# STWÓRZ. **IF**on SWOJĄ WŁASNĄ \* STRONĘ WWW KOMIKSOWY KURS HTML-A.  $CSS-1$ I WORDPRESSA NATE COOPER, RIM GEE (ILUSTRACJE)

Tytuł oryginału: Build Your Own Website: A Comic Guide to HTML, CSS, and WordPress

Tłumaczenie: Konrad Matuk Skład: Ewa Galczak

ISBN: 978-83-283-1782-6

Copyright © 2014 by Nate Cooper. Title of English-language original: Build Your Own Website, ISBN 978-1-59327-522-8, published by No Starch Press.

Polish-language edition copyright © 2016 by Helion S.A. All rights reserved.

All rights reserved. No part of this book may be reproduced or transmitted in any form or by any means, electronic or mechanical, including photocopying, recording or by any information storage retrieval system, without permission from the Publisher.

Wszelkie prawa zastrzeżone. Nieautoryzowane rozpowszechnianie całości lub fragmentu niniejszej publikacji w jakiejkolwiek postaci jest zabronione. Wykonywanie kopii metodą kserograficzną, fotograficzną, a także kopiowanie książki na nośniku filmowym, magnetycznym lub innym powoduje naruszenie praw autorskich niniejszej publikacji.

Wszystkie znaki występujące w tekście są zastrzeżonymi znakami firmowymi bądź towarowymi ich właścicieli.

Autor oraz Wydawnictwo HELION dołożyli wszelkich starań, by zawartew tej książce informacje były kompletne i rzetelne. Nie biorą jednak żadnej odpowiedzialności ani za ich wykorzystanie, ani za związane z tym ewentualne naruszenie praw patentowych lub autorskich. Autor oraz Wydawnictwo HELION nie ponoszą również żadnej odpowiedzialności za ewentualne szkody wynikłe z wykorzystania informacji zawartych w książce.

Wydawnictwo HELION ul. Kościuszki 1c, 44-100 GLIWICE tel. 32 231 22 19, 32 230 98 63 e-mail: *helion@helion.pl* WWW: *http://helion.pl* (księgarnia internetowa, katalog książek)

Pliki z przykładami omawianymi w książce można znaleźć pod adresem: *ftp://ftp.helion.pl/przyklady/komkur.zip*

Drogi Czytelniku! Jeżeli chcesz ocenić tę książkę, zajrzyj pod adres *http://helion.pl/user/opinie/komkur* Możesz tam wpisać swoje uwagi, spostrzeżenia, recenzję.

Printed in Poland.

[• Kup książkę](http://helion.pl/rf/komkur)

- 
- Oceń książkę • Oceń książkę
- 
- Kurtygarnia internetowa • Lubię to! » Nasza społeczność

# Spis treści

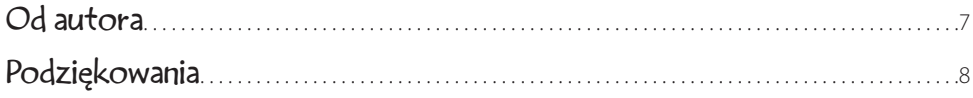

# 1

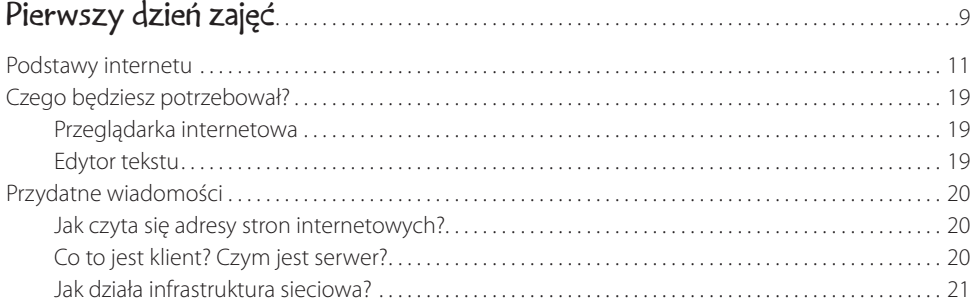

# 2 Kłopoty ze znacznikami HTML . . 23

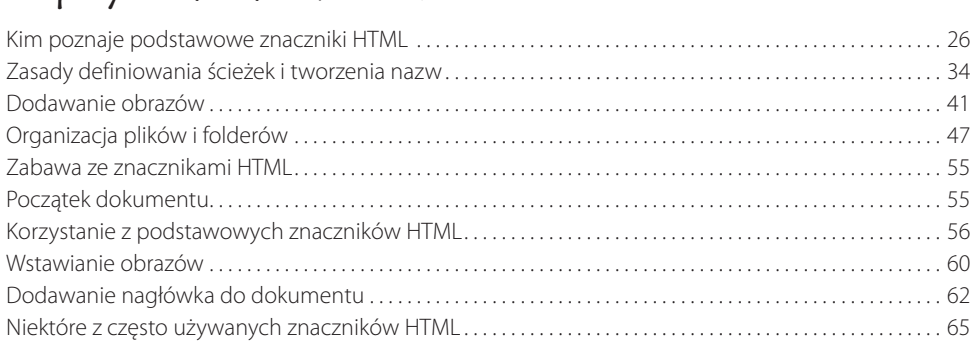

# 3

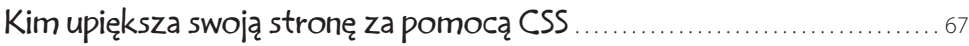

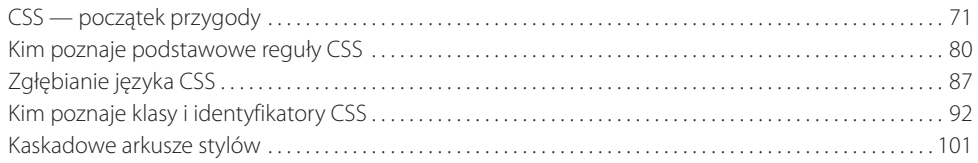

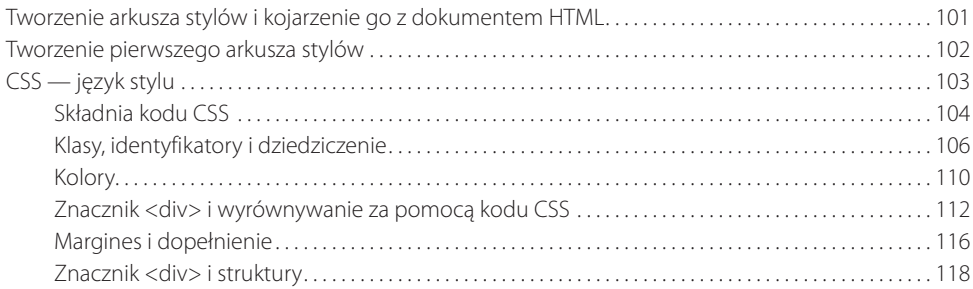

# $\frac{4}{1}$

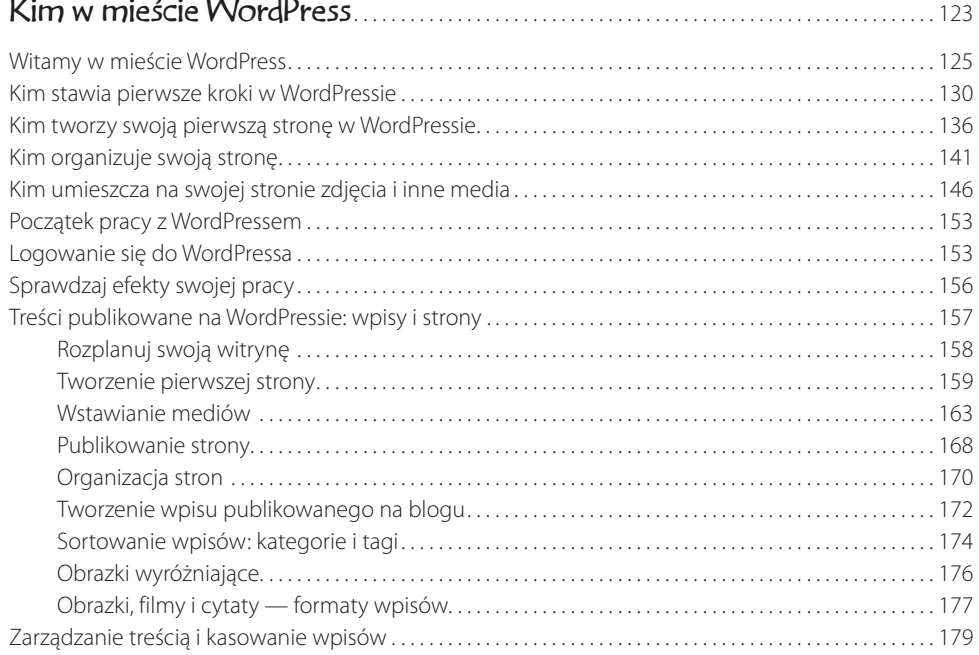

# 5

# Przystosowywanie WordPressa do indywidualnych potrzeb i preferencji . . . . . . . . . . . . . . . . . . . . . . . . . . . . . . . . . . . . . . . . . . . 181

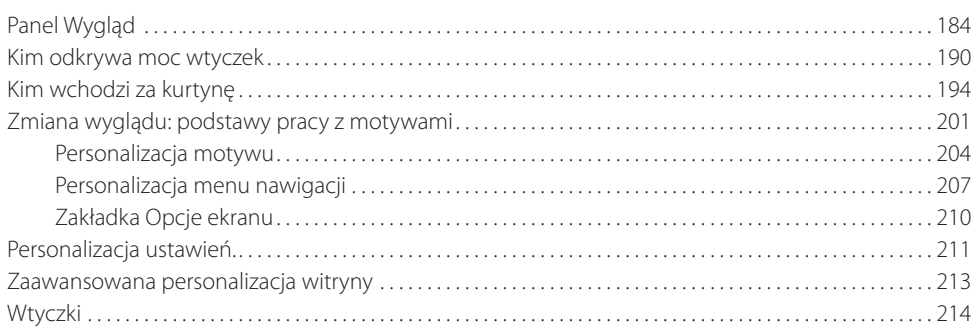

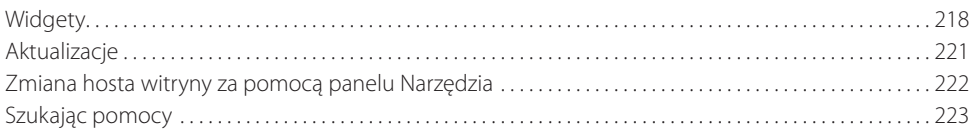

# $6$ <br>Wielki st

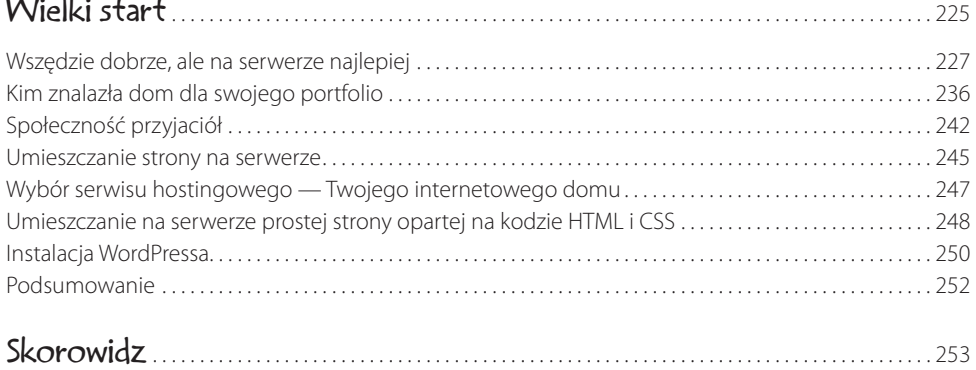

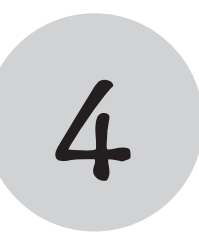

# Kim w mieście WordPress

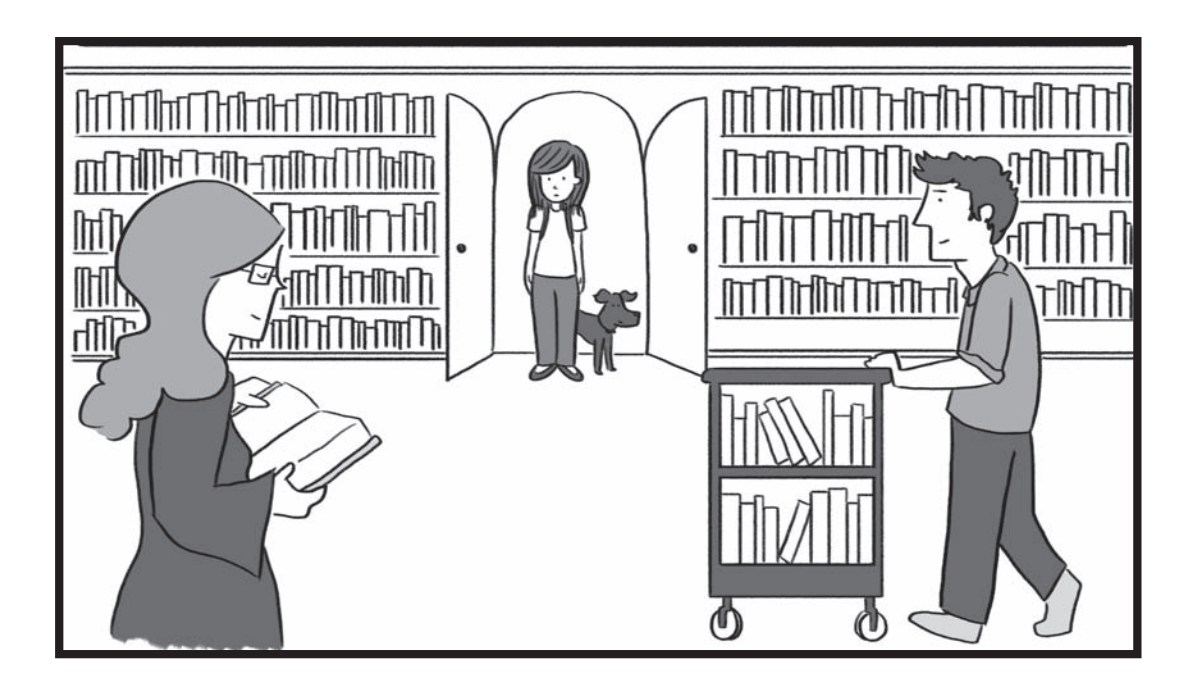

**Witamy w mieście WordPress**

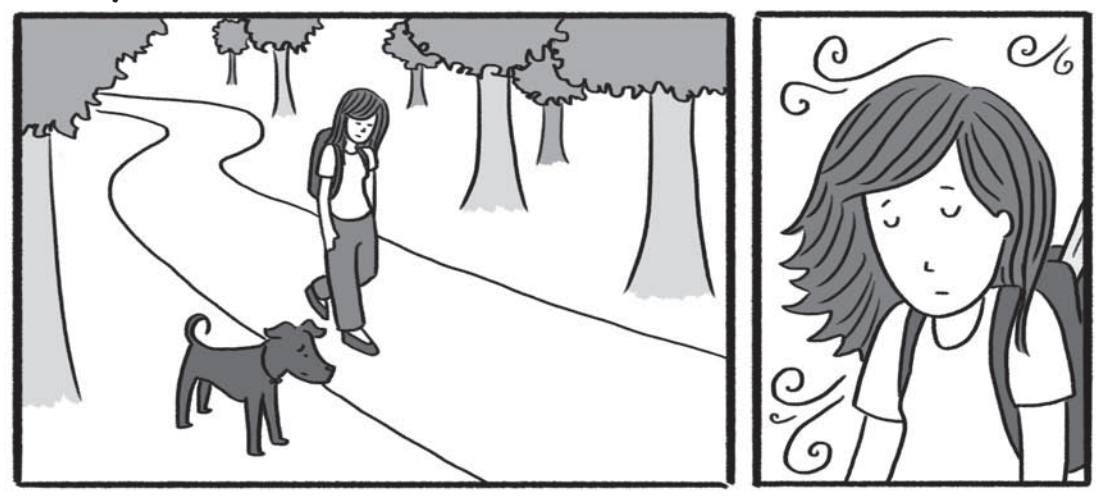

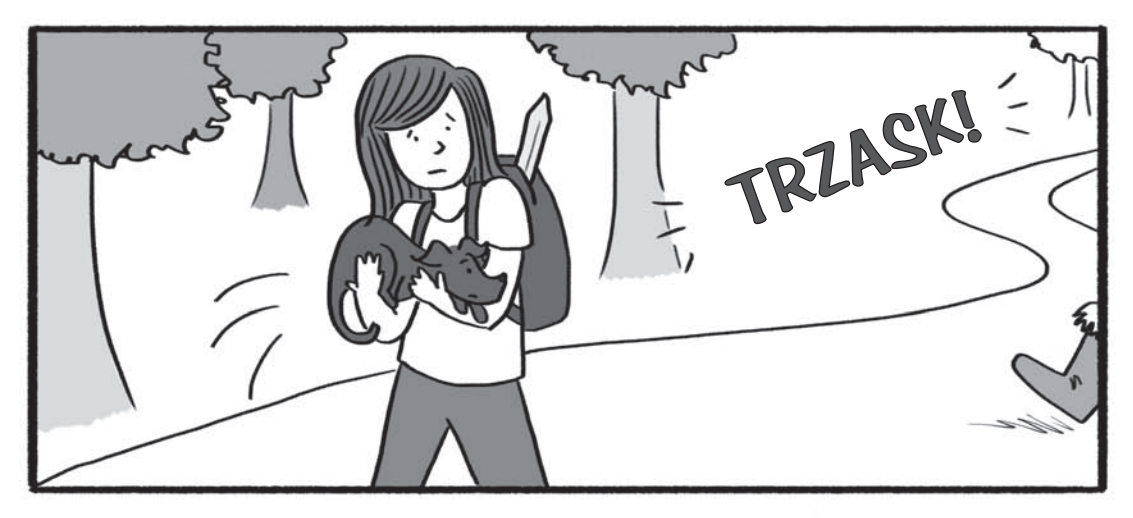

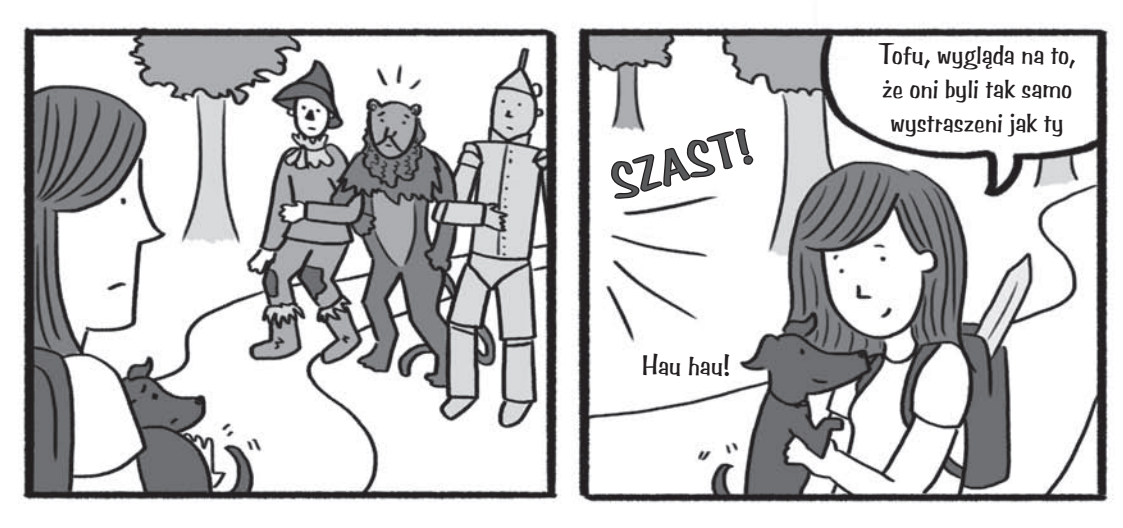

Witamy w mieście WordPress 125

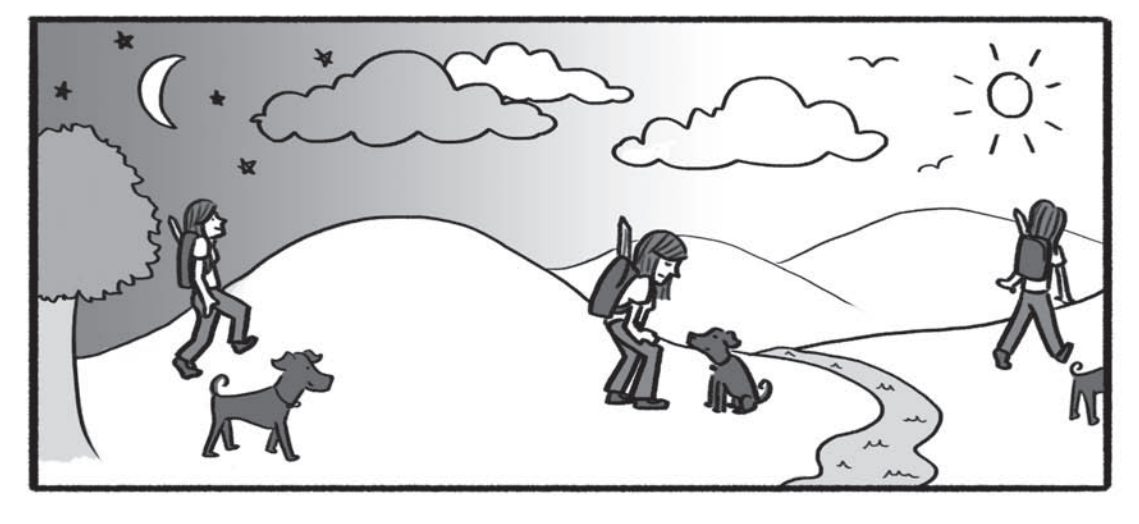

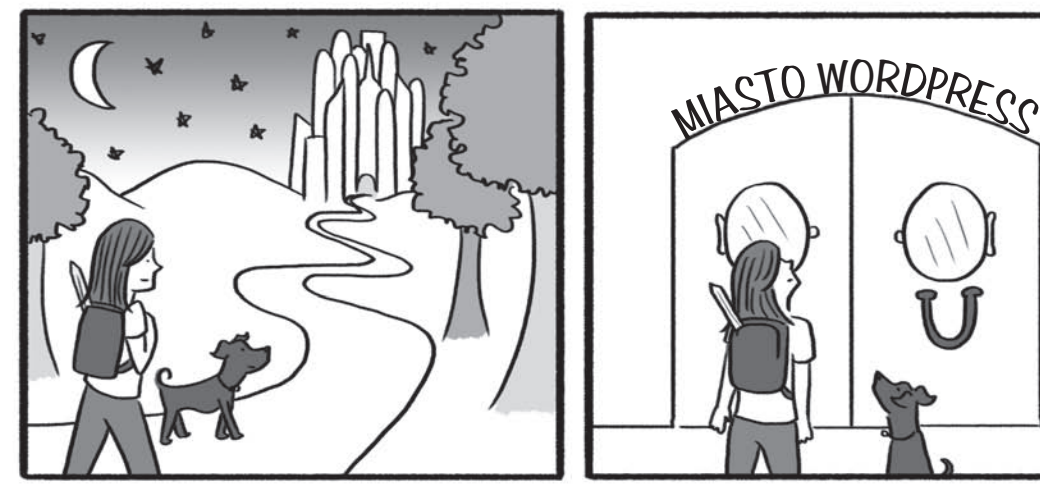

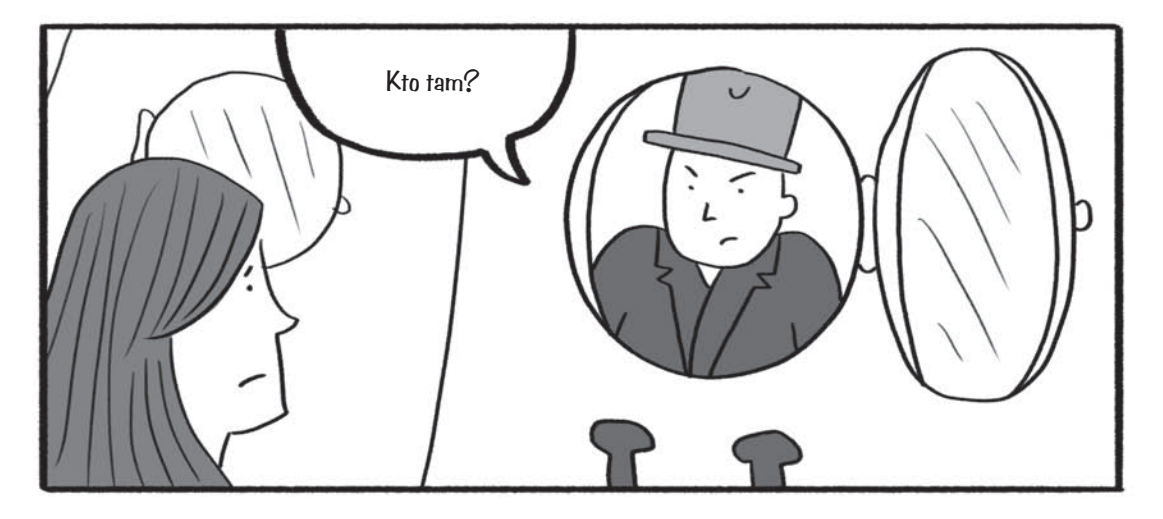

126 Rozdział 4. Kim w mieście WordPress

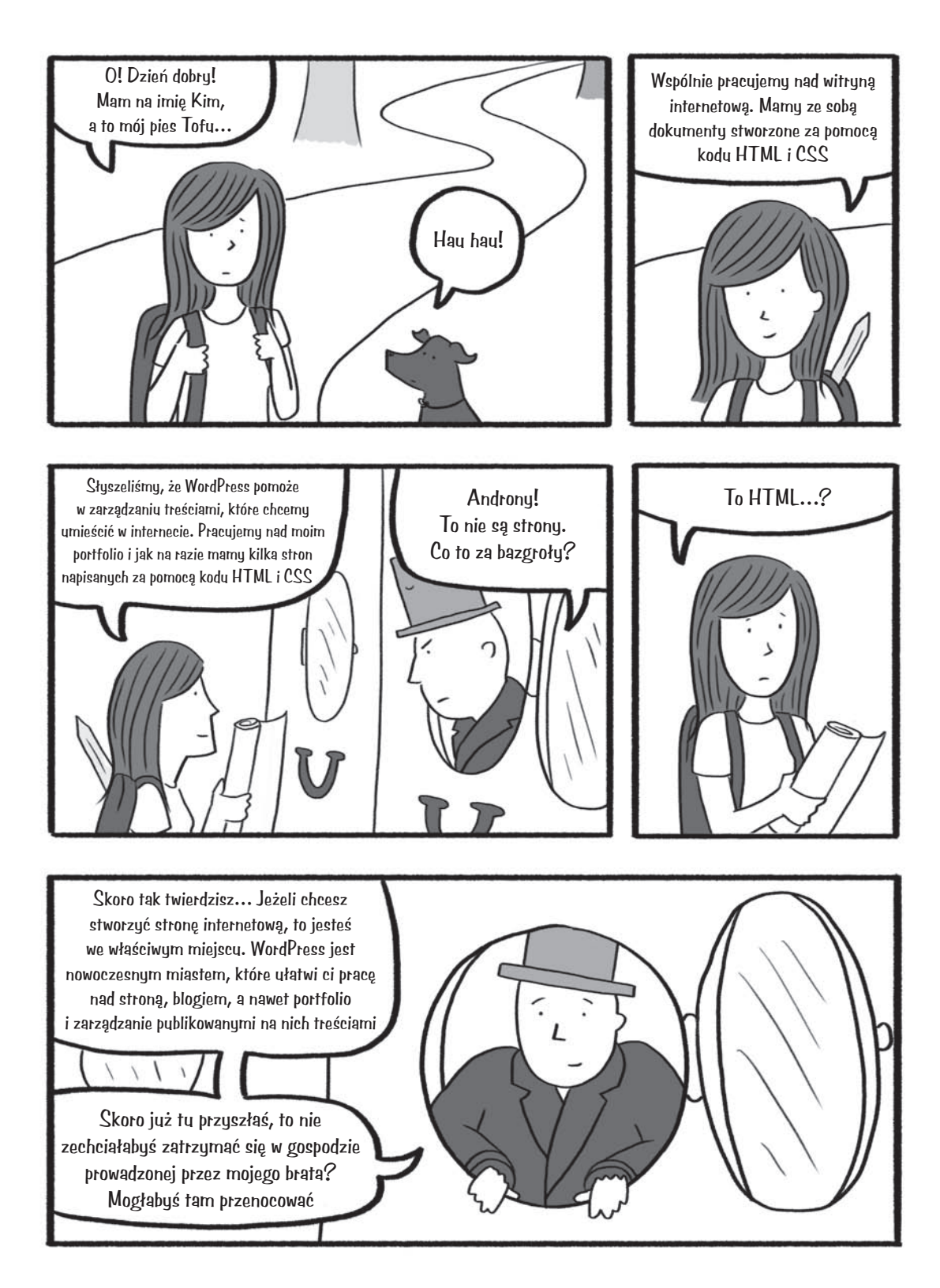

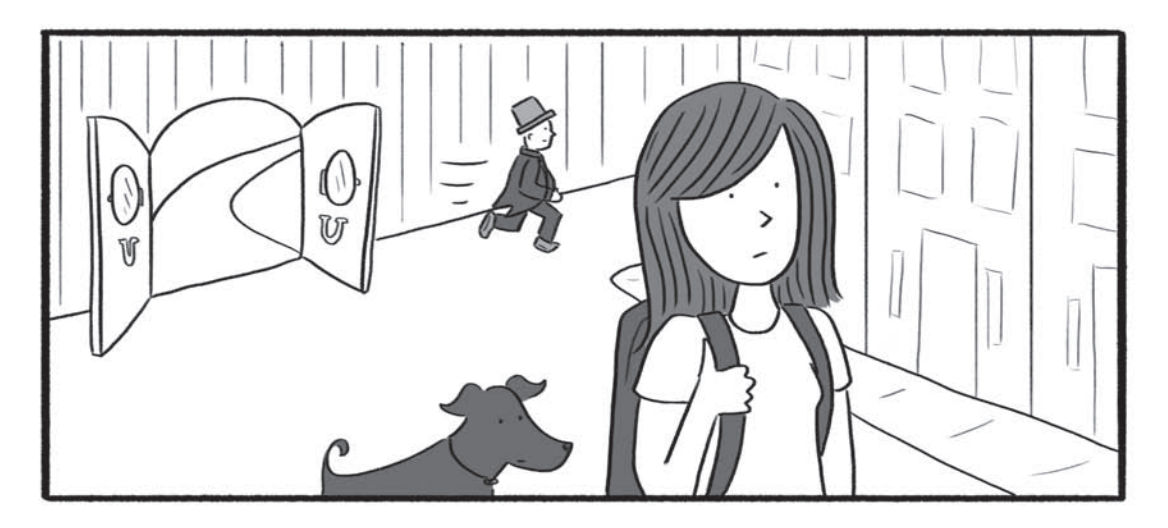

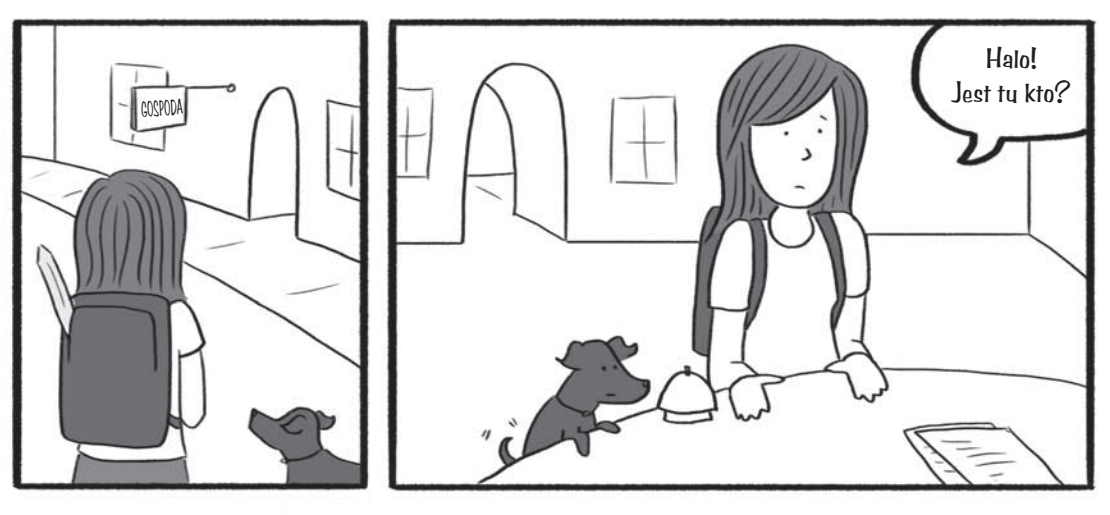

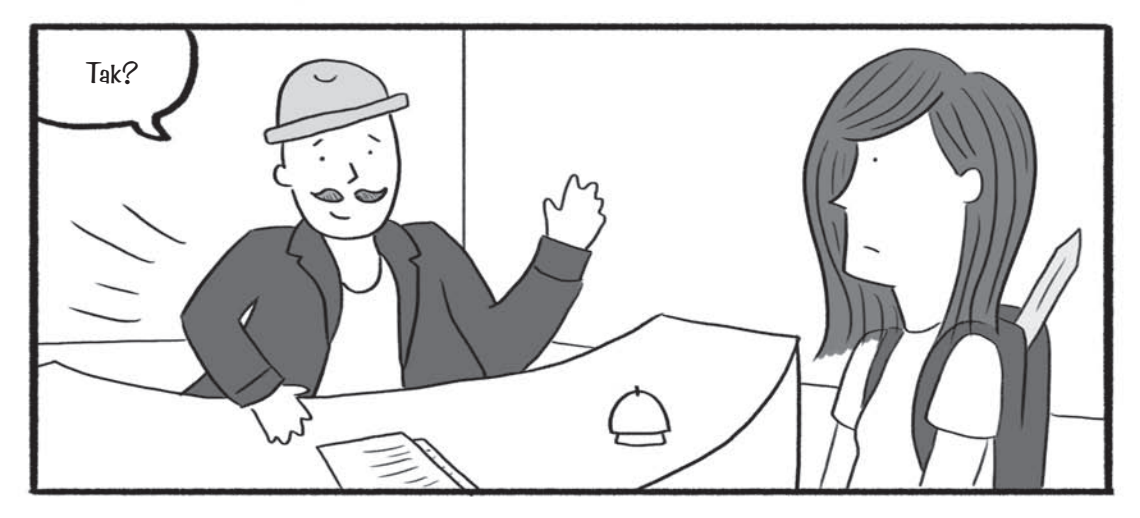

128 Rozdział 4. Kim w mieście WordPress

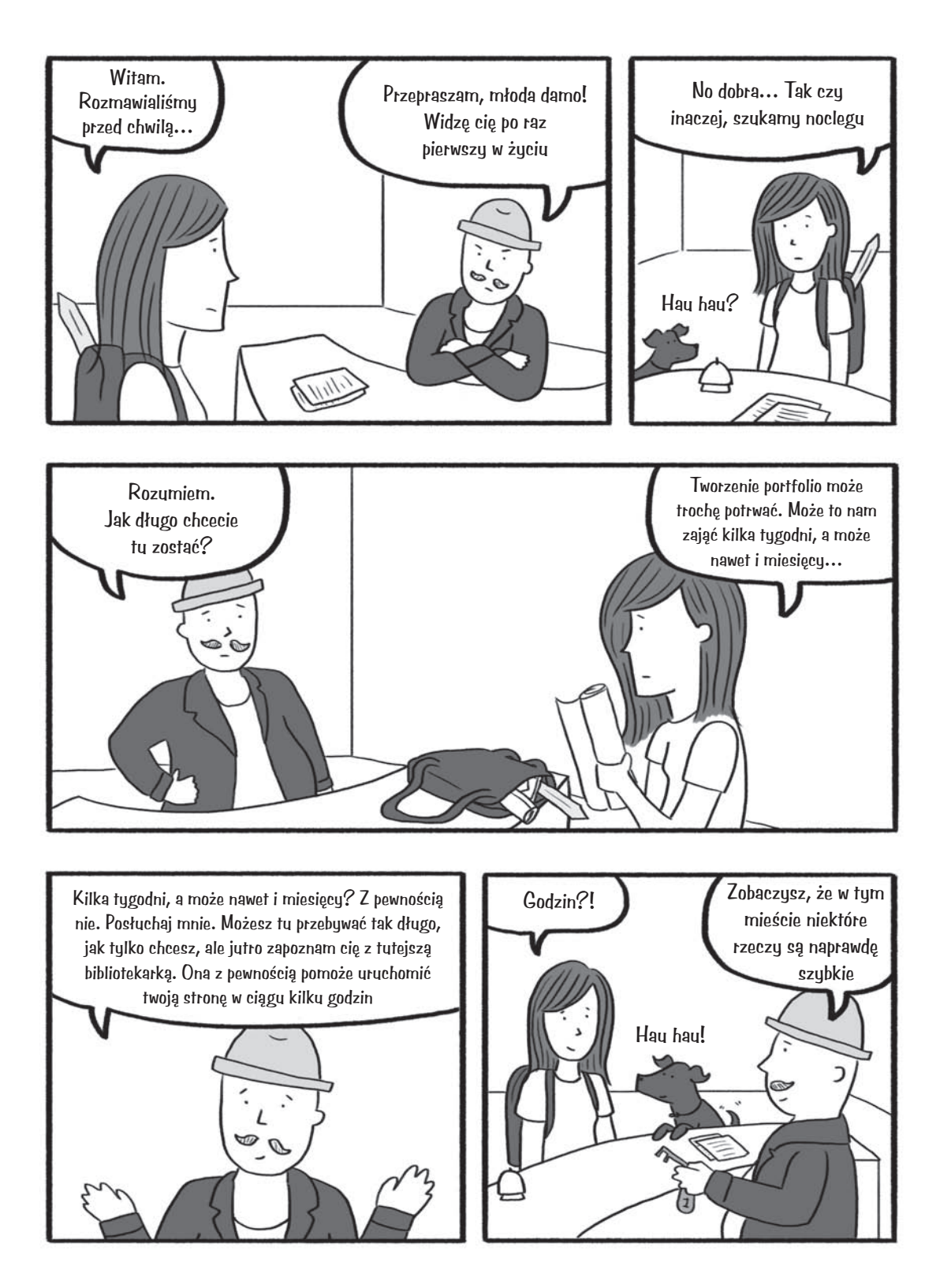

# **Kim stawia pierwsze kroki w WordPressie**

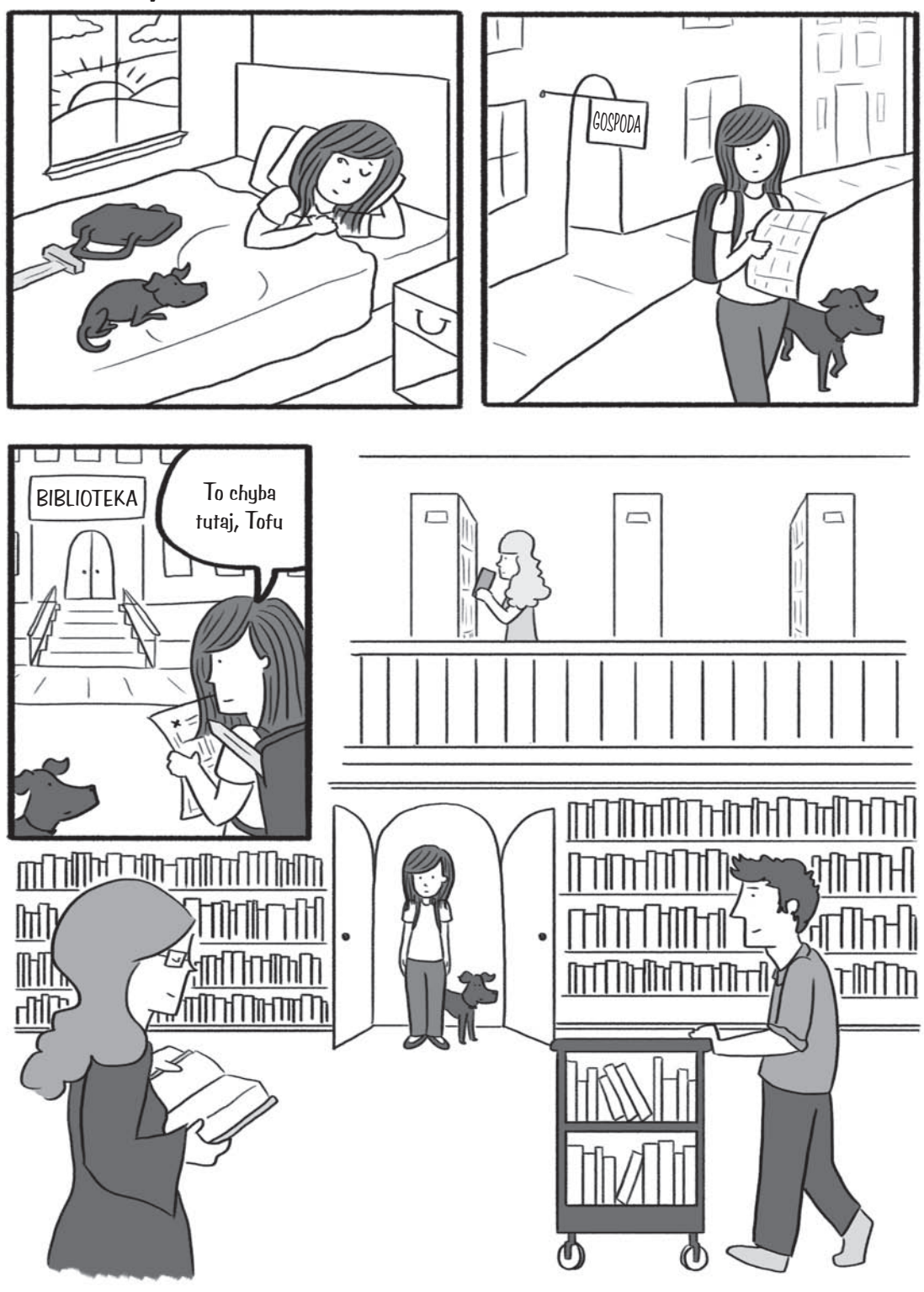

130 Rozdział 4. Kim w mieście WordPress

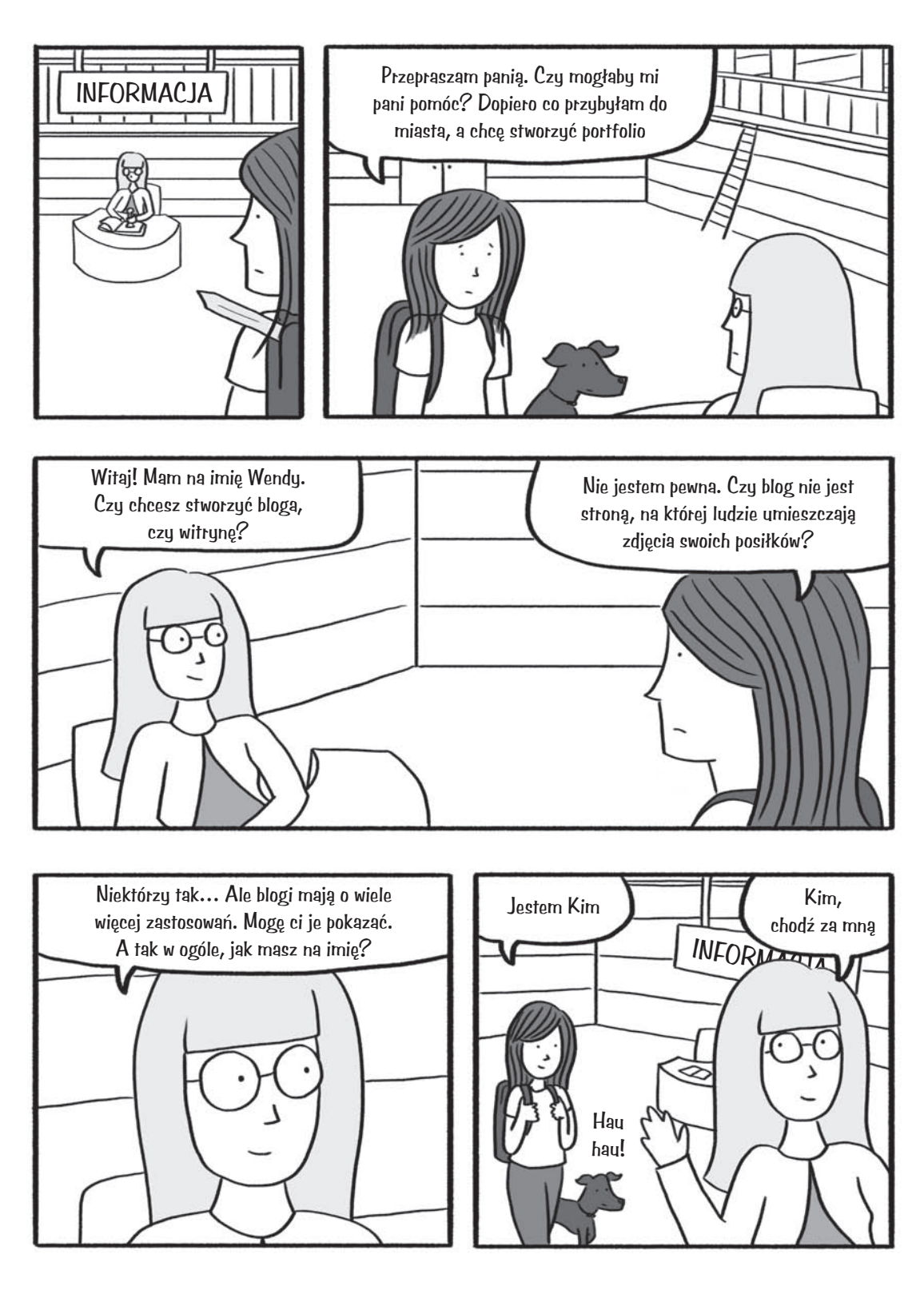

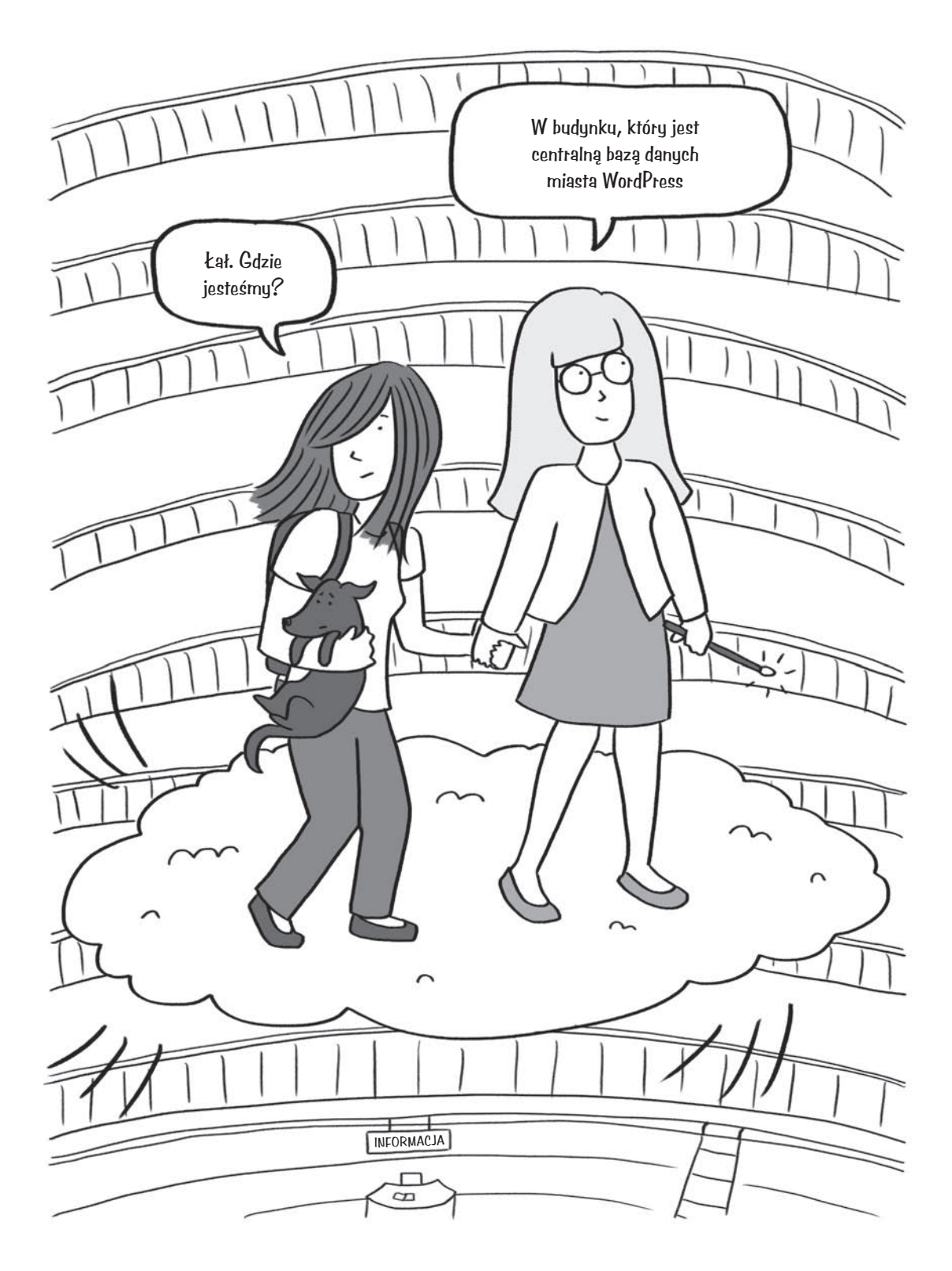

132 Rozdział 4. Kim w mieście WordPress

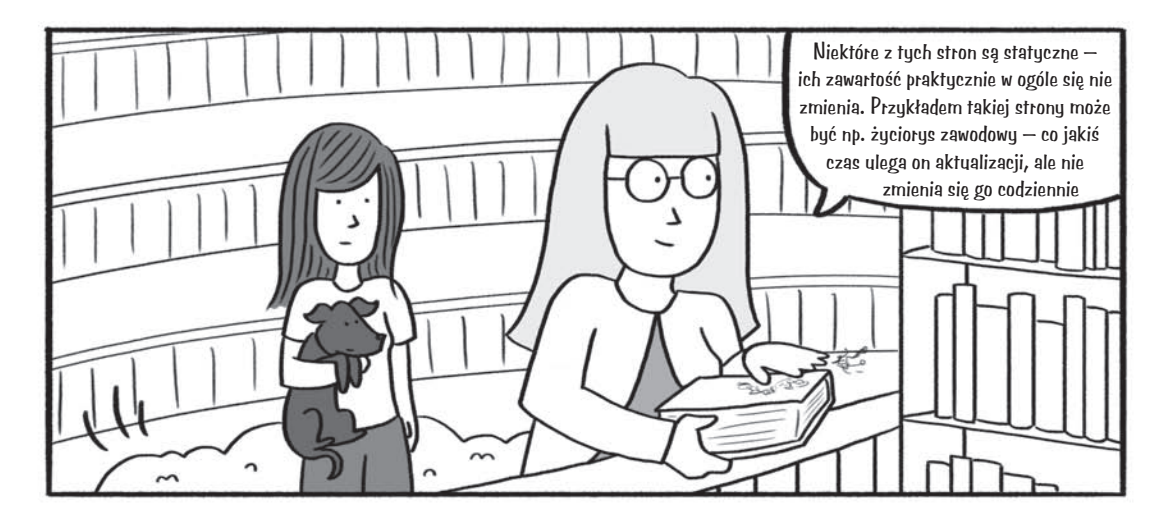

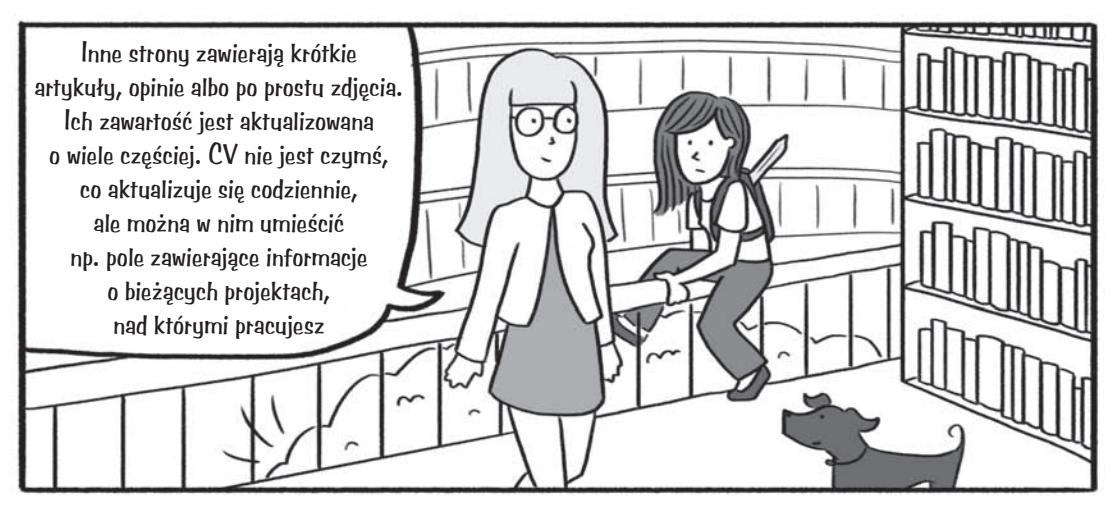

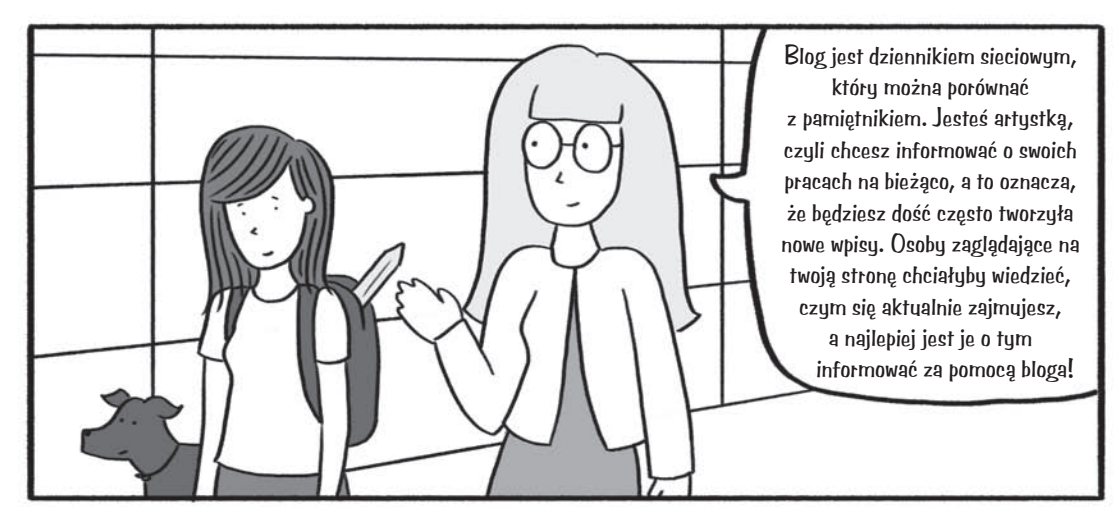

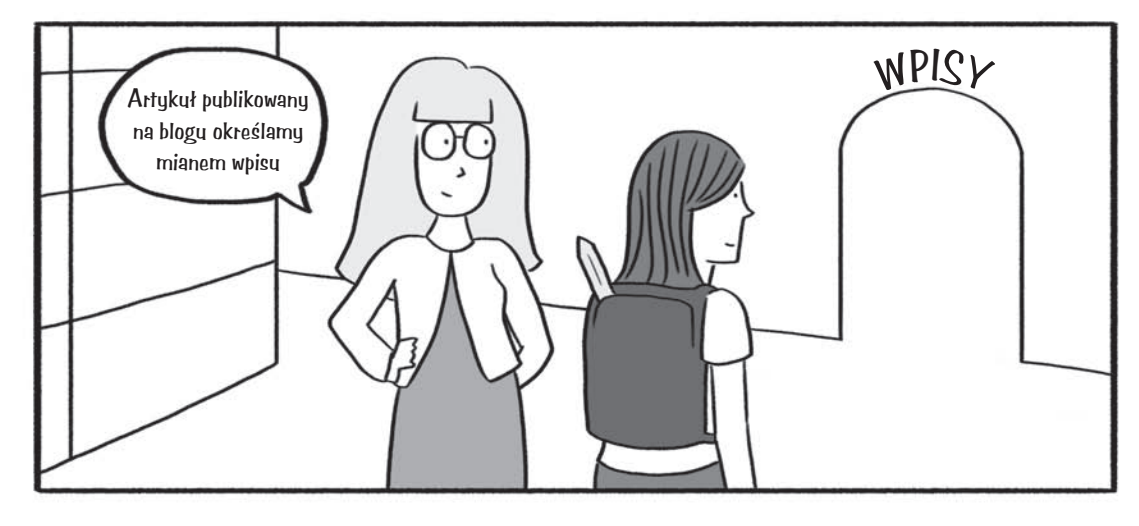

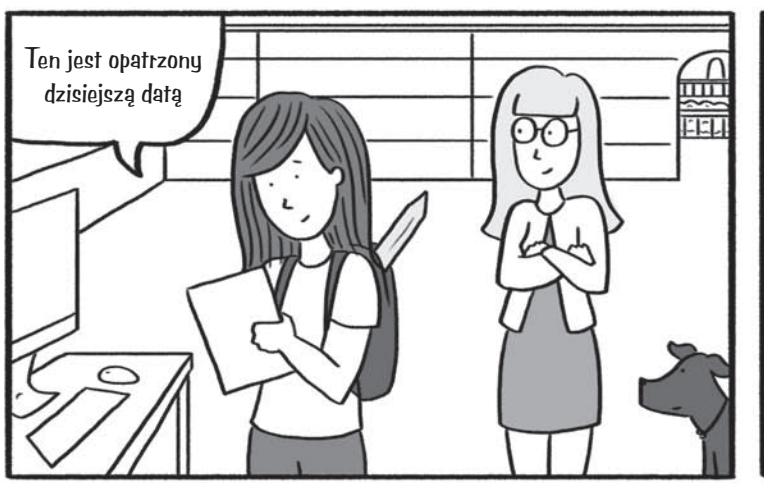

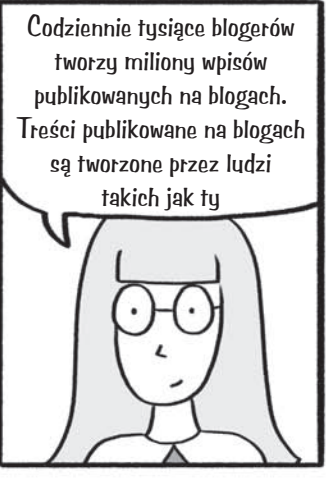

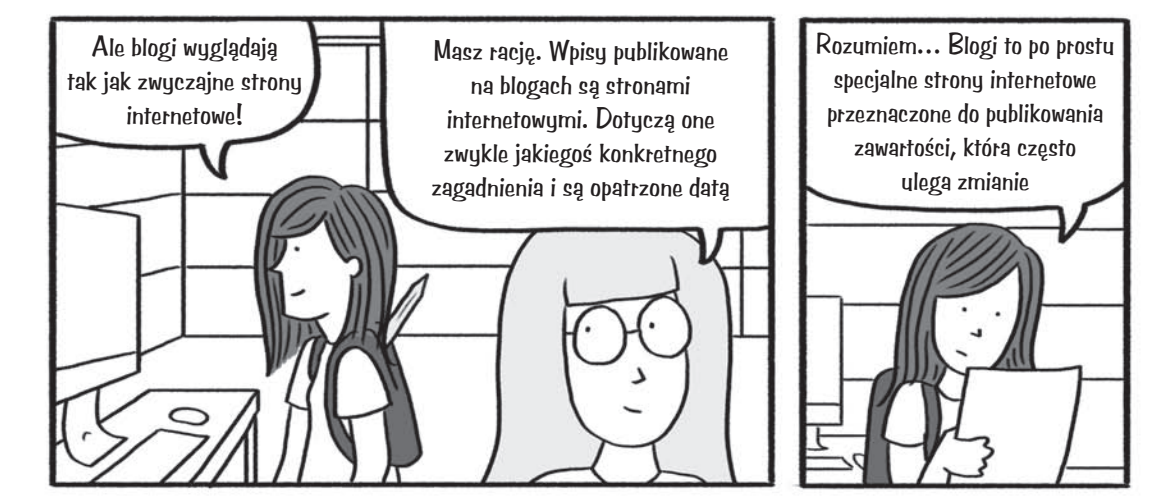

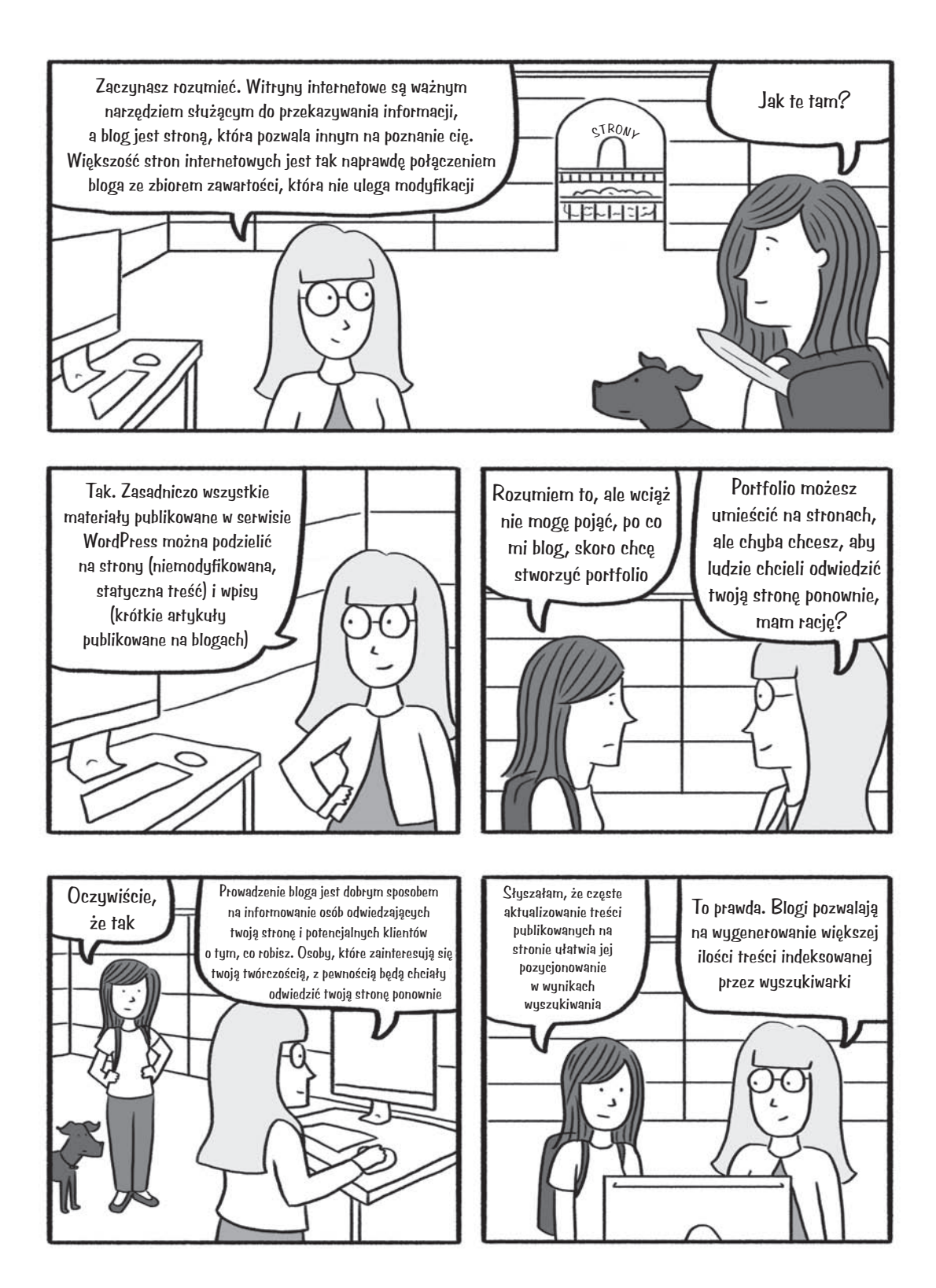

# **Kim tworzy swoją pierwszą stronę w WordPressie**

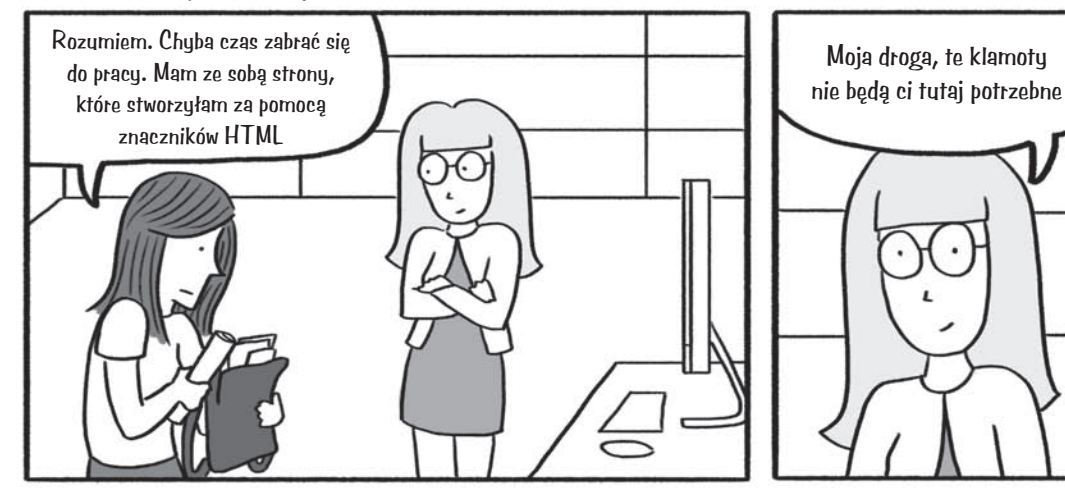

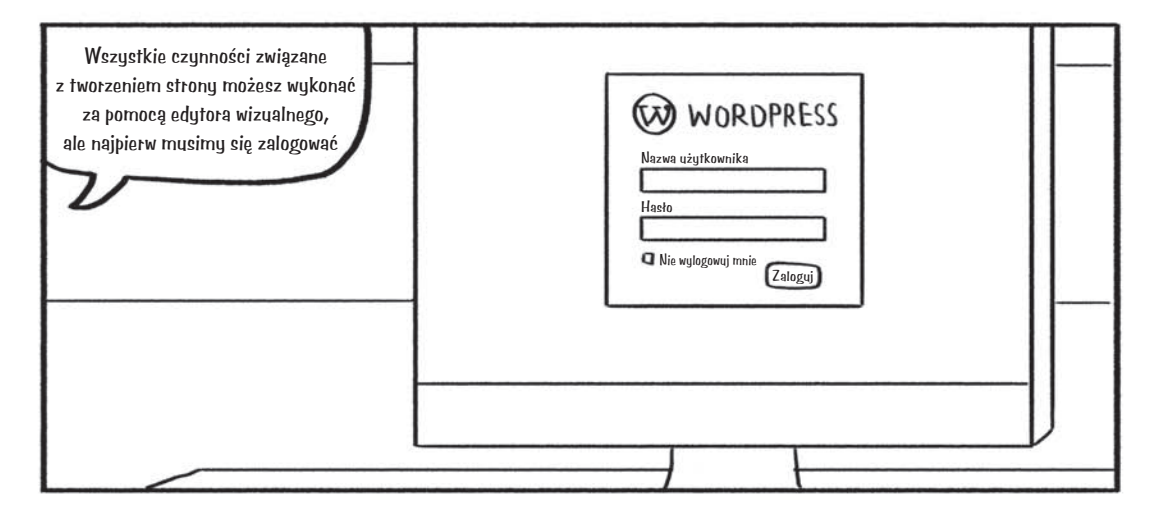

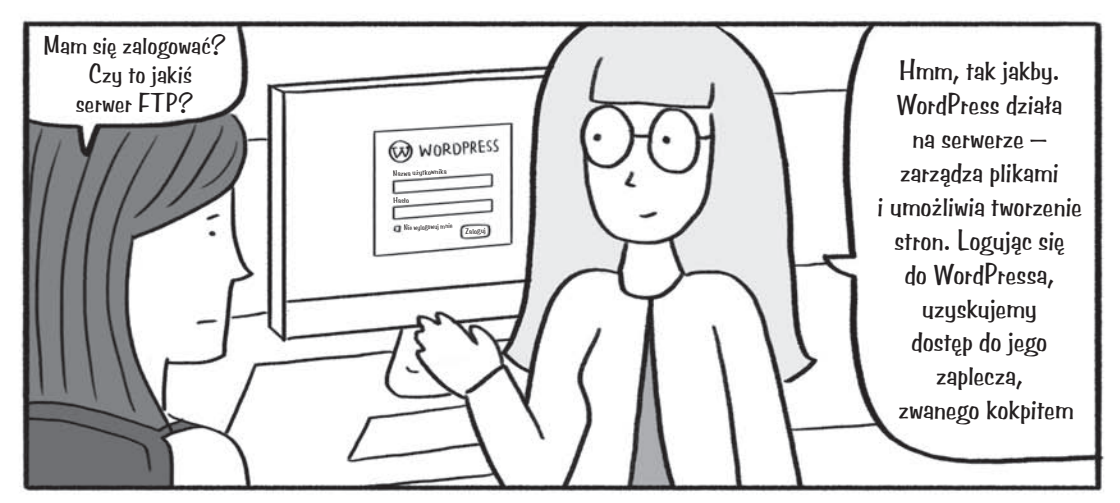

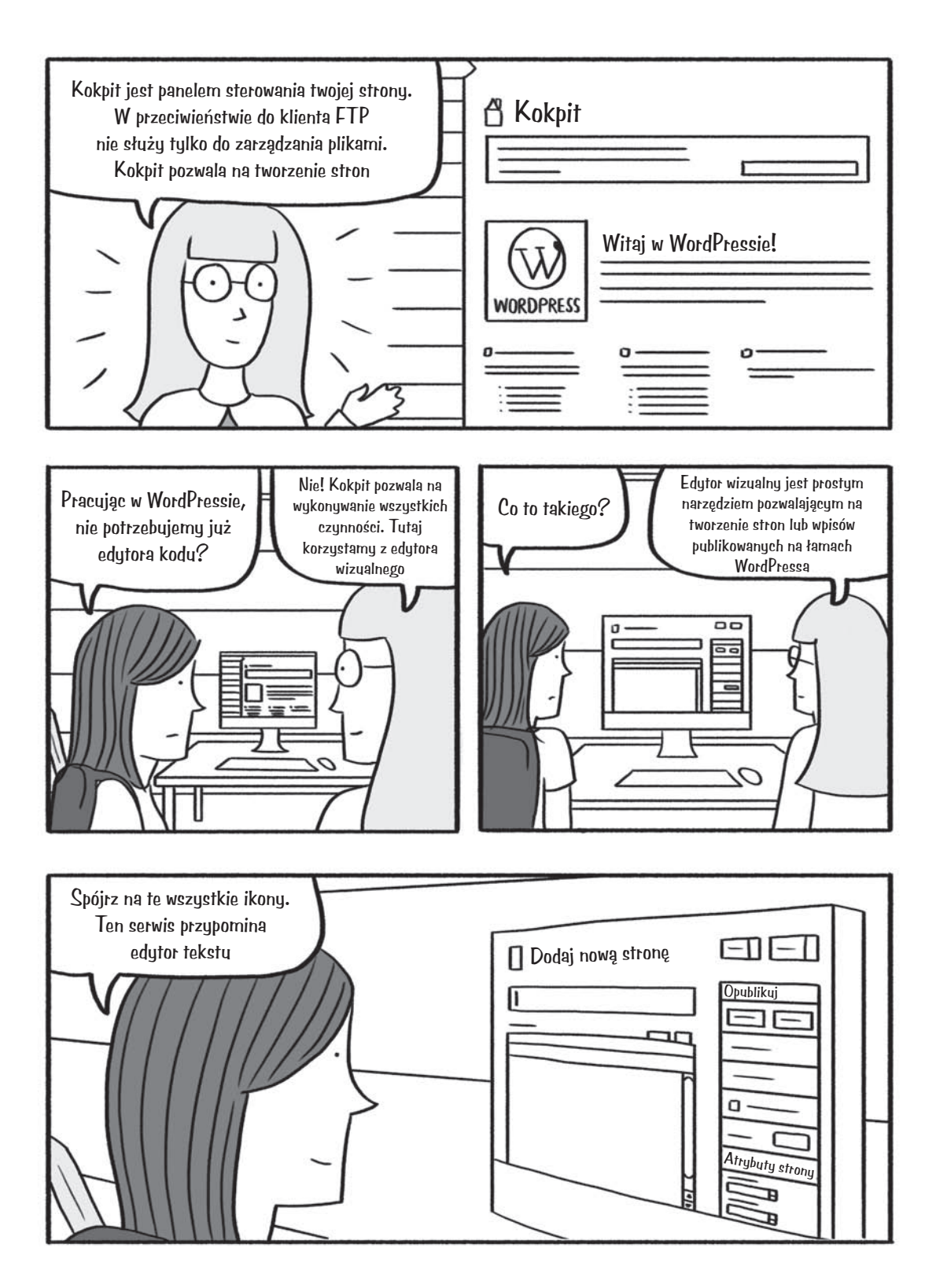

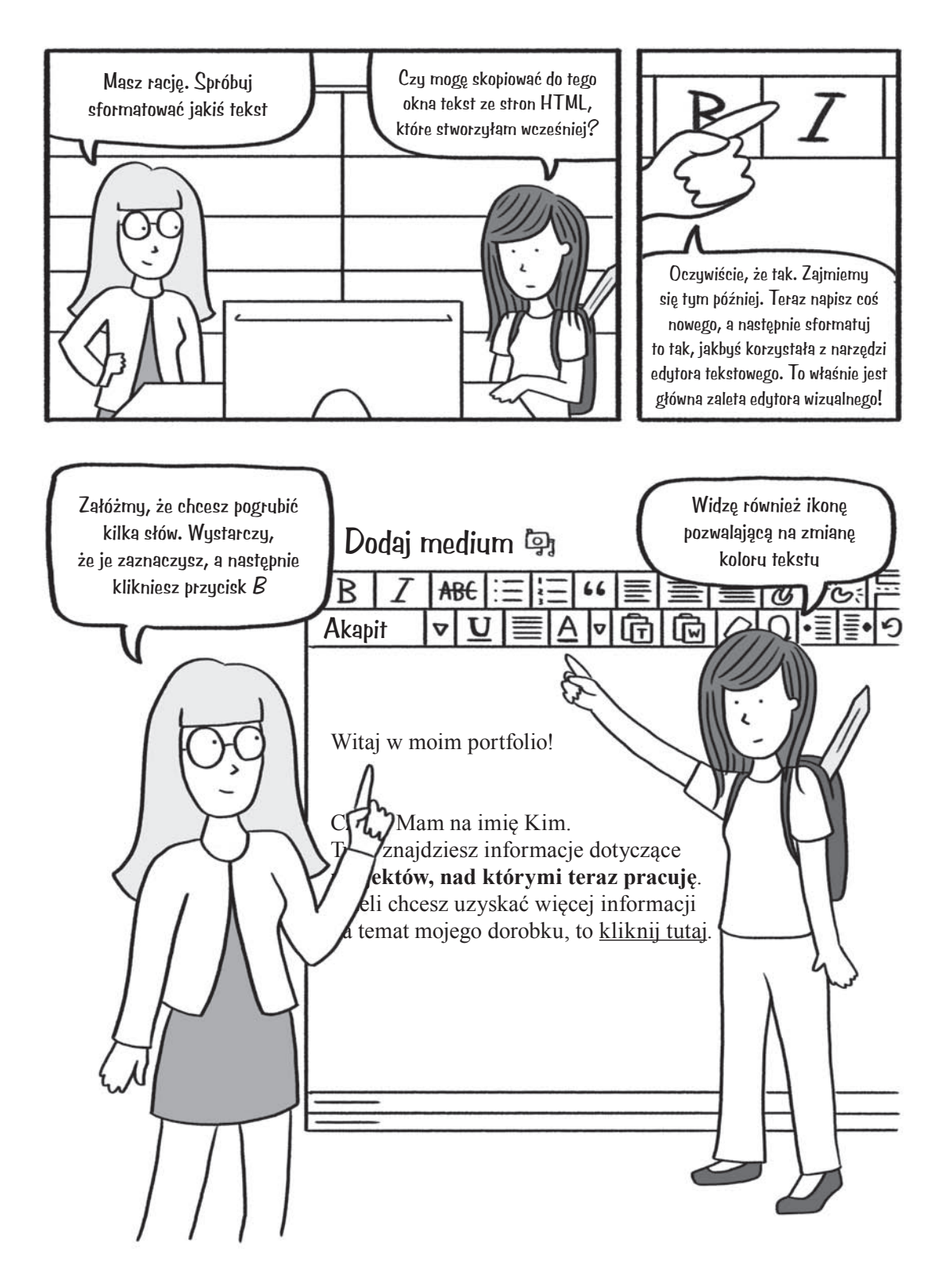

<sup>138</sup> Rozdział 4. Kim w mieście WordPress

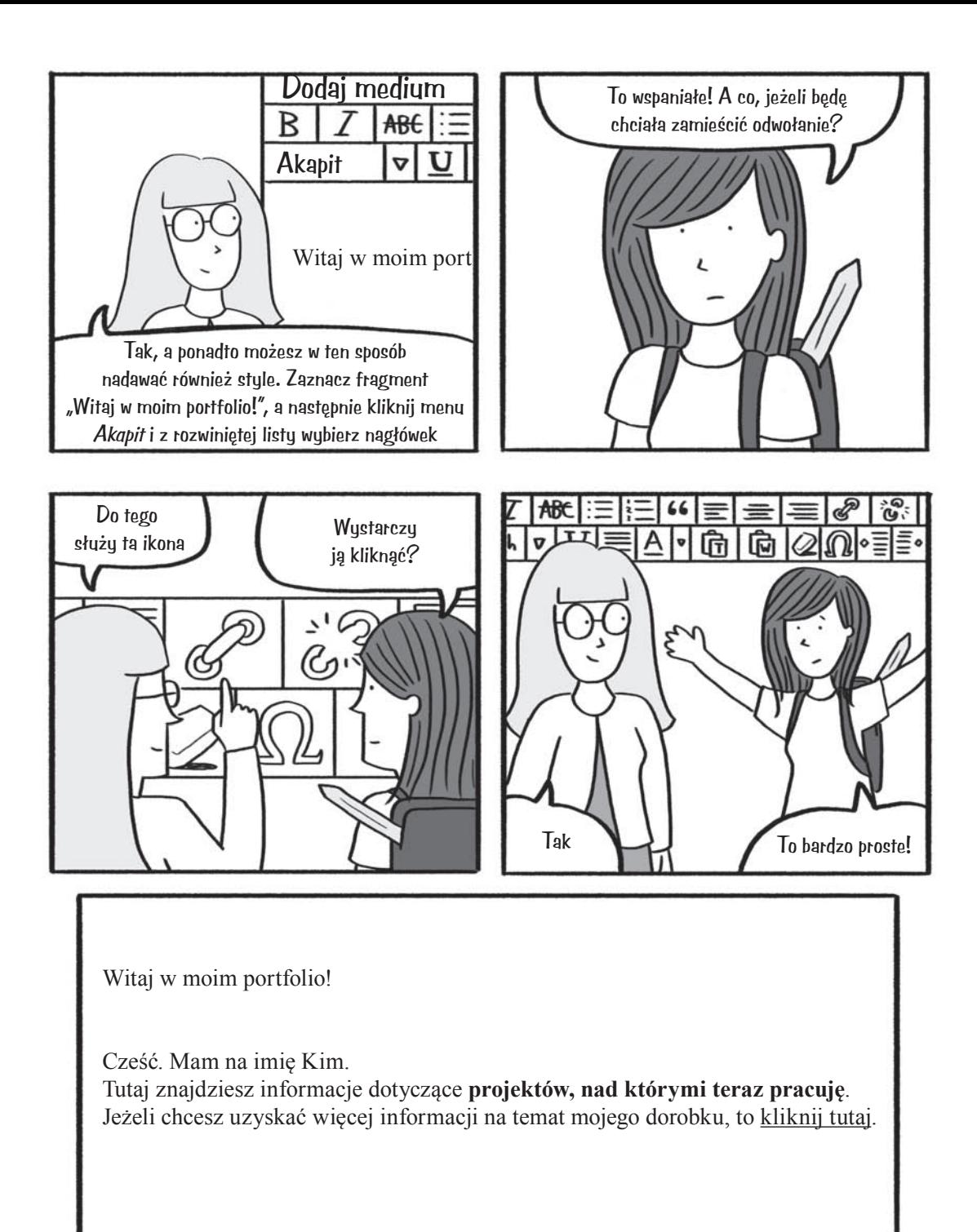

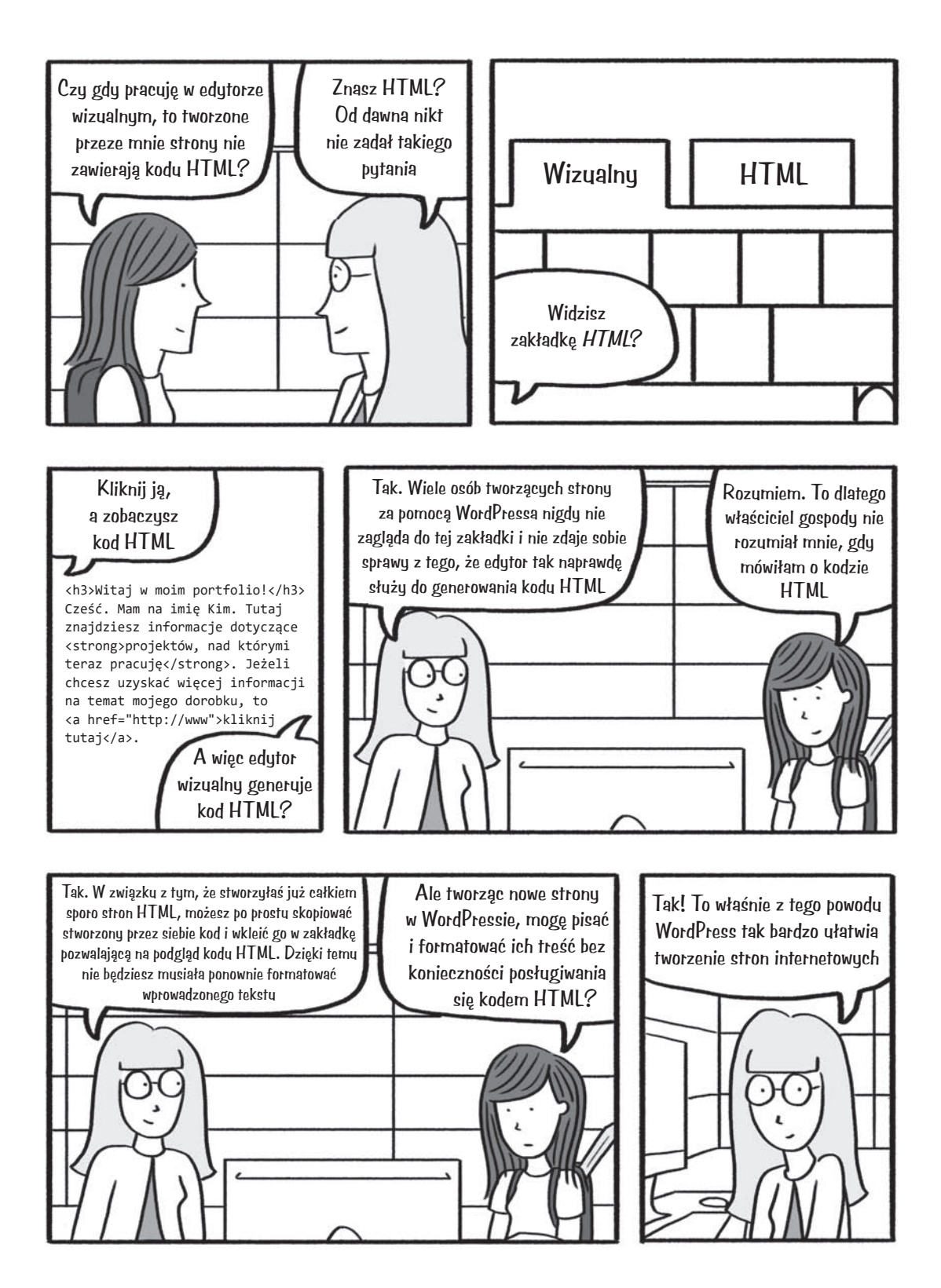

# **Kim organizuje swoją stronę**

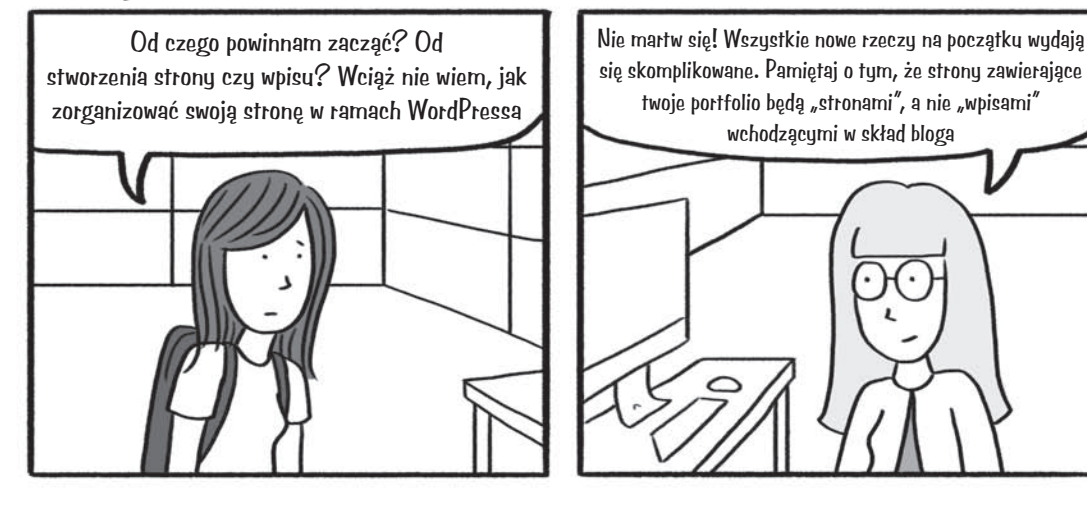

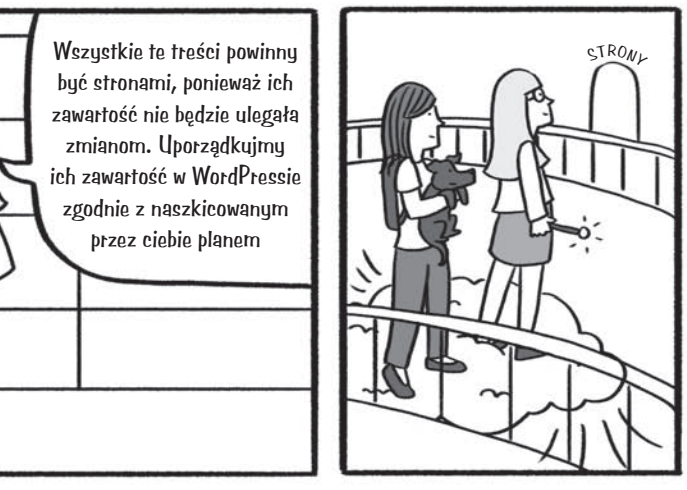

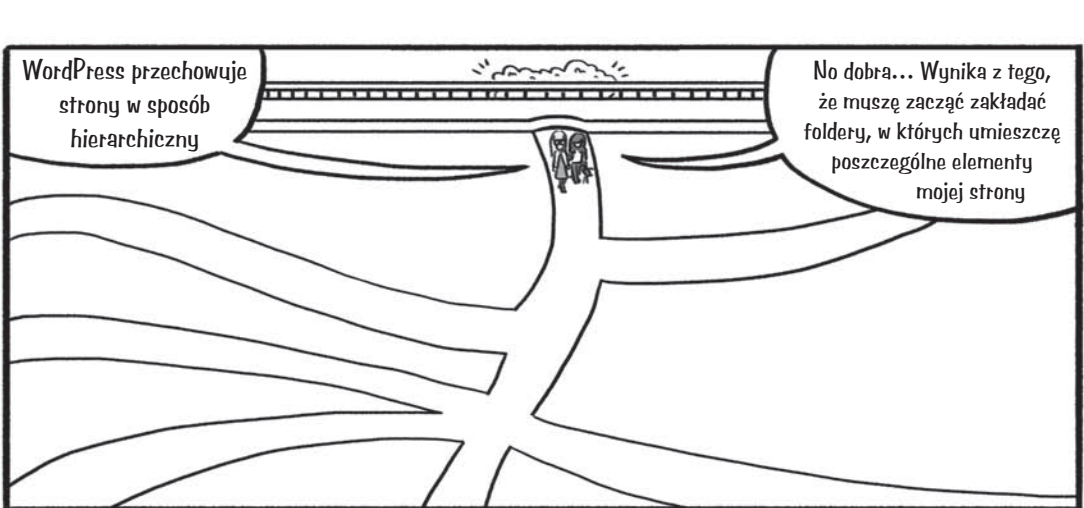

 $15L$ 

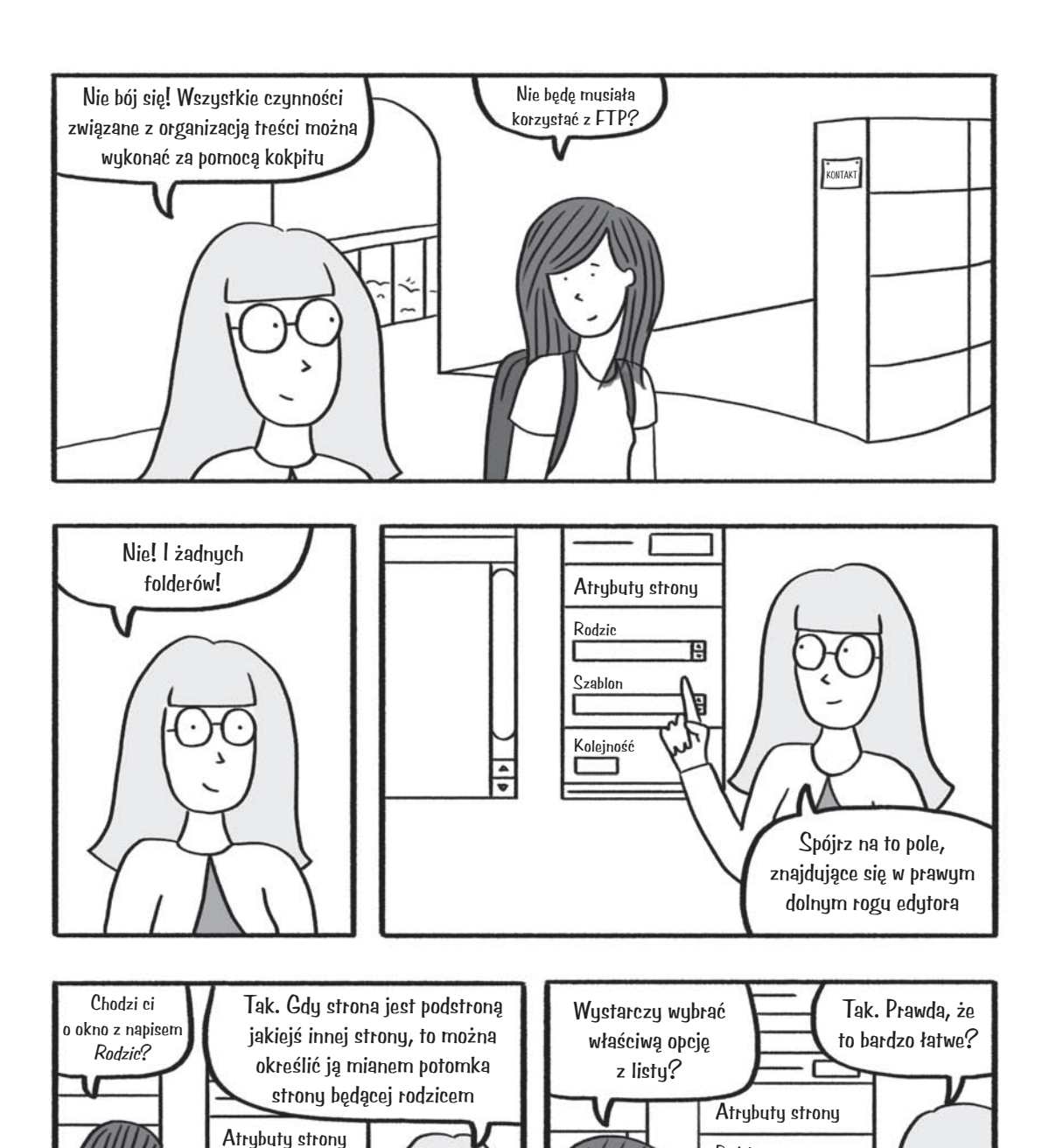

F

Ĥ

142 Rozdział 4. Kim w mieście WordPress

Rodzic

Szablon

Kolejność

Rodzic (brak tematu) Zdjęcia Tofu

Kolejność

Ę

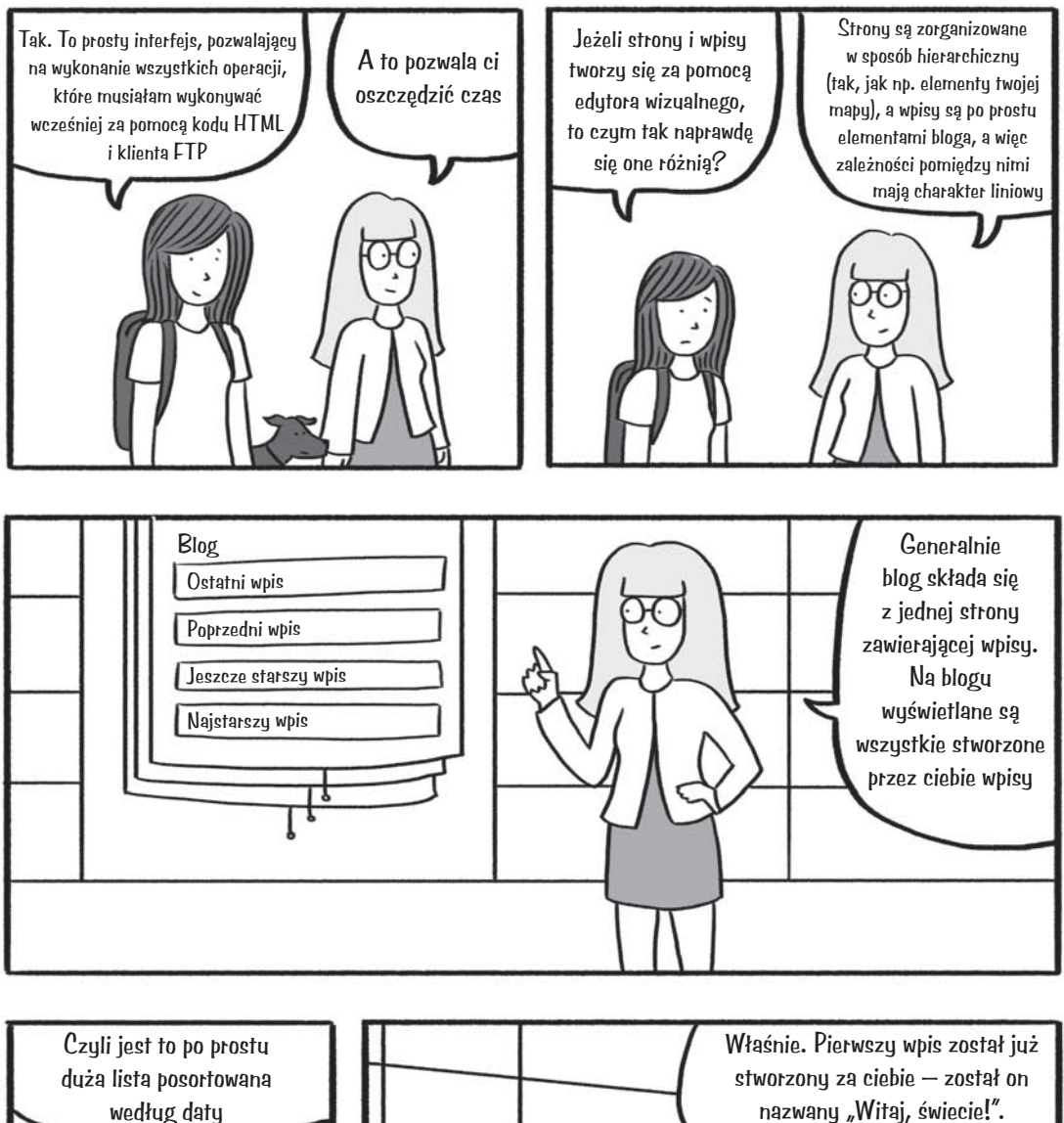

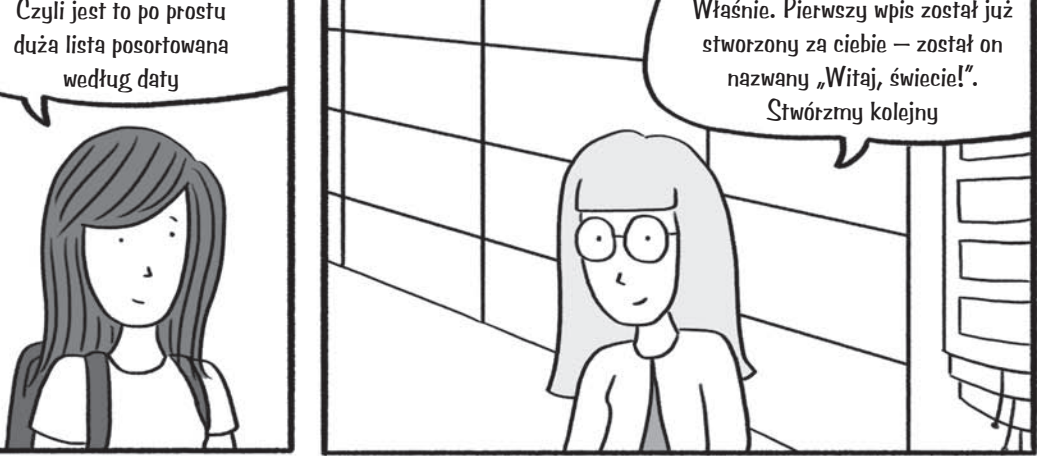

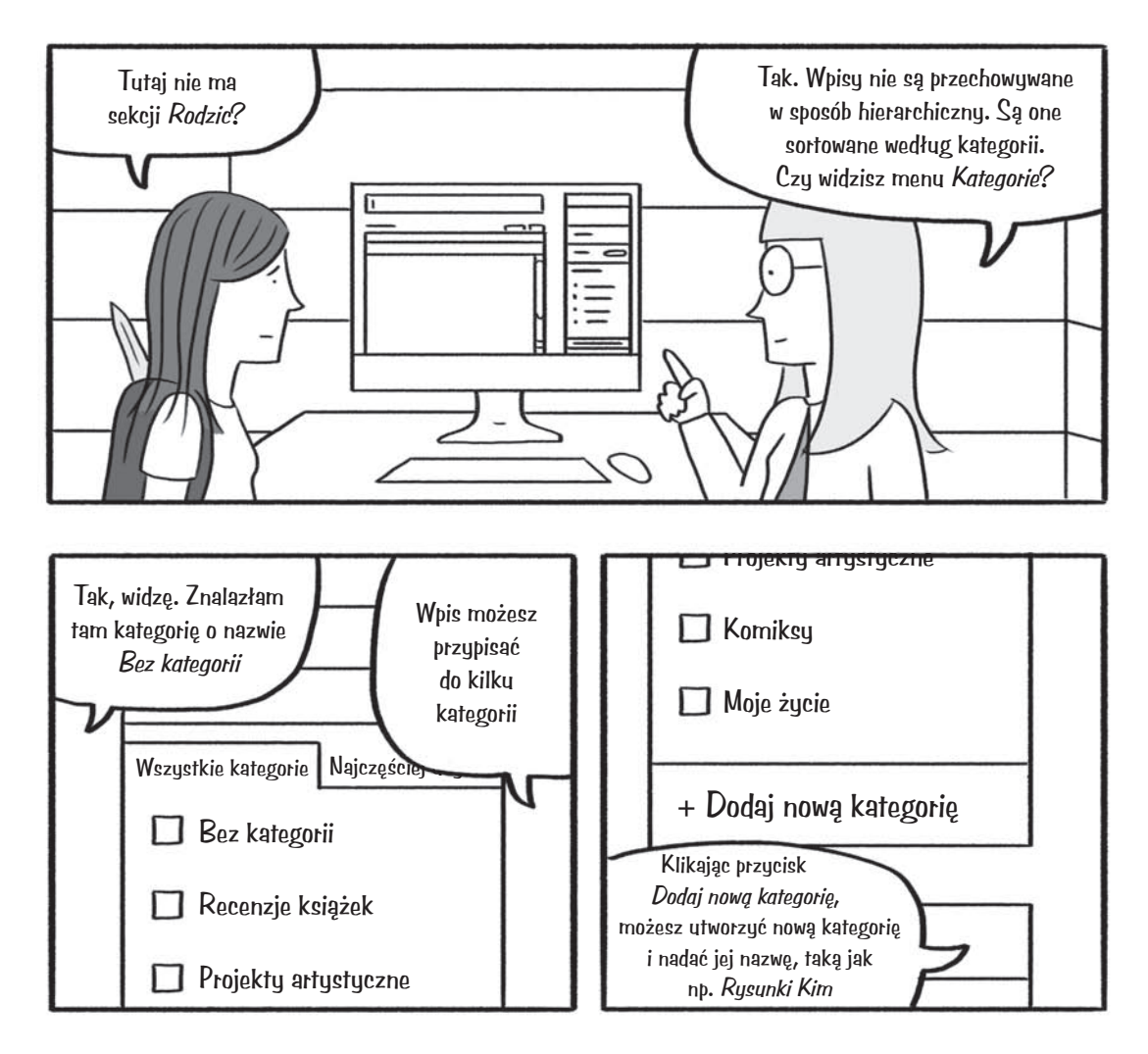

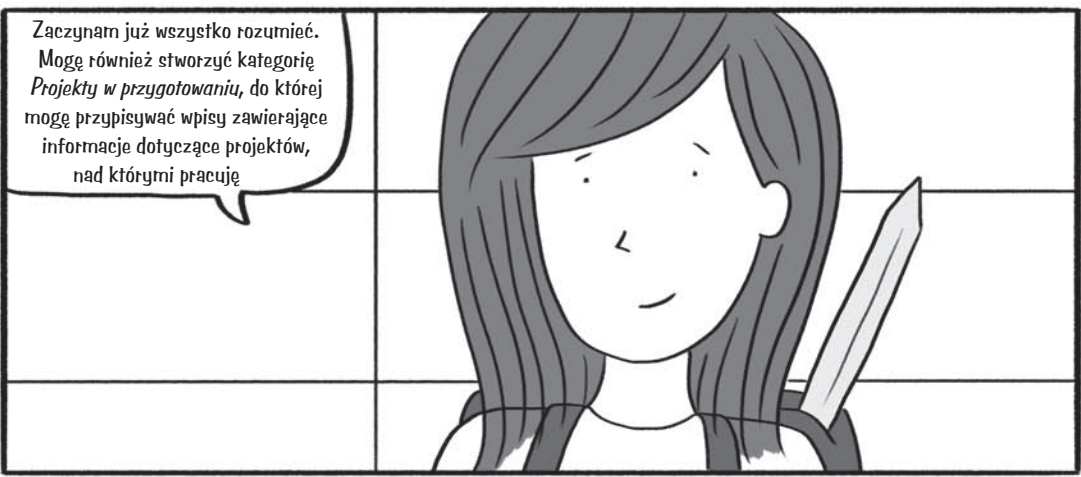

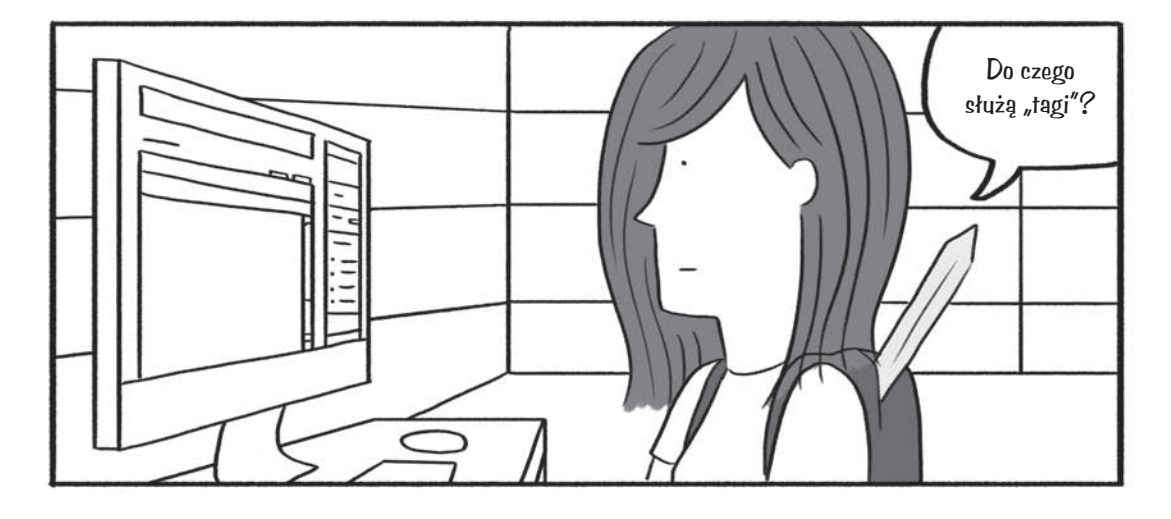

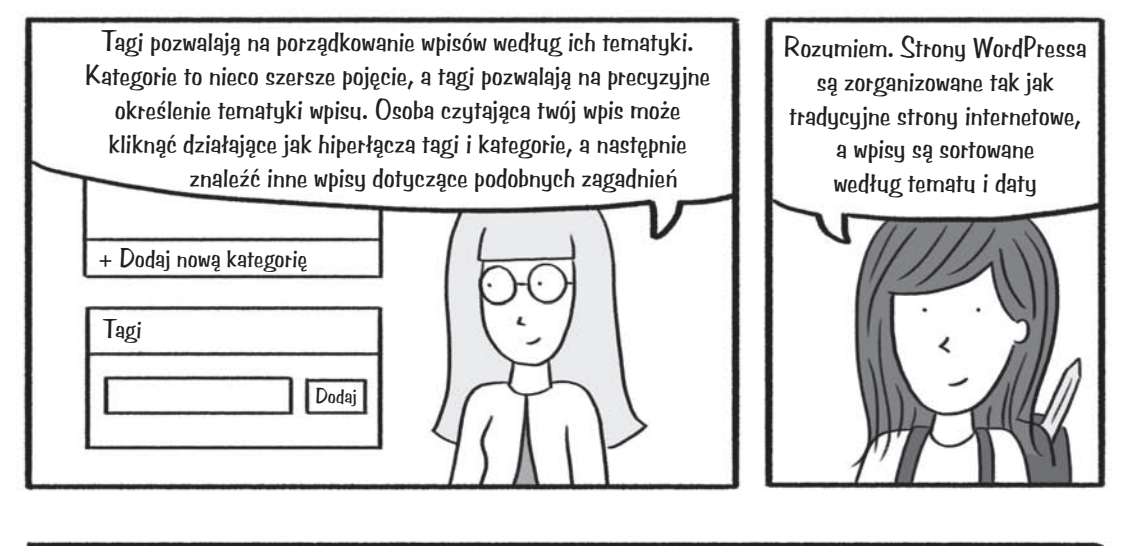

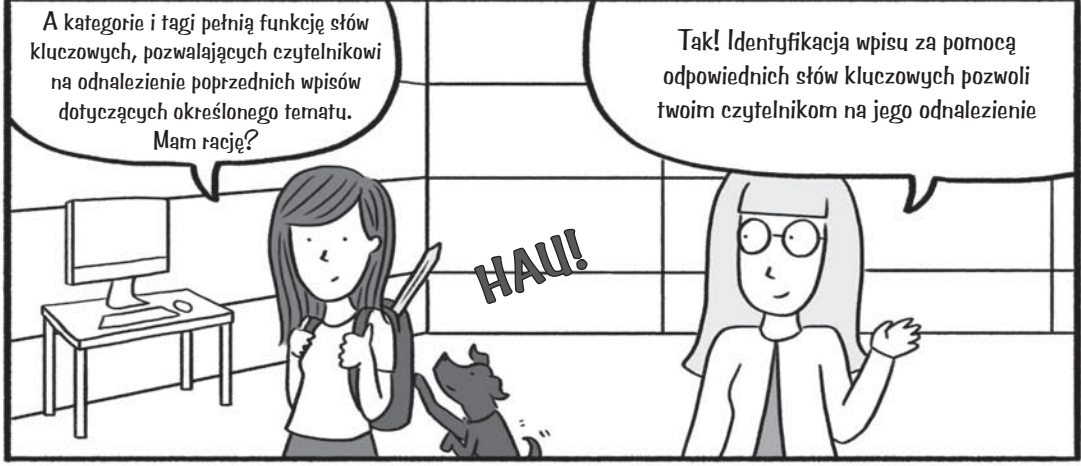

# **Kim umieszcza na swojej stronie zdjęcia i inne media**

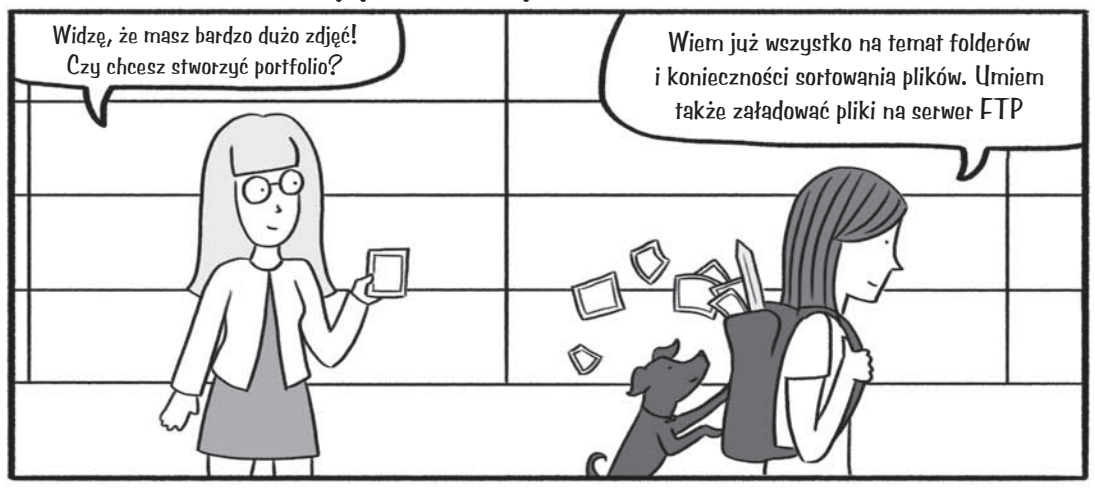

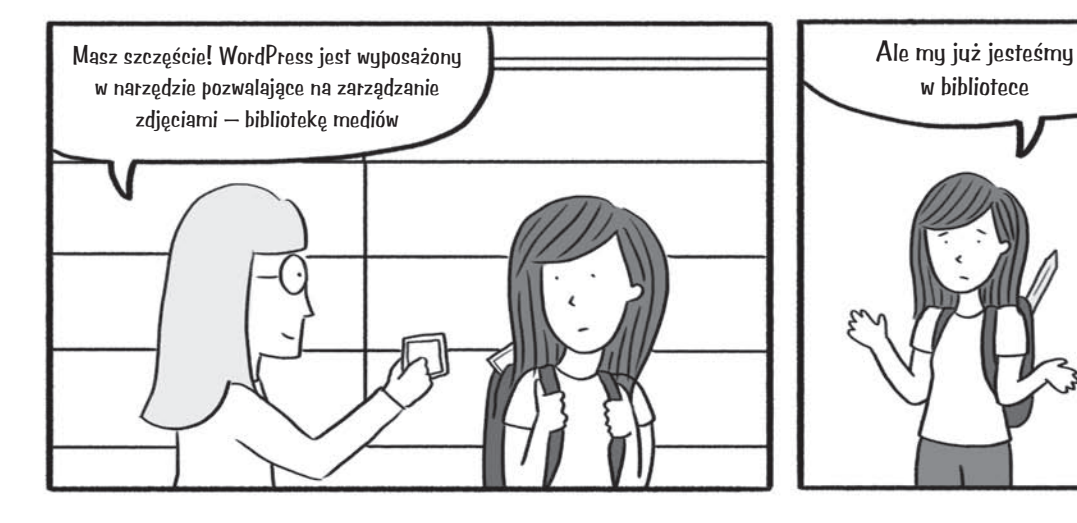

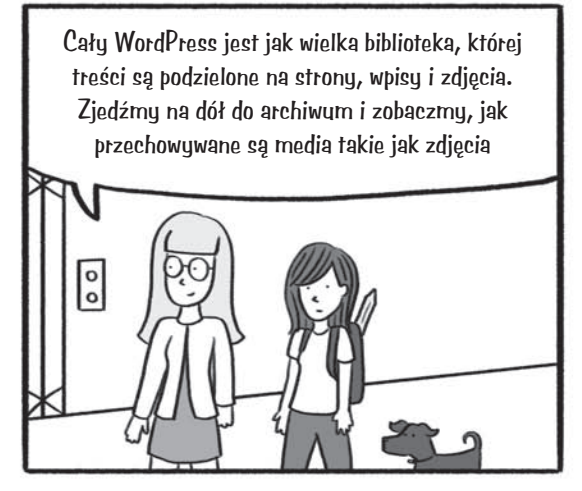

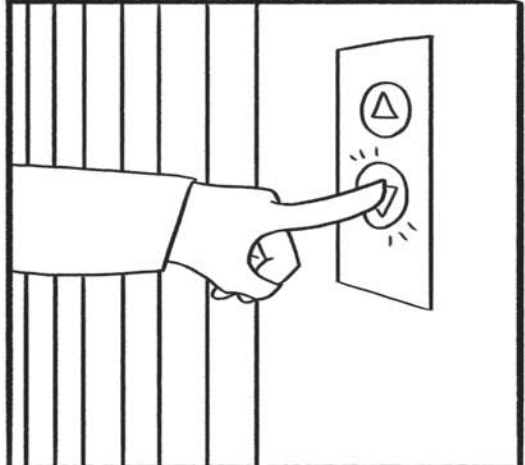

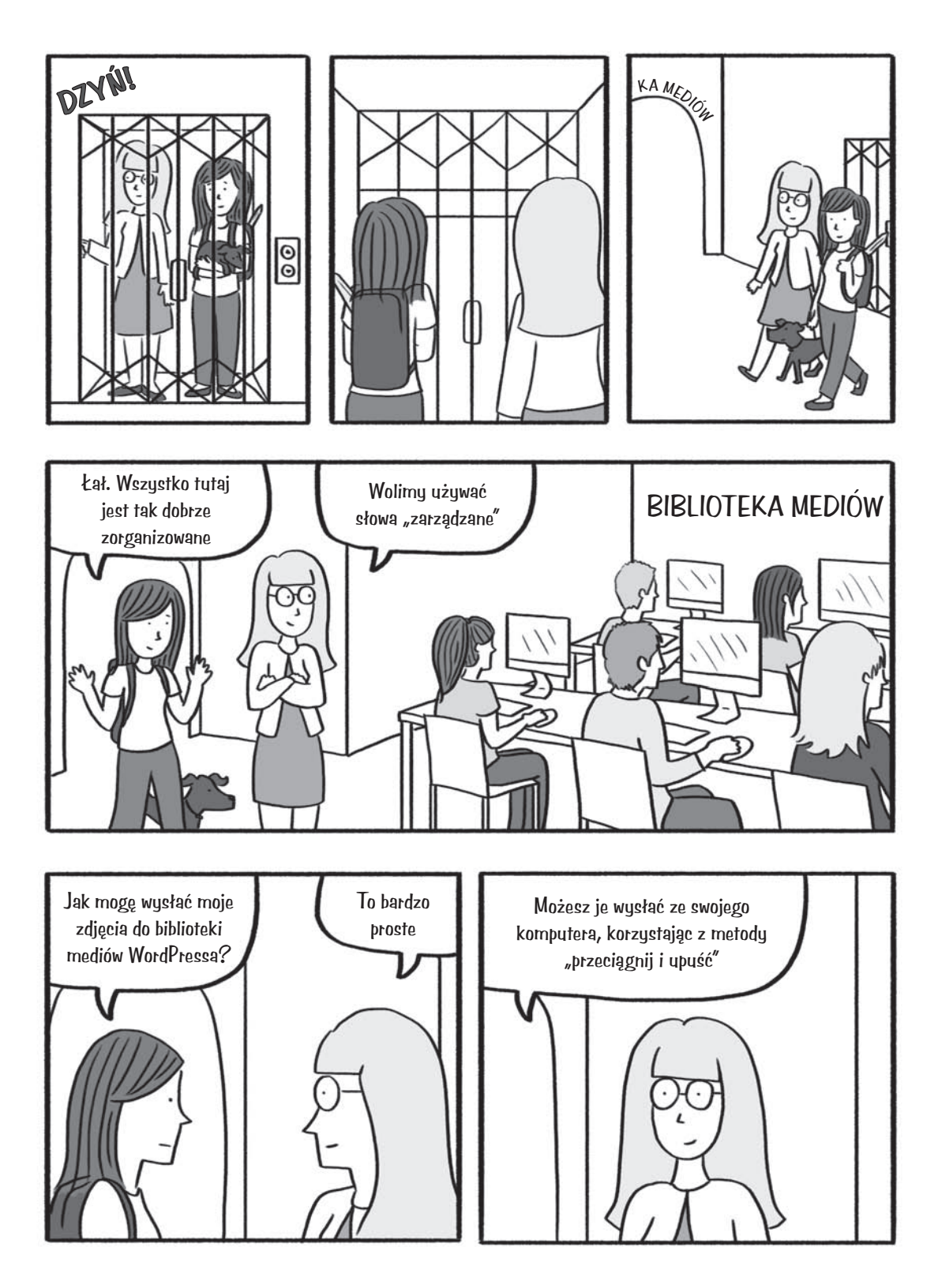

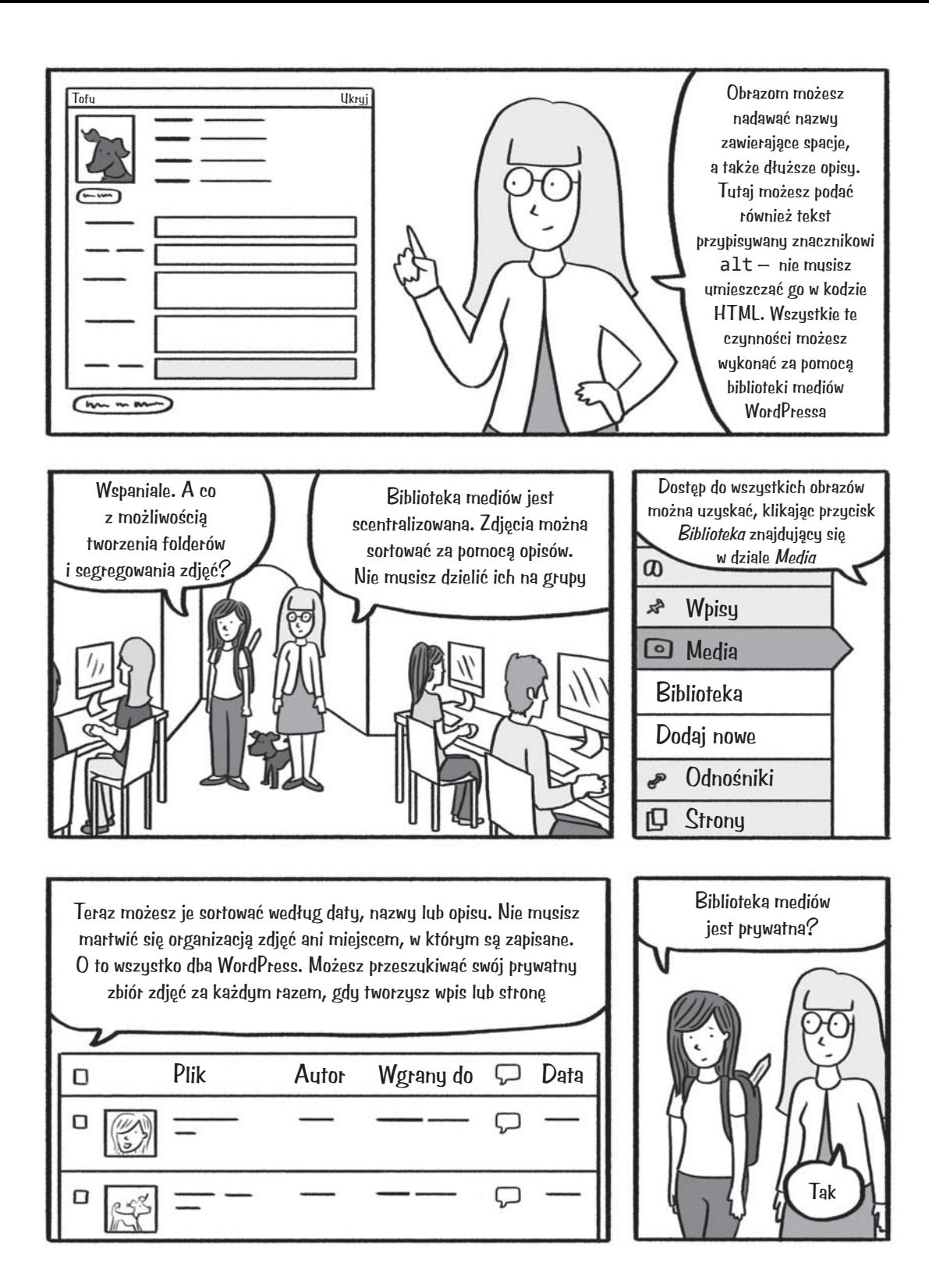

148 Rozdział 4. Kim w mieście WordPress

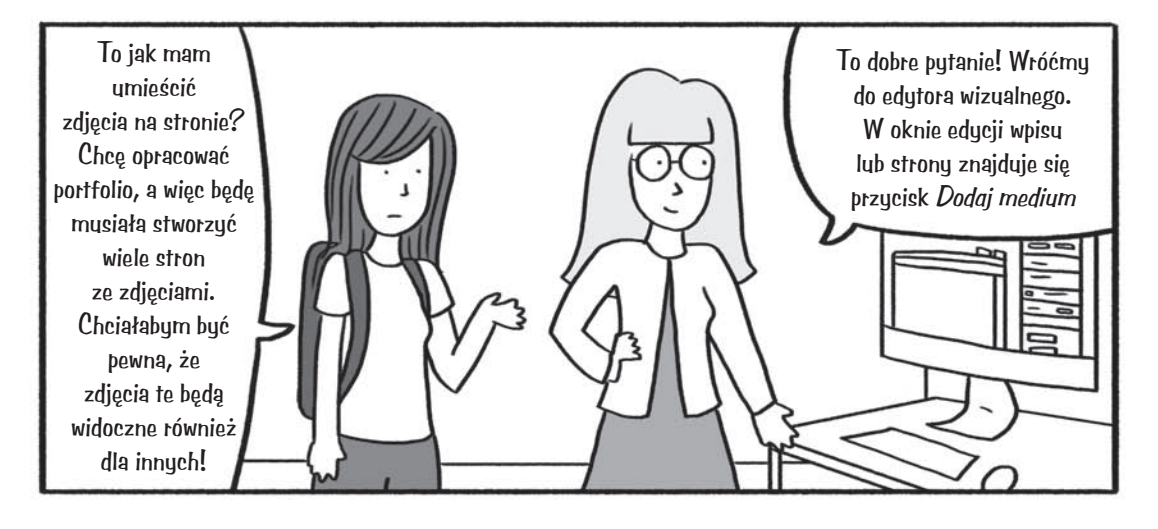

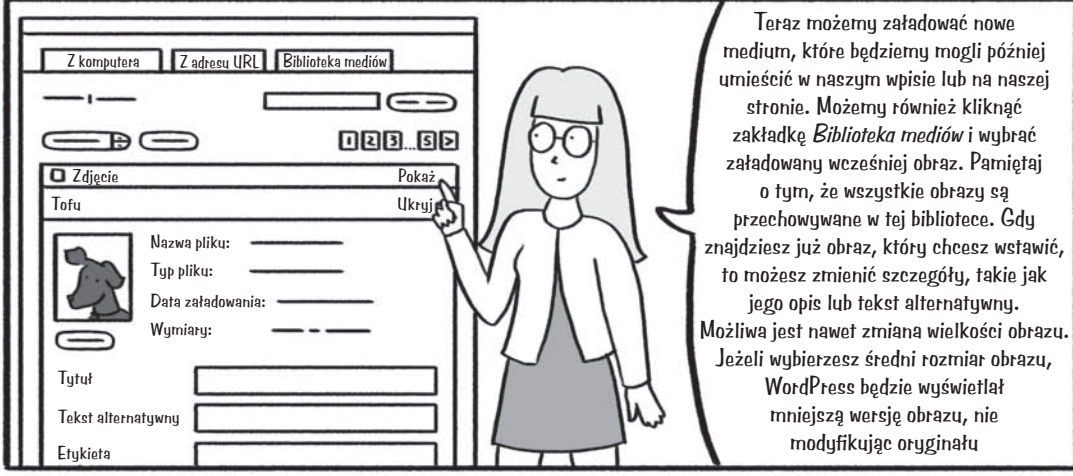

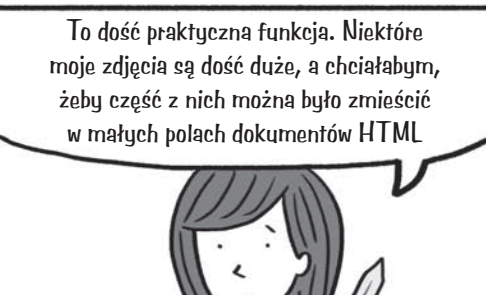

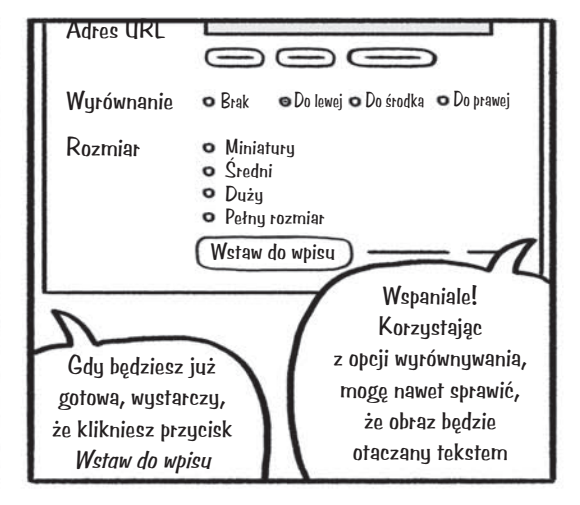

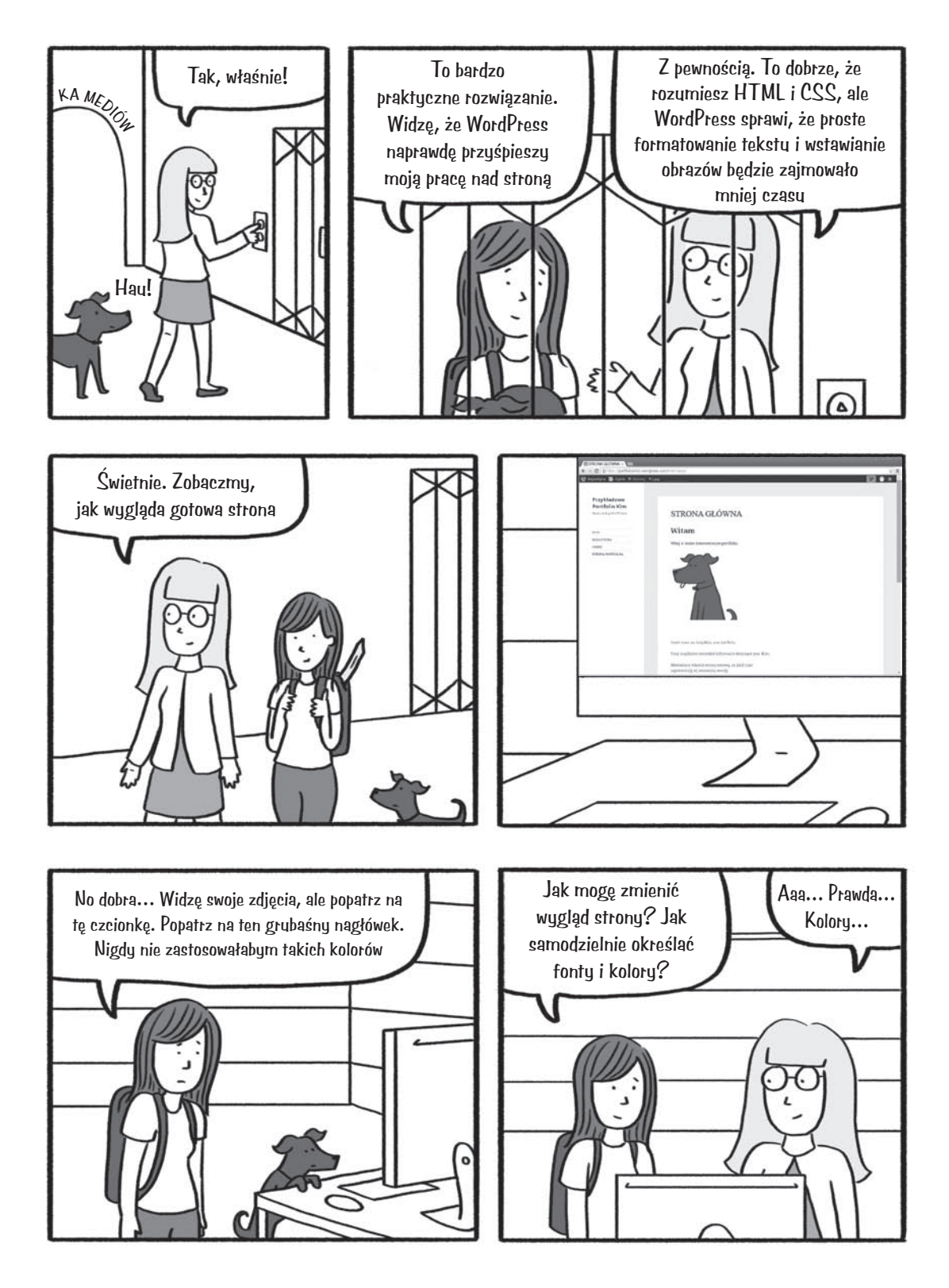

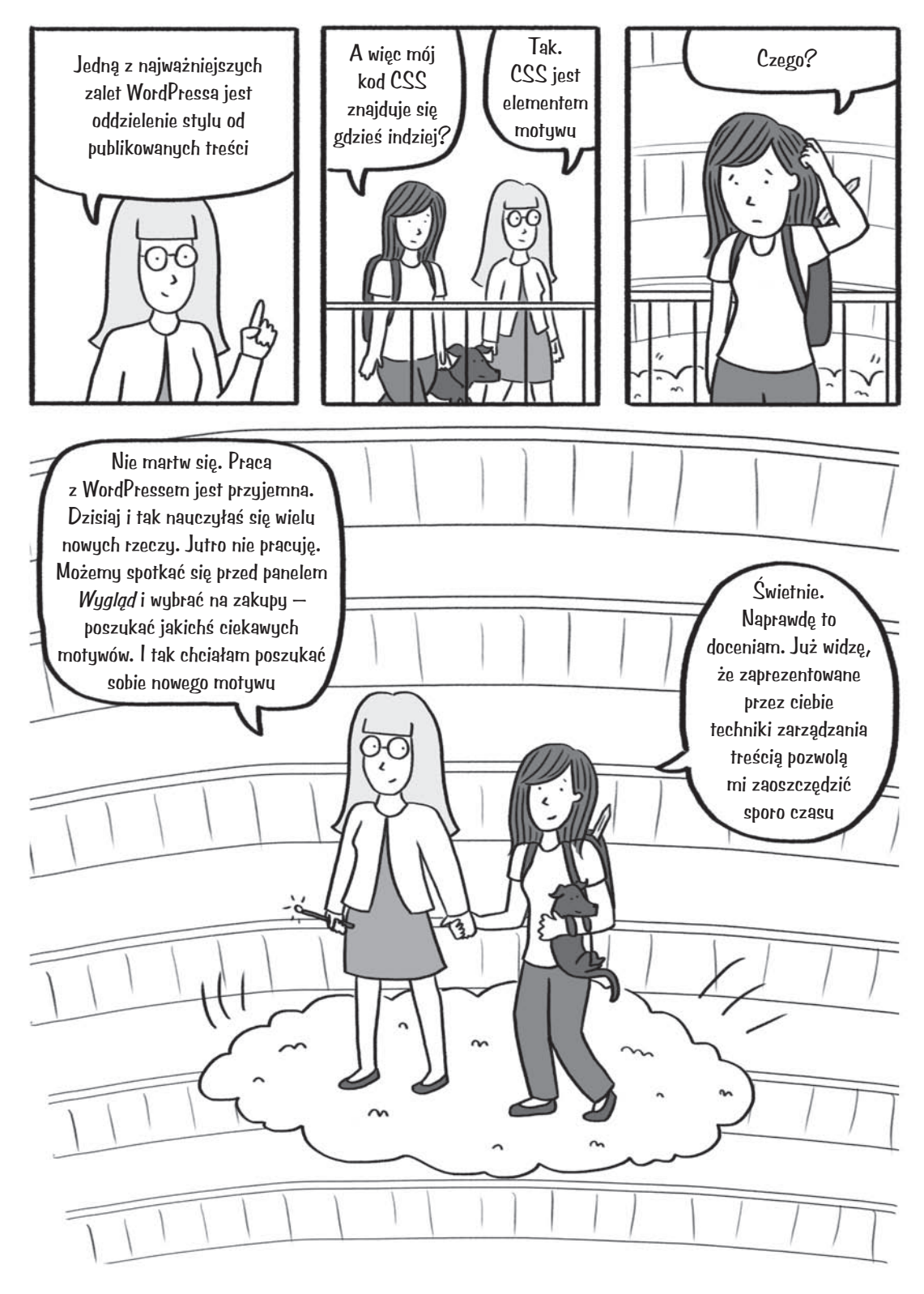

Kim umieszcza na swojej stronie zdjęcia i inne media 151

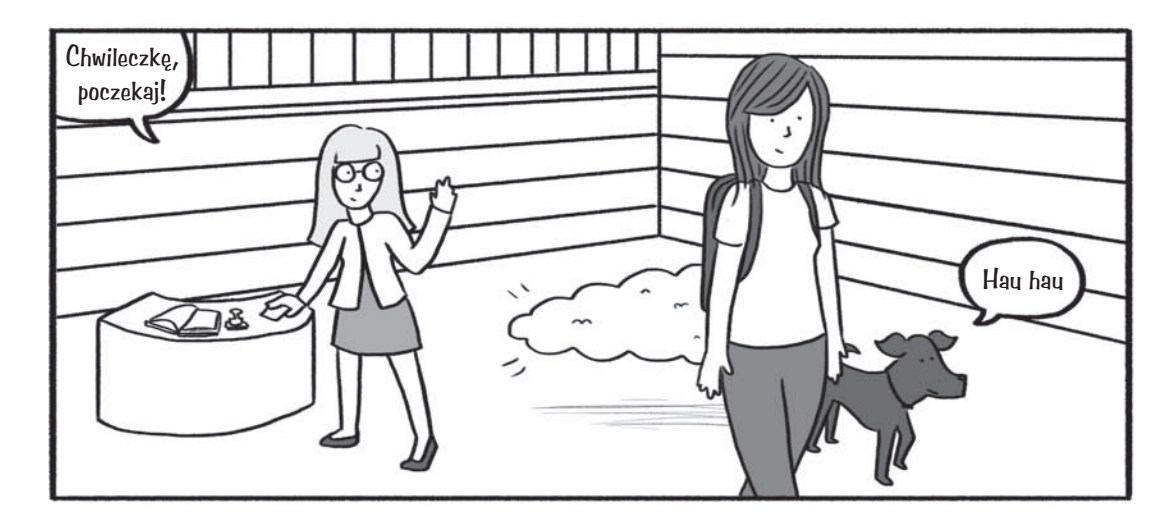

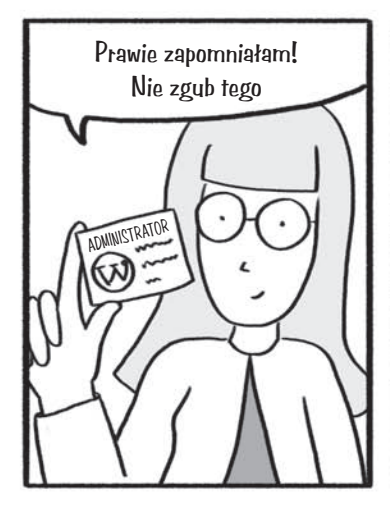

Aby opublikować coś na stronie wykonanej na bazie WordPressa, musisz posiadać login i hasło administratora. Ukryj te dane w bezpiecznym miejscu. Podczas zakładania konta podaj swój prawdziwy adres e-mail. Dzięki temu, gdy zapomnisz hasła, będzie ono mogło zostać przysłane na twoją skrzynkę pocztową

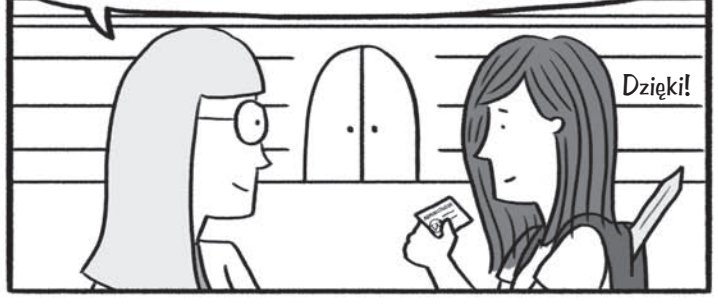

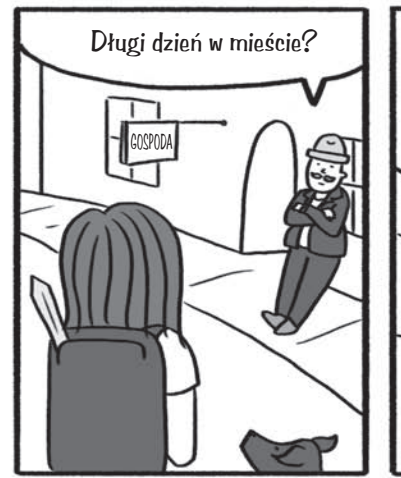

Tak. Po kilku tygodniach spędzonych w lesie myślę, że miasto WordPress jest czymś wspaniałym

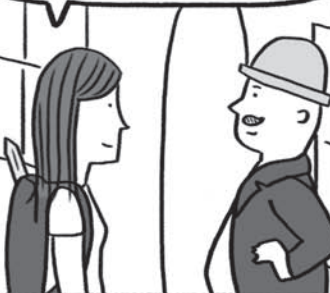

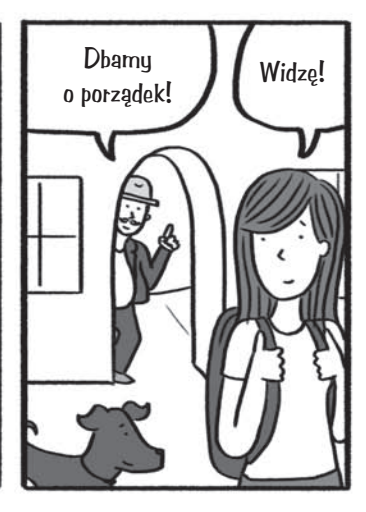

# **Początek pracy z WordPressem**

WordPress jest rozbudowanym narzędziem przeznaczonym do tworzenia blogów i systemem zarządzania treścią. Systemy zarządzania treścią takie jak WordPress automatyzują wiele czynności związanych z pracą nad stronami internetowymi, takich jak np. ładowanie zdjęć i organizowanie treści. WordPress eliminuje również potrzebę ręcznego tworzenia kodu poszczególnych stron lub wpisów na blogu.

W rozdziałach 2. i 3. mogliśmy testować stworzony przez nas kod HTML i CSS bezpośrednio na komputerze. Aby wykonać czynności związane z budową strony opartej na WordPressie opisane w tym rozdziale, będziesz potrzebował hosta (zobacz rozdział 5.) lub darmowego konta założonego w serwisie *https://pl.wordpress.com/*. Nie ma niczego za darmo. Darmowe konto charakteryzuje się ograniczoną funkcjonalnością i nie będziesz mógł korzystać z własnej nazwy domeny — Twoja strona będzie musiała być umieszczona pod adresem *<twoja\_nazwa>.wordpress.com*. Po uiszczeniu dodatkowej opłaty możliwości Twojego konta zostaną poszerzone — będziesz mógł na przykład przenieść swoją stronę pod inną domenę.

W tej książce skupię się głównie na WordPressie niewymagającym korzystania z zewnętrznych usług hostingowych (*http://pl.wordpress.org/*). Dzięki temu będziemy mogli korzystać z niektórych bardziej zaawansowanych funkcji WordPressa, takich jak nieograniczone instalowanie motywów i wtyczek. Jeżeli chcesz uruchomić WordPressa na swoim serwerze, zajrzyj do ramki "Wskazówki dotyczące wyboru serwisu hostingowego WordPressa", znajdującej się na końcu rozdziału 6. Wykonaj opisane tam czynności przed przystąpieniem do dalszej lektury tego rozdziału.

Jedną z zalet WordPressa jest oddzielenie publikowanych treści od struktury i stylu strony. Przypomnij sobie, jak tworzyliśmy strony internetowe za pomocą kodu HTML. Cała treść (słowa wyświetlane w oknie przeglądarki), a także znaczniki znajdowały się w jednym dokumencie. Gdybyś chciał zmodyfikować treści znajdujące się w takim dokumencie, musiałbyś przeglądać dokument pełen znaczników. WordPress ułatwia edycję tekstów i umieszczanie mediów na stronie, ponieważ wyświetla tylko treści umieszczone na stronie — ukrywa wszystkie znaczniki. Zmiana wyglądu stron internetowych jest możliwa poprzez wprowadzanie zmian w motywach, które są niezależne od treści. Motywy w WordPressie pełnią funkcję podobną do kodu CSS, wpływającego na wygląd dokumentu HTML.

Wszystkie te udogodnienia mają sprawić, że zamiast przejmować się znacznikami, skoncentrujesz się na najtrudniejszej rzeczy związanej z tworzeniem stron internetowych — publikowaniu interesującej treści. Popularność WordPressa wcale nie jest czymś dziwnym. Czas zgłębić jego tajniki.

# **Logowanie się do WordPressa**

Gdy zainstalujesz WordPressa (lub założysz konto na stronie *https://pl.wordpress.com/*), będziesz musiał utworzyć nazwę użytkownika będącego administratorem, a także hasło. Będą to klucze do Twojego królestwa. Administrator ma pełny dostęp do konta i może edytować wszystkie opublikowane treści, dodawać nowe wpisy lub skasować całą stronę. Każda strona oparta na WordPressie wymaga utworzenia przynajmniej jednego konta administratora.

Dysponując nazwą użytkownika i hasłem, możesz zalogować się do kokpitu WordPressa (zobacz rysunek 4.1). Dostęp do kokpitu można uzyskać, wpisując w przeglądarce internetowej adres **http://<adres-twojego-wordpressa>/wp-admin/**. Aby zaoszczędzić czas potrzebny na ponowne zalogowanie do kokpitu, dodaj tę stronę do ulubionych. Będziesz bardzo często korzystać z tego adresu!

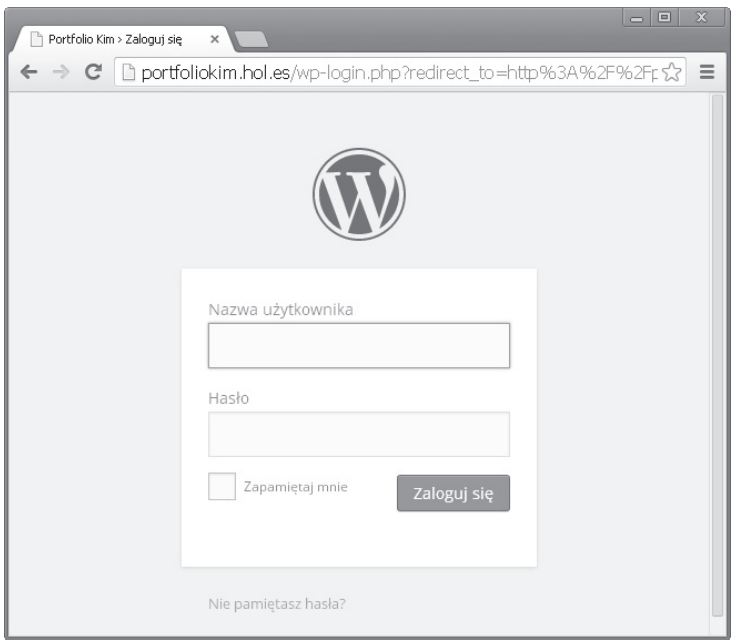

*Rysunek 4.1. Ekran logowania*

Kokpit WordPressa wygląda tak, jak pokazano na rysunku 4.2. Jest to zaplecze Twojej nowej strony opartej na WordPressie. Jest to narzędzie administracyjne pozwalające na modyfikacje strony, a także dodawanie do niej nowych elementów. Tylko Ty i osoby, którym utworzyłeś konta, macie dostęp do zaplecza strony.

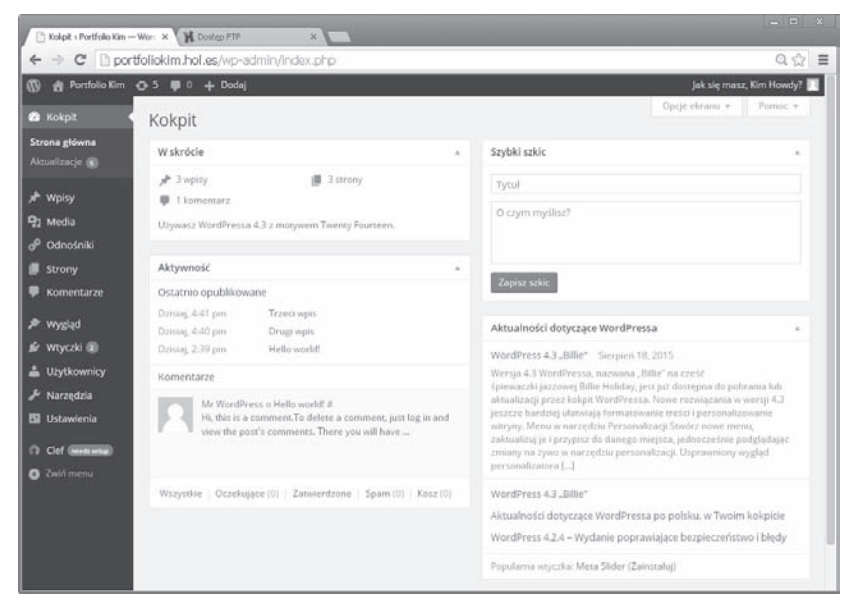

*Rysunek 4.2. Kokpit WordPressa; zakładki znajdujące się po lewej stronie okna umożliwiają zarządzanie różnymi elementami Twojej strony*

Wszystkie osoby odwiedzające Twoją stronę będą widziały jej front, na którym będą znajdowały się wpisy publikowane na blogu, a także inne treści. Teraz Twój serwis wygląda mniej więcej tak, jak pokazano na rysunku 4.3.

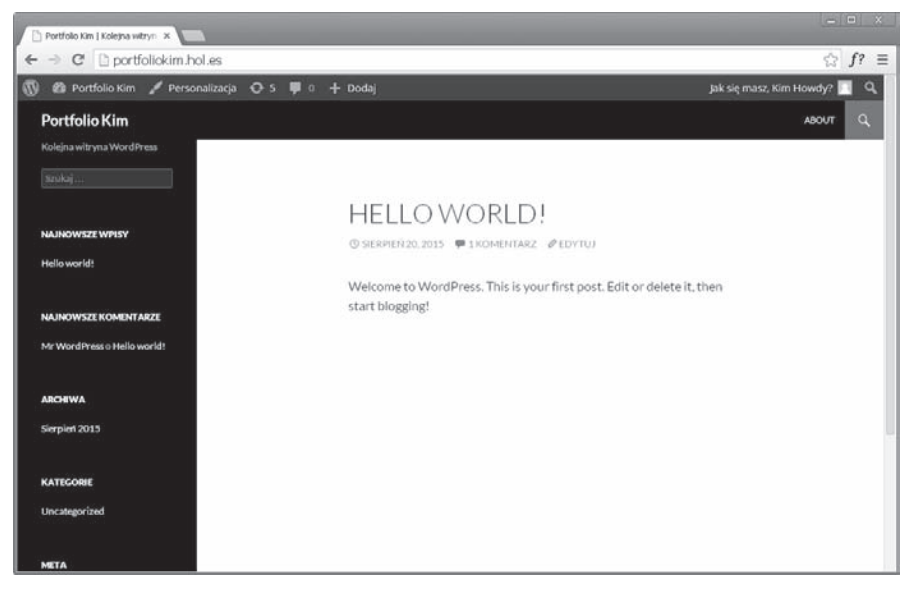

*Rysunek 4.3. Front Twojej witryny — wszystko to, co widzą odwiedzający ją goście; modyfikując stronę za pomocą jej kokpitu (zaplecza WordPressa), możesz wprowadzić zmiany widoczne dla gości. Na wygląd bloga wpływa wybrany motyw; na rysunku pokazano wygląd strony po wybraniu motywu Twenty Fourteen*

*Wskazówka Warto pamiętać, że strona WordPressa jest dostępna dla wszystkich osób posiadających jej adres. WordPress umożliwia tworzenie szkiców wpisów, które nie są upubliczniane na stronie, ale wykonując ćwiczenia opisane w tej książce, będziesz publikował różne treści w internecie. Strona będzie dostępna, ale nie martw się na razie o swoją prywatność. Jeżeli nie udostępnisz komuś adresu, to prawdopodobieństwo, że ktoś obcy wejdzie na Twoją stronę, jest bardzo niskie. Pamiętaj, że strony stworzone podczas wykonywania ćwiczeń można później z łatwością skasować.*

## **Zapomniałeś, gdzie masz się zalogować?**

Jeżeli zapomniałeś adresu URL strony umożliwiającej zalogowanie do WordPressa, to spróbuj dodać do adresu swojej strony sufiks /wp-admin. Jeżeli zainstalowałeś Word-Pressa pod adresem http://<adres-twojego-wordpressa>, to zalogowanie umożliwi adres *http://<adres-twojego-wordpressa>/wp-admin/*.

# **Sprawdzaj efekty swojej pracy**

Tworząc podstrony i zawartość witryny za pomocą jej zaplecza, prawdopodobnie będziesz chciał zobaczyć, jak będą one wyglądały w przeglądarce gościa odwiedzającego stronę. Jeżeli jesteś zalogowany do WordPressa jako administrator, to u góry okna wyświetlany jest pasek narzędzi administracyjnych (zobacz rysunek 4.4).

#### **Ca** Portfolio Kim Personalizacja **C** 5 **P** 0 + Dodaj

Jak się masz, Kim Howdy?

#### *Rysunek 4.4. Pasek narzędzi administracyjnych*

Jeżeli jesteś w kokpicie, to kliknij nazwę strony — spowoduje to przełączenie na podgląd frontu. Tworzona przeze mnie strona została nazwana Portfolio Kim, a więc aby włączyć podgląd frontu, musiałem kliknąć tę nazwę. Jeżeli widzisz front strony, a chcesz dodać do strony jakieś nowe elementy, to z rozwijanego menu wybierz *Kokpit*, co spowoduje wyświetlenie zaplecza (zobacz rysunek 4.5).

Po prawej stronie paska narzędzi administracyjnych widoczne jest menu pozwalające na wylogowanie się (zobacz rysunek 4.6). Wylogowanie się jest bardzo ważne, jeżeli korzystasz z publicznego komputera! Nie chcesz, aby ktoś inny edytował Twoją stronę.

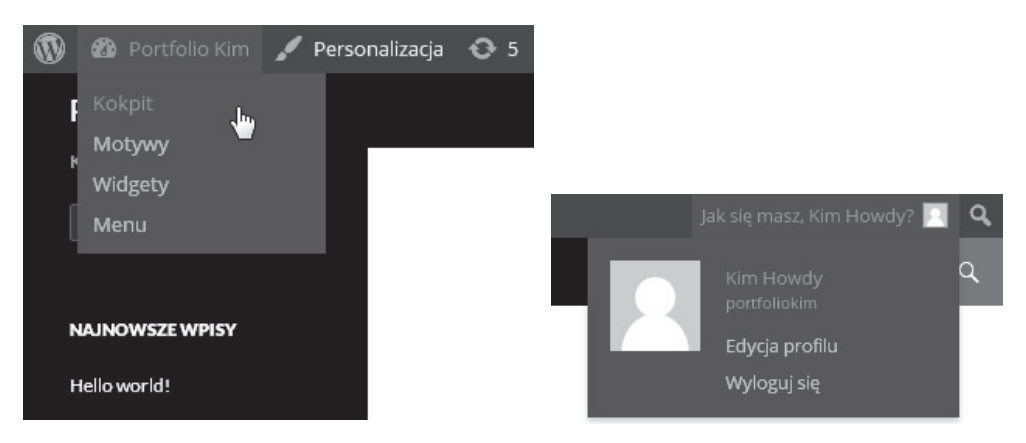

*Rysunek 4.5. Rozwijane menu widoczne po lewej stronie okna pozwala na przejście z podglądu frontu na zaplecze (wyświetlenie kokpitu)*

*Rysunek 4.6. Rozwijane menu widoczne po prawej stronie okna umożliwia edycję profilu i wylogowanie się*

Wystarczy już tego przełączania pomiędzy frontem a zapleczem strony. Czas opublikować coś na stronie! Włącz motyw Twenty Fourteen — dzięki temu Twoja strona będzie wyglądała tak jak moja. Otwórz kokpit i z menu *Wygląd* wybierz opcję *Motywy*. Spowoduje to otwarcie okna zarządzania motywami (działanie tego okna omówimy później w rozdziale 5., w sekcji "Zmiana wyglądu: podstawy pracy z motywami"). Teraz po prostu sprawdź, czy aktywowano motyw Twenty Fourteen. Jeżeli nie jest on aktywny, znajdź go na liście motywów i kliknij przycisk *Włącz*.

# **Treści publikowane na WordPressie: wpisy i strony**

Treści publikowane na WordPressie można podzielić na wpisy (posty publikowane na blogu) i strony. W ramach wpisów i stron można publikować te same treści, składające się z treści, odwołań, obrazów, filmów itp. WordPress był początkowo projektowany jako narzędzie przeznaczone do tworzenia blogów, a więc domyślnie po otwarciu strony opartej na WordPressie wyświetlana jest lista wpisów. Wpisy są sortowane według daty, tak jak wpisy w dzienniku.

Poza wpisami na swojej witrynie możesz również tworzyć strony, takie jak np. *O autorze* lub *Kontakt*. Informacje zawarte na tego typu stronach powinny być łatwo dostępne i umieszczanie ich we wpisie bloga nie ma większego sensu.

Strony charakteryzuje jeszcze jedna zaleta, której nie mają wpisy: po stworzeniu strony odwołanie do niej jest umieszczane w menu nawigacji — w motywie Twenty Fourteen jest to poziomy pasek widoczny u góry każdej strony (zobacz rysunek 4.7).

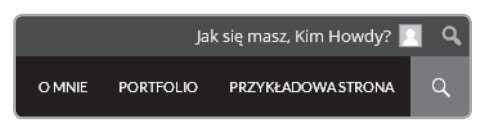

*Rysunek 4.7. Strony są wyświetlane w menu nawigacji — dzięki temu osoby odwiedzające stronę mogą z łatwością dotrzeć do najważniejszych publikowanych przez Ciebie treści; odwołania do stron mogą zostać skasowane, gdy nie będą już potrzebne*

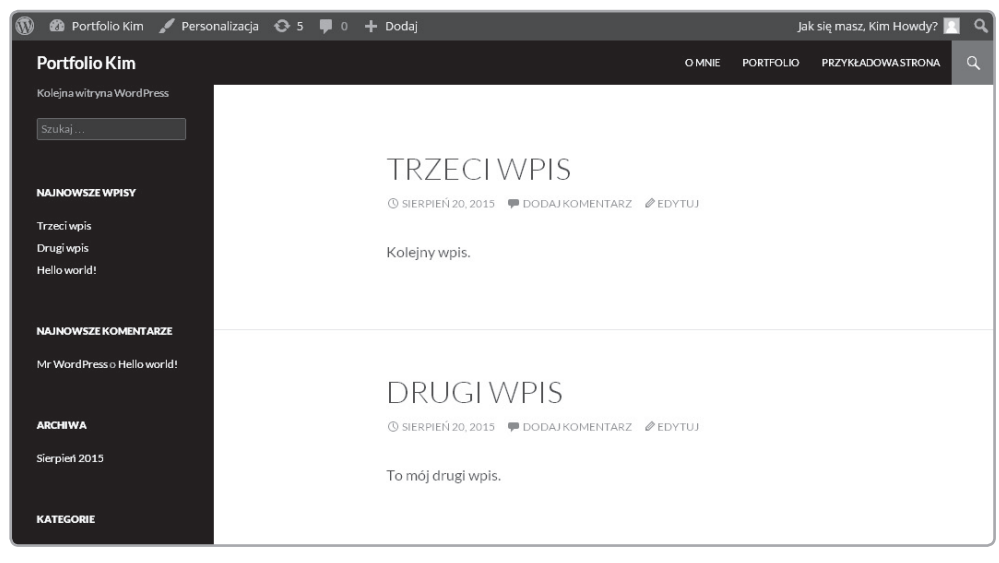

Wpisy są serią krótkich tekstów publikowanych na łamach bloga (zobacz rysunek 4.8)

*Rysunek 4.8. Wpisy, w przeciwieństwie do stron, zwykle nie są wyświetlane w górnym menu nawigacyjnym; posty są sortowane według daty publikacji; domyślnie strona z wpisami jest wyświetlana jako pierwsza*

Różnica pomiędzy wpisami i stronami jest najważniejszą rzeczą, którą trzeba zrozumieć przed przystąpieniem do pracy z WordPressem. Pamiętaj, że samodzielne treści należy publikować na łamach stron, a artykuły będące postami bloga należy publikować jako wpisy.

# Rozplanuj swoją witrynę

Jeżeli chcesz poeksperymentować z WordPressem, to nie potrzebujesz dobrego planu witryny, ale warto stworzyć mapę struktury strony przed rozpoczęciem tworzenia jej zawartości. Najpierw pomyśl o wywarciu dobrego wrażenia na odbiorcy — które strony powinien on zobaczyć w pierwszej kolejności? WordPress domyślnie jako pierwszą wywołuje stronę z blogiem, ale można to zmienić (zobacz rozdział 5., sekcja "Personalizacja ustawień"). Nie ma obowiązku publikowania wpisów na blogu!

Jak chcesz zorganizować pozostałe strony? Warto zaplanować strukturę stron i zaznaczyć miejsce, jakie ma w niej pełnić blog. Jeżeli planujesz stworzenie prostego bloga, to struktura taka może zawierać tylko stronę bloga i stronę z informacjami o Tobie (zobacz rysunek 4.9).

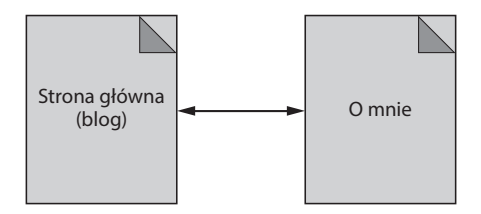

*Rysunek 4.9. Schemat organizacyjny bardzo prostej strony*

Jeżeli tak jak Kim chcesz stworzyć stronę zawierającą Twoje portfolio (Twoja witryna ma składać się z kilku podstron), to stworzenie planu takiej strony jest bardzo ważne (zobacz rysunek 4.10).

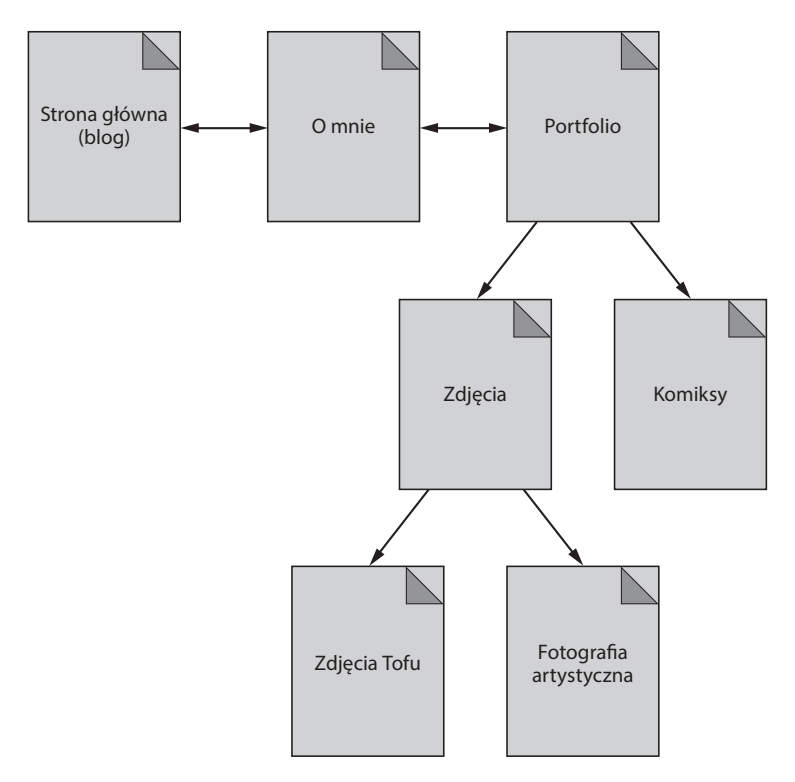

*Rysunek 4.10. Plan strony pomoże Ci podczas tworzenia jej zawartości; plan wykonaj przed przystąpieniem do pracy nad stroną — dzięki niemu publikowane przez Ciebie treści będą lepiej rozplanowane*

Po opracowaniu mapy swojej witryny możesz rozpocząć pracę nad poszczególnymi stronami wchodzącymi w jej skład. O konieczności tworzenia planu przypomnę jeszcze raz pod koniec tego rozdziału — będziesz wtedy wiedział, jak działają różne funkcje WordPressa. Teraz po prostu poznaj działanie WordPressa i dowiedz się, jak publikować stworzone przez siebie treści.

#### Tworzenie pierwszej strony

Stwórzmy stronę. Zaloguj się do kokpitu i wejdź w zakładkę *Strony*, znajdującą się w menu wyświetlanym po lewej stronie ekranu. Kliknij przycisk *Dodaj nową* (zobacz rysunek 4.11).

Na ekranie otworzy się edytor wizualny (zobacz rysunek 4.12), który umożliwia edycję wpisów i stron.

Stwórzmy prostą stronę za pomocą tego edytora. Na początku nadajmy jej tytuł. Kliknij napis *Wprowadź tytuł* i wpisz tytuł **Moja strona**, a następnie kliknij przycisk *Zapisz szkic*, znajdujący się w polu *Opublikuj*, umiejscowionym po prawej stronie ekranu. WordPress pozwala w ten sposób na zapisywanie efektów pracy bez ich publikowania. Teraz kliknij przycisk *Podejrzyj*. Twoja przeglądarka otworzy teraz nowe okno lub nową zakładkę i wyświetli Twoją stronę za pomocą bieżącego motywu (zobacz rysunek 4.13). Okno podglądu możesz otwierać w dowolnym momencie, ale strona nie zostanie opublikowana do momentu kliknięcia dużego niebieskiego przycisku *Opublikuj*.

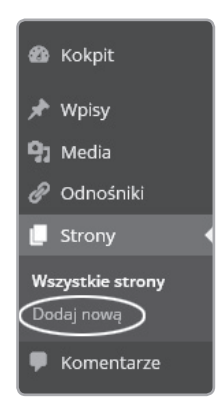

*Rysunek 4.11. Aby utworzyć nową stronę, kliknij przycisk Dodaj nową w menu Strony, znajdującym się w pasku narzędzi umiejscowionym po lewej stronie ekranu*

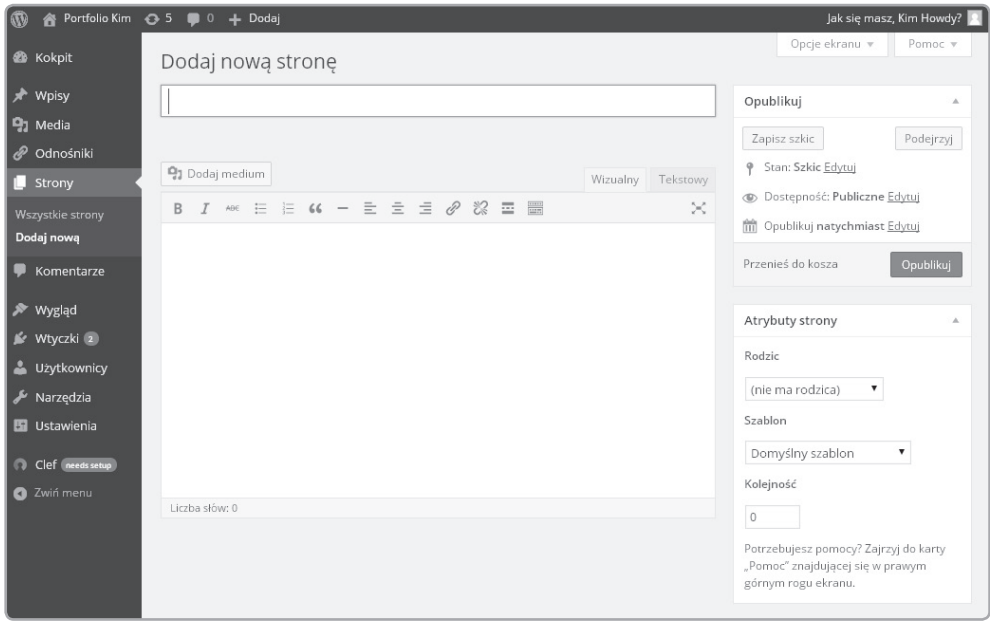

*Rysunek 4.12. Wizualny edytor stron; po lewej stronie widoczne są opcje pozwalające na publikację strony i jej właściwe zaszufladkowanie; w środkowej części ekranu umieszczono pole przeznaczone do pisania publikowanych treści, dodawania zdjęć itd.; w polu Wprowadź tytuł należy podać tytuł strony*

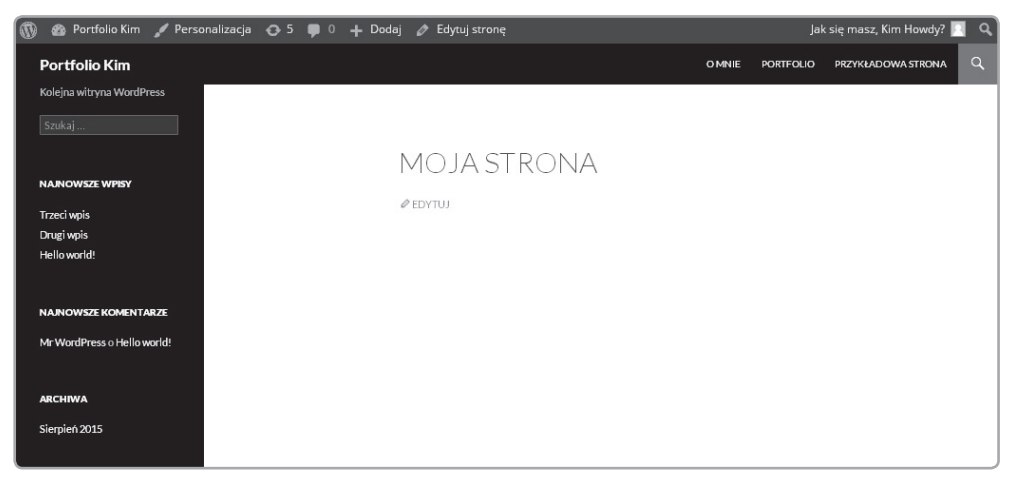

*Rysunek 4.13. Podgląd strony umożliwia weryfikację wprowadzonych zmian przed opublikowaniem strony*

Jak widzisz, WordPress znacznie ułatwia tworzenie stron internetowych — nie musisz stosować znacznika <title>, nie musisz tworzyć kodu CSS definiującego styl nagłówka. WordPress oddziela zawartość strony od jej struktury i stylu — tworząc stronę za pomocą kokpitu, nie musimy przejmować się tymi rzeczami. Możemy skoncentrować się na publikowanej treści, a WordPress wykona za nas wszystkie pozostałe zadania.

Zamknij okno lub zakładkę z podglądem i wróć do kokpitu. Na naszej stronie testowej umieśćmy kolejne elementy. W edytorze wizualnym wprowadź następujący tekst:

#### Tekst pogrubiony. Tekst zapisany kursywą.

Sformatujmy go za pomocą paska narzędzi przeznaczonych do formatowania tekstu (zobacz rysunek 4.14). Zaznacz pierwszą linię wprowadzonego tekstu i kliknij przycisk *B* — zaznaczony tekst zostanie pogrubiony. Zaznacz drugą linię tekstu i kliknij przycisk *I* — zaznaczony tekst zostanie wyświetlony za pomocą kursywy.

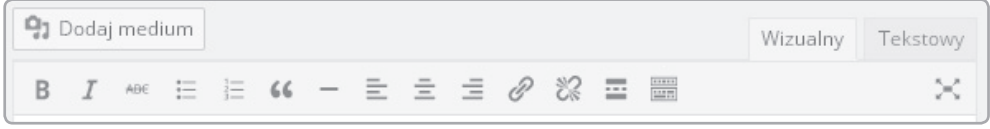

*Rysunek 4.14. Pasek narzędzi przeznaczonych do formatowania tekstu umożliwia przeprowadzenie podstawowych operacji formatujących tekst bez konieczności posługiwania się znacznikami HTML*

Zapisz szkic i ponownie podejrzyj stronę. Teraz powinna ona wyglądać tak, jak pokazano na rysunku 4.15.

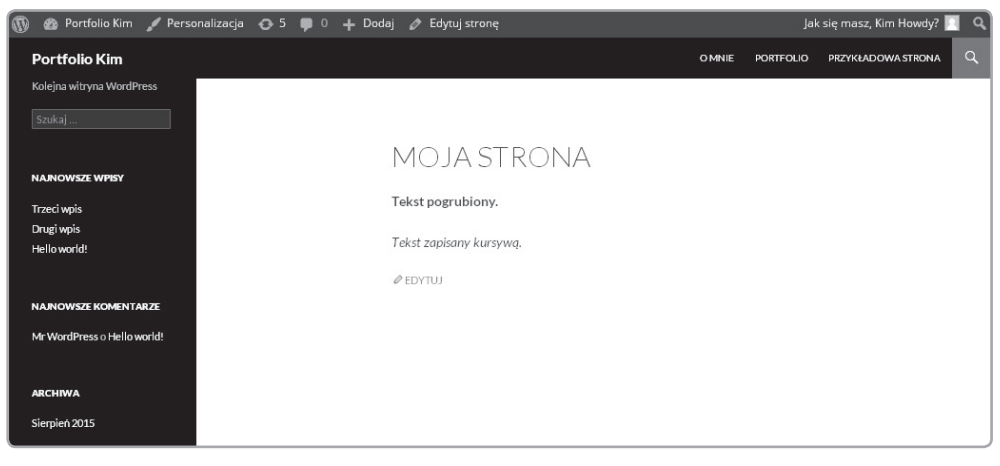

*Rysunek 4.15. Po sformatowaniu tekstu za pomocą edytora wizualnego możesz podejrzeć wygląd gotowej strony*

WordPress sformatował tekst za Ciebie — nie musisz stosować znaczników <strong> i <em>. Zwróć uwagę, że w oknie podglądu WordPress umieścił oba akapity w osobnych wierszach, mimo że nie stosowaliśmy znaczników <p>. Jest to kolejna funkcja WordPressa, dzięki której oszczędzamy czas. Edytor wizualny jest narzędziem typu WYSIWYG — od razu widzisz efekt swojej pracy, dzięki temu edytor ten jest o wiele bardziej przyjazny dla użytkownika od standardowego edytora kodu HTML. Na stronie umieśćmy kolejny wiersz tekstu:

#### Kliknij tu

Zamieńmy ten napis na hiperłącze. Zaznacz go, a następnie kliknij przycisk *Wstaw/edytuj odnośnik* (zobacz rysunek 4.16).

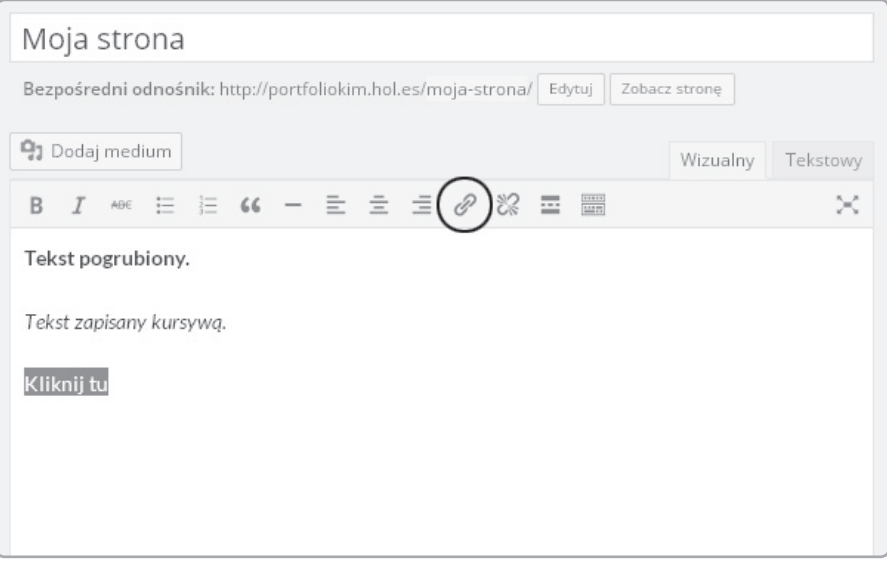

*Rysunek 4.16. Aby wstawić hiperłącze, wystarczy zaznaczyć odpowiedni fragment tekstu i kliknąć przycisk Wstaw/edytuj odnośnik*

Kliknięcie wspomnianego przycisku spowoduje otwarcie okna dialogowego, w którym możesz podać adres URL (zobacz rysunek 4.17). Wprowadź adres *http://natecooper.co/* i kliknij przycisk *Dodaj odnośnik*. Zwróć uwagę na to, że tekst będący odwołaniem wygląda jak hiperłącze nawet w oknie edytora wizualnego. Prawda, że dodawanie hiperłączy jest proste?

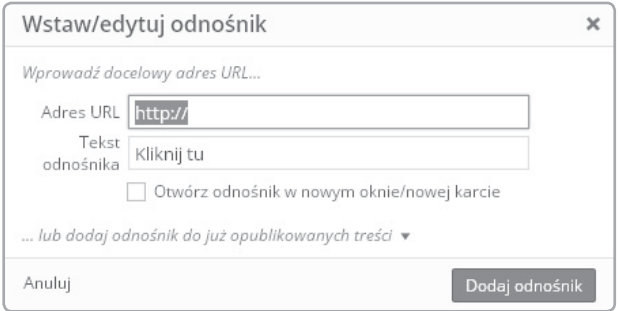

*Rysunek 4.17. Po kliknięciu przycisku Wstaw/edytuj odnośnik wyświetlane jest okno dialogowe, w którym możesz wprowadzić docelowy adres URL*

Teraz dodajmy do dokumentu pierwszą linię — napis "Witaj, świecie!". Chcemy, aby linia ta była nagłówkiem. Jak to zrobić? W pasku z narzędziami edytora wizualnego nie ma przycisku pozwalającego na przekształcenie zaznaczonego tekstu w nagłówek. Być może zauważyłeś wcześniej mały, dziwny przycisk znajdujący się po prawej stronie paska z narzędziami. Przycisk ten oznaczono etykietą *Przełącz widoczność paska narzędzi* (zobacz rysunek 4.18). Jeżeli go klikniesz, to na ekranie zostanie wyświetlony drugi rząd przycisków paska narzędzi. Jednym z wyświetlonych elementów będzie lista rozwijana z etykietą *Akapit*. W oknie edytora wpisz tekst "Witaj, świecie!", zaznacz go, a następnie kliknij na listę *Akapit*. Wybierz z niej opcję *Nagłówek 1*. W ten sposób stworzyliśmy nagłówek.

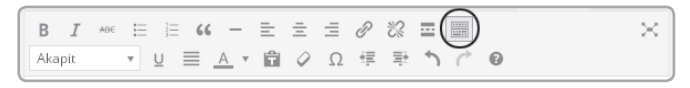

*Rysunek 4.18. Kliknięcie przycisku Przełącz widoczność paska narzędzi powoduje wyświetlenie dodatkowego, ukrytego rzędu opcji formatowania tekstu*

Zapisz szkic i otwórz podgląd dokumentu. Powinien on wyglądać tak, jak pokazano na rysunku 4.19.

Dzięki WordPressowi mogliśmy zbudować funkcjonalną stronę w zaledwie kilka minut. Edytor wizualny zwalnia nas z obowiązku formatowania tekstów za pomocą znaczników HTML. Czy naprawdę nie trzeba uczyć się tajników języka HTML? Dobre sobie! Nie można poznać za bardzo języka HTML lub CSS. Wizualny edytor WordPressa tworzy za Ciebie kod, co może czasami przyśpieszyć pracę, ale WordPress również korzysta ze znaczników HTML. Zamknij podgląd strony i wróć do edytora. Kliknij przycisk *Tekstowy*, znajdujący się nad polem przeznaczonym do wpisywania tekstu. Powinieneś zobaczyć prawie cały kod HTML tworzący Twoją stronę (zobacz rysunek 4.20). *Rysunek 4.19. Napis "Witaj, świecie!"* 

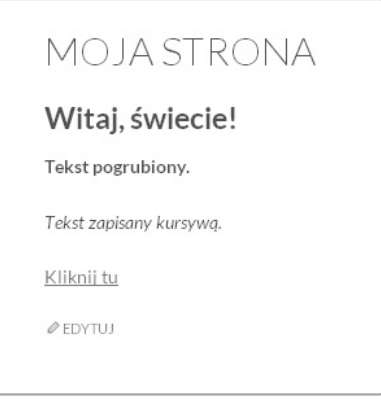

*jest teraz nagłówkiem — jest wyróżniony*

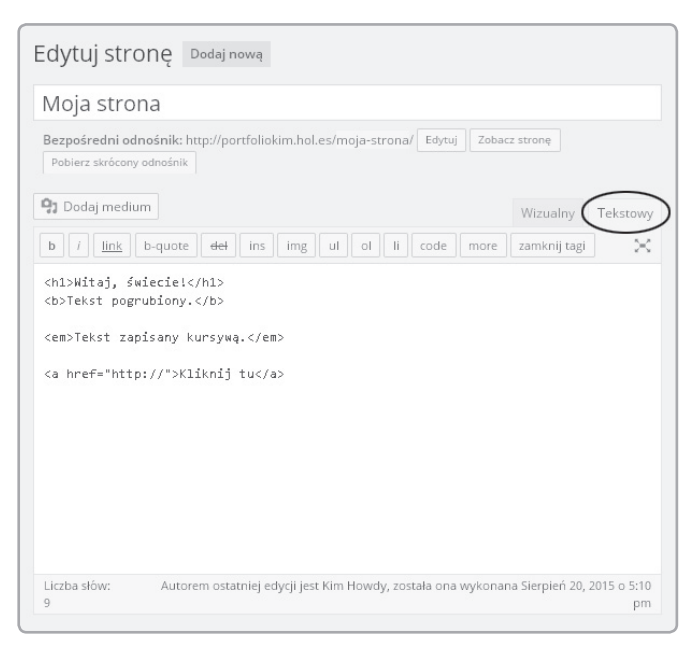

*Rysunek 4.20. Po kliknięciu zakładki Tekstowy edytor wyświetla kod HTML generowany przez WordPressa; jeżeli wprowadzisz tutaj znaczniki HTML, to będą one wpływały na wygląd tworzonej przez Ciebie strony*

Strona w dalszym ciągu zawiera znaczniki HTML, ale proces tworzenia strony został zautomatyzowany przez WordPressa. Warto zwrócić uwagę na kilka rzeczy. Po pierwsze, nie ma tutaj kodu CSS. Podobnie jak w przypadku tworzenia strony za pomocą edytora kodu, kod CSS umieszczony jest w innym miejscu niż kod HTML. Cechą charakterystyczną edytora WordPressa jest to, że nawet w tym trybie nie widać znaczników <p></p>></p>. Co ciekawe, WordPress filtruie je z tekstu widocznego w trybie tekstowym. Jednak jeżeli wprowadzisz samodzielnie (w widoku tekstowym) znaczniki <p></p> lub <br>, to WordPress rozpozna je i będzie brał je pod uwagę przy formatowaniu tekstu.

Warto wiedzieć, jak WordPress automatycznie formatuje kod, ponieważ będziesz mógł wtedy samodzielnie wprowadzać modyfikacje tego formatowania. Jeżeli potrafisz analizować kod strony ze znacznikami HTML, to możesz wtedy ręcznie nanosić poprawki i modyfikować wygląd strony w wybranych miejscach.

Codziennie miliony użytkowników korzystają z WordPressa bez jakiejkolwiek znajomości znaczników HTML, ale nie znając tego języka, nie mają oni pełnego wpływu na wygląd akapitów, odstępy i formatowanie. Takie problemy nie powinny spotkać Ciebie. Im lepiej znasz języki HTML i CSS, tym większe są Twoje możliwości wpływania na wygląd stron.

#### Wstawianie mediów

Czas dodać obraz do naszej strony. Możesz wstawić nawet ten sam obraz, z którego korzystałeś, pracując nad stroną internetową w rozdziale 2. Wstawianie obrazów jest czymś naprawdę interesującym, ponieważ WordPress usprawnia pracę z obrazami za pomocą wbudowanej biblioteki mediów. Wróć do edytora wizualnego i zaznacz napis "Witaj, świecie!", a następnie wciśnij klawisz *Delete*. W ten sposób otrzymałeś miejsce, w które wstawisz obraz. Kliknij przycisk *Dodaj medium* (zobacz rysunek 4.21). Na ekranie powinno wyświetlić się okno dialogowe pozwalające na wstawianie mediów (zobacz rysunek 4.22).

#### 91 Dodaj medium

#### *Rysunek 4.21. Przycisk Dodaj medium*

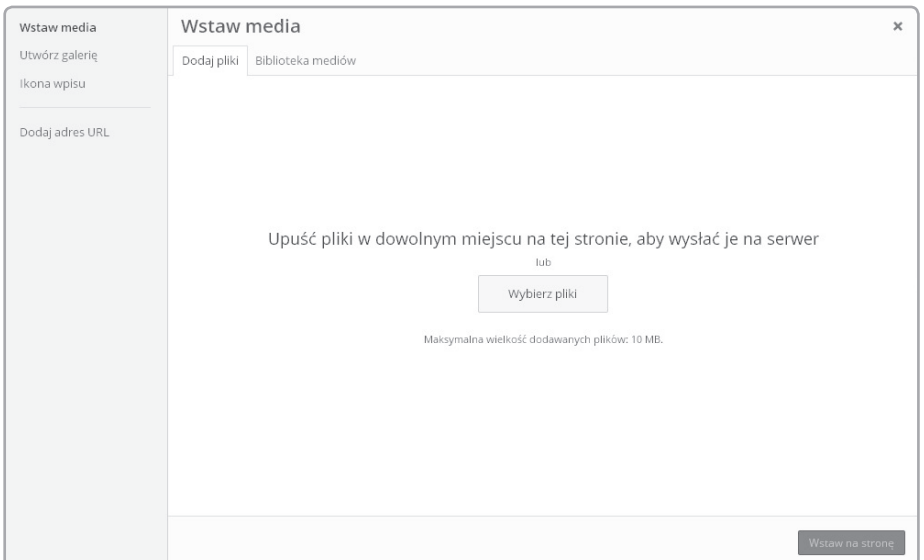

*Rysunek 4.22. Teraz możesz kliknąć przycisk Wybierz pliki i przejrzeć zawartość swojego komputera w celu znalezienia obrazów, które chcesz umieścić na swojej stronie; możesz też przeciągnąć je do tego okna i upuścić*

Innym sposobem wstawiania obrazów jest ich przeciąganie do edytora wizualnego. Po przeciągnięciu obrazu wyświetlany jest ekran dialogowy widoczny na rysunku 4.23.

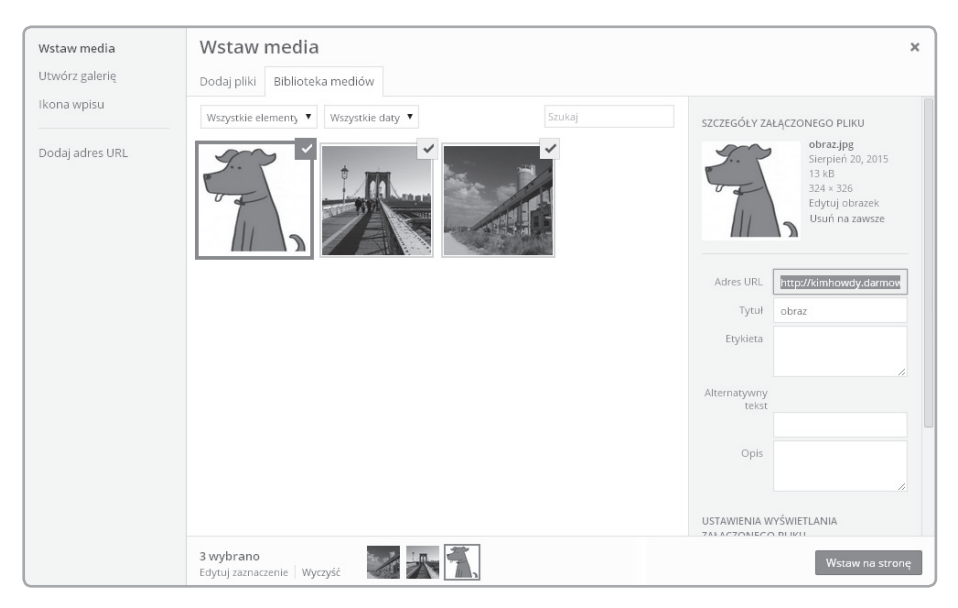

*Rysunek 4.23. Biblioteka mediów WordPressa zawiera wszystkie załadowane wcześniej obrazy; można w niej umieszczać również materiały wideo, dokumenty PDF, dokumenty programu Word, a także inne pliki*

Fotografia zostanie błyskawicznie załadowana do Word-Pressa — postęp ładowania jest wskazywany graficznie za pomocą paska. Po załadowaniu obrazu do biblioteki mediów będzie on wyróżniony kolorem niebieskim, a w jego prawym górnym rogu zostanie umieszczony haczyk (zobacz rysunek 4.23). Oznacza on, że obraz został poprawnie załadowany i może być wstawiony na stronę. Prawda, że to bardzo proste?

Po załadowaniu zdjęcia do WordPressa możemy wstawić je na naszą stronę. Służy do tego przycisk *Wstaw na stronę*, który znajduje się w prawym dolnym rogu okna. Jednakże zanim go klikniesz, musisz skonfigurować jeszcze kilka opcji.

Po prawej stronie wybranego obrazu wyświetlane są szczegółowe informacje o nim (zobacz rysunek 4.24). Pamiętasz, jak wstawiając obraz do dokumentu HTML za pomocą znacznika <img src>, musieliśmy dodawać parametr alt="opis", umożliwiający wyszukiwarkom poprawne skatalogowanie wstawianego obrazu? WordPress również umożliwia dodanie tego parametru do obrazu. W polach *Tytuł* i *Opis* można umieścić informacje, które są dodatkowe i zwykle nie są widoczne dla czytelników, ale mogą pomóc Ci w późniejszym odnalezieniu zdjęcia w bibliotece. Zawartość pola *Etykieta* będzie wyświetlana na stronie (podanie etykiety jest również dobrowolne). Jednakże powinieneś wyrobić sobie nawyk wpisywania opisu obrazu w polu *Alternatywny tekst*, ponieważ informacje podane w tym polu pomagają w optymalizacji strony pod kątem wyszukiwarek. Tekst ten zostanie również odczytany przez programy opisujące zawartość ekranu dla osób niewidomych.

Na razie nie będziemy jeszcze zajmować się zawartością rozwijanego menu *Wyrównanie*. W menu *Odnośnik do* na razie wybierz opcję *Brak*. Pamiętaj o tym, że obrazy mogą być również hiperłączami. Domyślnie obrazy są odnośnikami do samych siebie. Pozwala to na umieszczenie miniatury obrazu na stronie, a użytkownik po kliknięciu na miniaturę będzie mógł zobaczyć obraz w większej rozdzielczości. Na razie chcemy po prostu wstawić obraz na naszą stronę. Po wybraniu opcji *Brak* w menu *Odnośnik do* możemy wstawić obrazek, który nie będzie odnośnikiem. WordPress może również automatycznie zmienić rozdzielczość obrazu wyświetlanego na stronie. Jeżeli Twój obrazek charakteryzuje się odpowiednio wysoką rozdzielczością, to powinieneś mieć do wyboru cztery opcje: *Miniatura*, *Średni*, *Duży*, *Pełny rozmiar*. Wybierz opcję *Średni* (zobacz rysunek 4.25). Kliknij przycisk *Wstaw na stronę*, WordPress automatycznie wróci do okna edytora (zobacz rysunek 4.26).

*Wskazówka WordPress nie zwiększa rozdzielczości obrazów. Jeżeli Twój obraz charakteryzuje się zbyt niską rozdzielczością, to liczba opcji dostępnych w menu Rozmiar może być ograniczona.*

#### SZCZEGÓŁY ZAŁACZONEGO PLIKU

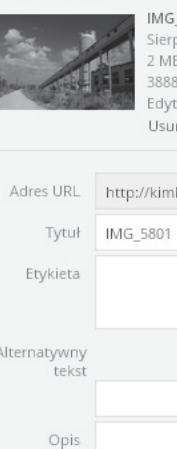

IMG\_5801.jpg Sierpień 20, 2015 2 MB 3888 × 2592 Edytuj obrazek Usuń na zawsze

http://kimhowdy.darmow Alternatywny USTAWIENIA WYŚWIETLANIA ZAŁĄCZONEGO PLIKU Wyrównanie Brak Odnośnik do Plik multimedialny ▼ http://kimhowdy.darmov Rozmiar Średni - 300 × 200 Wstaw na stronę

*Rysunek 4.24. WordPress oferuje wiele opcji pozwalających na zarządzanie obrazami umożliwia między innymi tworzenie etykiet i alternatywnego tekstu, a także zmianę rozdzielczości obrazu (dostosowanie jego wymiarów do aktualnych potrzeb)*

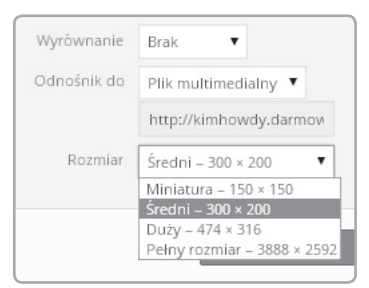

*Rysunek 4.25. Po załadowaniu obrazu do WordPressa automatycznie stworzone zostaną kopie tego obrazu o niższej rozdzielczości; jeżeli załadujesz obraz o niskiej rozdzielczości, to możesz mieć do wyboru tylko opcje Miniatura i Średni*

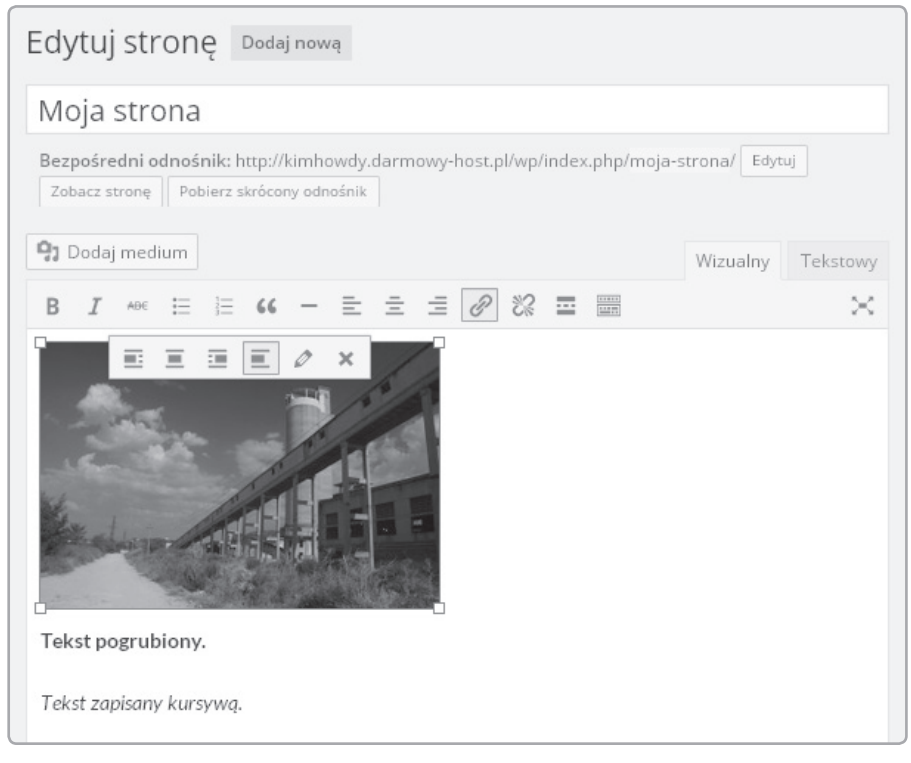

*Rysunek 4.26. W edytorze wizualnym widoczny jest obrazek, a nie kod odpowiedzialny za jego wyświetlenie, jak w przypadku edytora kodu HTML*

Kliknij obrazek, aby go zaznaczyć. Wokół obrazu pojawi się osiem punktów służących do zmiany jego rozmiarów. Kliknięcie ikony *X* spowoduje usunięcie obrazu ze strony (obraz ten pozostanie w bibliotece mediów i będziesz mógł skorzystać z niego w przyszłości). Kliknięcie ikony *Edytuj* pozwala na wprowadzenie zmian w opisie, etykiecie i tekście alternatywnym. Zaznaczony obraz możesz wyrównać za pomocą przycisków wyrównywania. Obraz możesz również przekształcić (tak samo jak tekst) w hiperłącze. Obraz w oknie podglądu wygląda tak samo, jak będzie wyglądał na finalnej wersji strony. Kliknij przycisk *Zapisz szkic*, a następnie otwórz podgląd strony — powinna ona wygląda tak, jak pokazano na rysunku 4.27.

Wróć do okna edytora wizualnego. Kliknij obraz, a następnie przycisk oznaczony etykietą *Wyrównaj do lewej* (zobacz rysunek 4.28).

Kliknij przycisk *Zapisz szkic*, a następnie przycisk *Podejrzyj*. Teraz tekst powinien zostać wyświetlony po lewej stronie obrazu. Jeżeli nie jesteś zdumiony, to znaczy, że spędziłeś za mało czasu, próbując wyrównać obrazy na stronach internetowych za pomocą znaczników HTML. Gdy klikniesz na przyciski wyrównywania do prawej lub lewej, WordPress przypisuje obraz do klasy, do której odwołuje się kod CSS motywu. Klasie przypisywana jest reguła, według której jej elementy powinny znajdować się w pobliżu jednej z krawędzi ekranu i być otaczane tekstem po przeciwnej stronie.

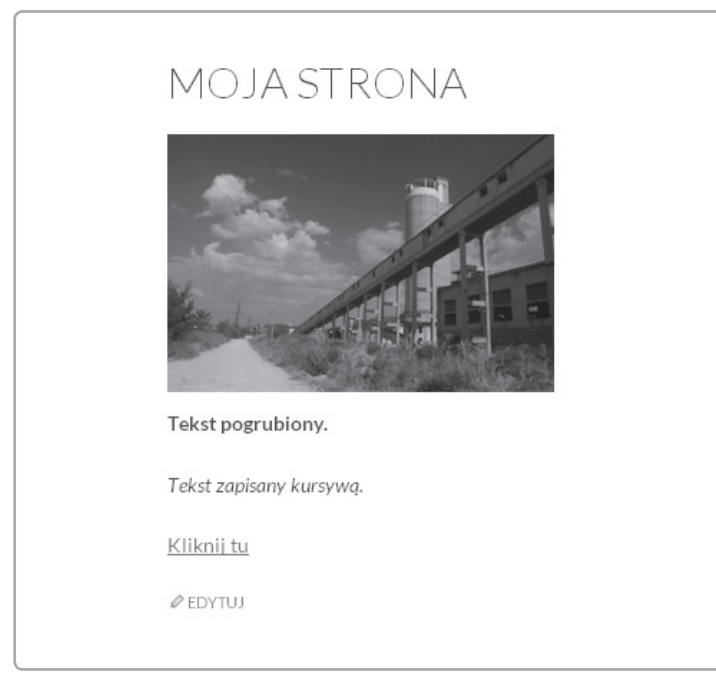

*Rysunek 4.27. Gotowa strona wygląda praktycznie tak samo jak w edytorze wizualnym*

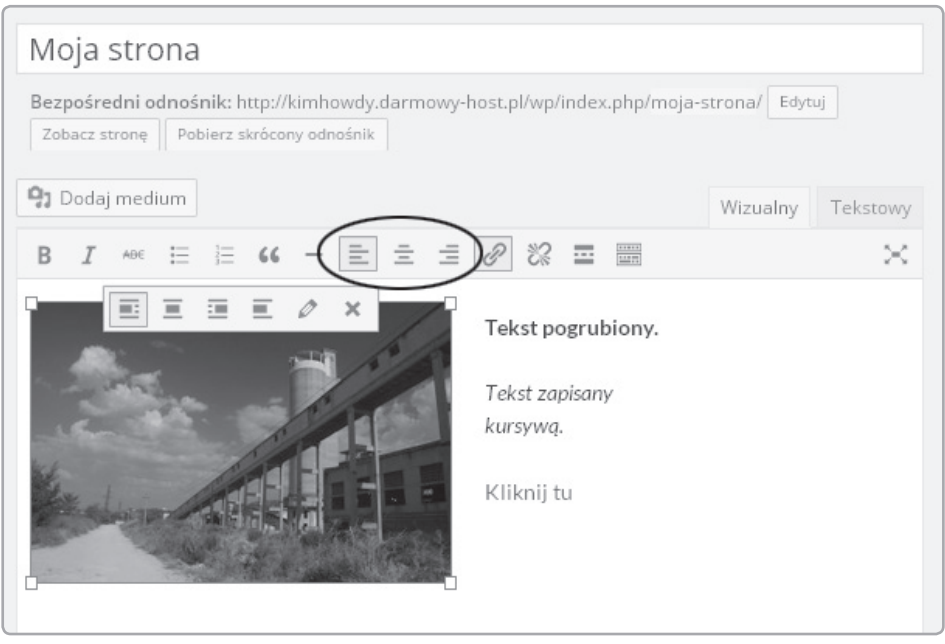

*Rysunek 4.28. Przyciski wyrównywania służą do umieszczania zaznaczonego obrazu po lewej lub prawej stronie tekstu — obraz jest wtedy otaczany tekstem tak, jak w edytorze tekstowym*

#### Publikowanie strony

Stworzyliśmy stronę, na której umieściliśmy wszystkie treści, które chcieliśmy opublikować. Czas umieścić tę stronę w internecie. Kliknij niebieski przycisk *Opublikuj*, znajdujący się w ramce *Opublikuj*, umiejscowionej w prawym górnym rogu edytora (zobacz rysunek 4.29). Kliknięcie tego przycisku sprawi, że Twoja strona stanie się dostępna dla wszystkich użytkowników internetu.

Po kliknięciu przycisku *Opublikuj* przejdź do frontu swojej witryny i sprawdź, jak Twoja strona wygląda. Nowa strona powinna zostać dodana do menu nawigacyjnego (zobacz rysunek 4.30).

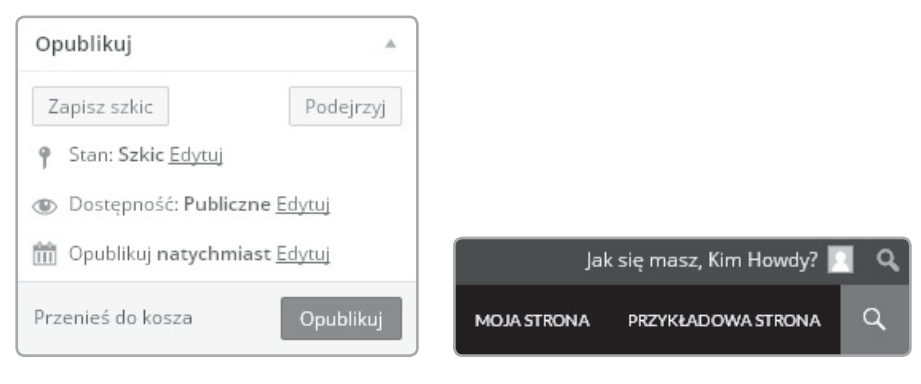

*Rysunek 4.29. Ramka Opublikuj zawiera opcje pozwalające na publikację strony lub zapisanie jej jako szkicu, do którego będziesz mógł później wrócić* *Rysunek 4.30. Opublikowane strony są widoczne w menu nawigacyjnym*

To wszystko. Po kliknięciu przycisku *Opublikuj* zawartość Twojej strony może być przeglądana przez wszystkich użytkowników internetu. Chcesz ją usunąć? WordPress jest wyposażony w wiele opcji pozwalających na zarządzanie stronami. Wróć do kokpitu i z bocznego paska wybierz zakładkę *Strony*. Wyświetlona zostanie lista wszystkich stron wchodzących w skład Twojej witryny (zobacz rysunek 4.31).

| <b>Portfolio Kim</b><br><b>IV</b>                     | $0 + Doda$                                                      |                | Jak się masz, Kim Howdy?              |
|-------------------------------------------------------|-----------------------------------------------------------------|----------------|---------------------------------------|
| <b>&amp;</b> Kokpit                                   | Strony Dodaj nową                                               | Opcje ekranu v | Pomoc v                               |
| y Wpisy                                               | 1 strona została przeniesiona do kosza. Cofnij                  |                | $\odot$                               |
| <b>Q1</b> Media<br>$\blacksquare$ Strony              | Wszystkie (4)   Opublikowane (4)   Kosz (2)                     |                | Szukaj stron                          |
| <b>Wszystkie strony</b>                               | Przefiltruj<br>Wszystkie daty<br>Masowe działania v<br>Zastosuj |                | 4 elementy                            |
| Dodaj nową                                            | Tytuł                                                           | Autor<br>۰     | Data                                  |
| Komentarze<br>wygląd                                  | Moja strona                                                     | Kim Howdy -    | 3 godziny<br>temu<br>Opublikowa<br>no |
| <b>★</b> Wtyczki<br><b>L</b> Użytkownicy<br>Narzędzia | O mnie<br>п                                                     | Kim Howdy -    | 6 godzin<br>temu<br>Opublikowa<br>no  |
| <b>B</b> Ustawienia<br>2 Zwiń menu                    | Portfolio                                                       | Kim Howdy -    | 4 godziny<br>temu<br>Opublikowa<br>no |
|                                                       | Przykładowa strona                                              | Kim Howdy -    | 4 godziny<br>temu<br>Opublikowa<br>no |
|                                                       | Tytuł                                                           | ٠<br>Autor     | Data                                  |
|                                                       | Masowe działania v<br>Zastosuj                                  |                | 4 elementy                            |

*Rysunek 4.31. Listę stron wchodzących w skład Twojej witryny znajdziesz w sekcji Wszystkie zakładki Strony*

Kliknij tytuł *Moja strona*. Strona ta powinna zostać ponownie otwarta w edytorze wizualnym. W polu *Opublikuj* kliknij odnośnik *Edytuj*, znajdujący się obok pola *Status*. Z rozwijanej listy wybierz opcję *Szkic* i kliknij przycisk *OK*, a następnie przycisk *Zaktualizuj* (zobacz rysunek 4.32).

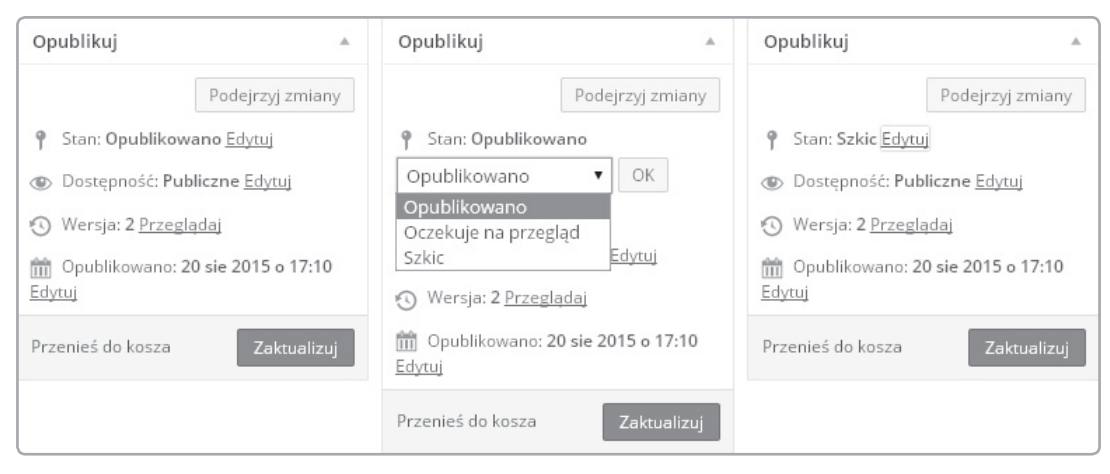

*Rysunek 4.32. Opublikowana strona może być cofnięta do szkicu — szkic jest przechowywany w kokpicie WordPressa i może być edytowany i ponownie opublikowany, ale nie jest dostępny dla osób odwiedzających Twoją witrynę*

Gratuluję! Ukryłeś opublikowaną wcześniej stronę! Znajdujące się na niej dane są przechowywane i mogą być edytowane, a także ponownie opublikowane. Strona została umieszczona z powrotem w szkicach, a więc dostęp do niej można uzyskać tylko za pomocą kokpitu — nie jest ona dostępna dla osób odwiedzających Twoją witrynę. W sekcji *Dostępność* możesz zabezpieczyć publikowane treści hasłem lub sprawić, że będą one prywatne (zobacz rysunek 4.33).

Jedną z ciekawszych opcji pola *Opublikuj* jest możliwość określenia daty publikacji strony (podana data może należeć do przyszłości lub przeszłości). Podanie daty należącej do przeszłości sprawi, że strona będzie wyglądała tak, jakby została opublikowana w określonym przez Ciebie czasie. Jeżeli podasz datę z przyszłości, to strona nie będzie widoczna aż do określonej daty, gdy zostanie automatycznie opublikowana. Prawda, że to dość ciekawa funkcja? Z opcji publikacji można korzystać podczas edycji stron i wpisów.

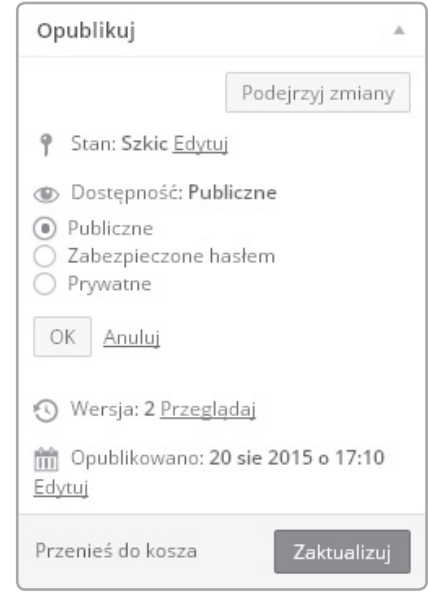

*Rysunek 4.33. Strona może być publiczna, prywatna (widoczna tylko dla autora) lub zabezpieczona hasłem (dostęp do niej mogą uzyskać tylko osoby znające hasło)*

#### Organizacja stron

A co gdybyś chciał wykonać jakąś bardziej rozbudowaną witrynę? Kim chciała stworzyć stronę z portfolio, ale chciała je podzielić na dwie części — *Rysunki* i *Fotografie*. WordPress umożliwia szybkie tworzenie zależności pomiędzy poszczególnymi stronami (zobacz rysunek 4.34).

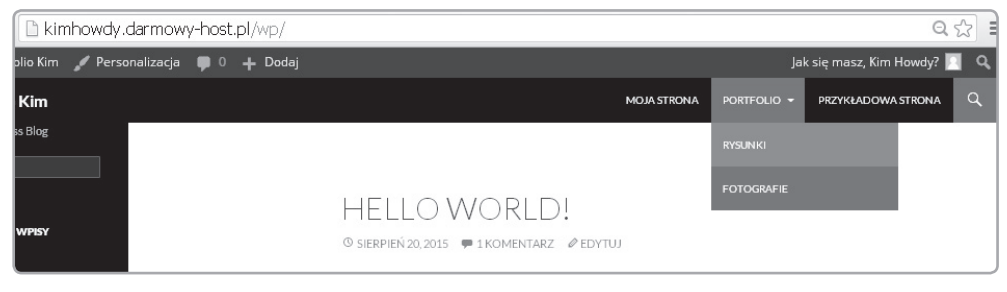

*Rysunek 4.34. Strona rodzic znajduje się wyżej w hierarchii od stron potomków; w menu w sekcji PORTFOLIO umieszczono strony RYSUNKI i FOTOGRAFIE (na rysunku widać aktualnie otwartą stronę RYSUNKI)*

Strony znajdujące się na szczycie hierarchii (takie jak np. strona z portfolio Kim) określa się mianem stron wysokiego poziomu lub rodziców. Strony znajdujące się w hierarchii niżej od nich określa się mianem potomków. Zależności pomiędzy stronami widać w pasku nawigacyjnym, który ułatwia gościom poruszanie się po Twojej stronie.

Stwórzmy sekcję *Portfolio*. Wejdź do kokpitu, a następnie kliknij zakładkę *Strony*, znajdującą się w menu widocznym po lewej stronie ekranu. Zobaczysz listę stron wchodzących w skład Twojej witryny.

Musimy stworzyć trzy nowe strony. Najpierw *Portfolio*, następnie *Fotografie*, a na końcu *Rysunki*. Po stworzeniu tych stron sprawimy, że strony *Fotografie* i *Rysunki* zostaną zagnieżdżone w stronie *Portfolio*. Teraz utwórz te trzy nowe strony, a w ich treści wpisz komunikat informujący gości o tym, że wkrótce opublikujesz interesujące ich materiały.

Kliknij zakładkę *Dodaj nową*. Jako tytuł nowej strony wpisz **Portfolio**, a następnie kliknij przycisk *Opublikuj* (zobacz rysunek 4.35).

Po opublikowaniu strony *Portfolio* czas opublikować strony *Fotografie* i *Rysunki*, które będą podstronami strony *Portfolio*. Kliknij znajdujący się u góry przycisk *Dodaj nową* (zobacz rysunek 4.36).

Stwórzmy stronę *Fotografie*. W polu tytułu wpisz **Fotografie**, a w polu treści wpisz **Wkrótce umieszczę tu swoje fotografie**. Zanim klikniesz przycisk *Opublikuj*, zajrzyj na dół strony — w jej prawym dolnym rogu znajdziesz sekcję *Atrybuty strony* (zobacz rysunek 4.37). Znajdziesz tam rozwijane menu *Rodzic* i *Szablon*, a także pole służące do wpisywania numeru definiującego kolejność stron. Na razie w menu *Rodzic* wybrana jest opcja *(nie ma rodzica)*. Zmień ją na *Portfolio*.

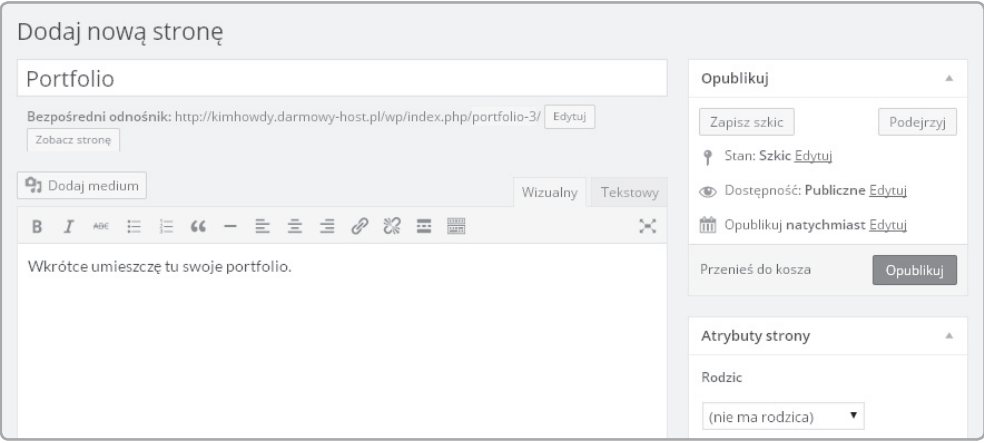

*Rysunek 4.35. Aby zrozumieć działanie hierarchii stron WordPressa, stwórz pustą stronę Portfolio; w polu służącym do publikacji treści wpisz "Wkrótce umieszczę tu swoje portfolio"*

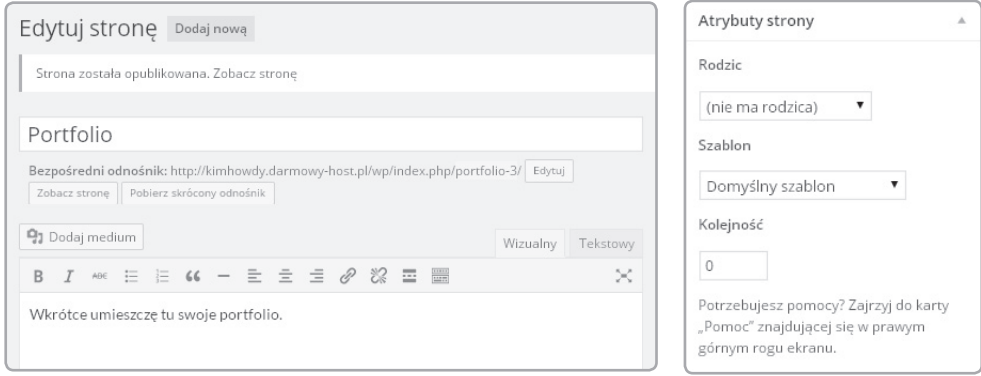

*Rysunek 4.36. Po opublikowaniu strony w górnej części okna pojawi się przycisk Dodaj nową*

*Rysunek 4.37. Rodzic strony jest określany za pomocą menu znajdującego się w sekcji Atrybuty strony*

Kliknij przycisk *Opublikuj*. Kliknij przycisk *Dodaj nową* i powtórz opisane wcześniej czynności, tworząc stronę *Rysunki*. Po utworzeniu tej strony zobacz, jak wygląda front Twojej witryny. Zobacz, że w menu znajdującym się u góry ekranu wymieniona jest strona *Portfolio*, a na rozwijanej liście pod napisem *Portfolio* znajdują się dwie podstrony. W kokpicie strony będące potomkami są oznaczone za pomocą myślników, które informują o tym, że nie są to strony najwyższego poziomu (zobacz rysunek 4.38).

| Portfolio Kim<br>$\mathbf \Phi$<br>一                                       | $0 + Doda$                                                        |                | Jak się masz, Kim Howdy?              |
|----------------------------------------------------------------------------|-------------------------------------------------------------------|----------------|---------------------------------------|
| <b>&amp;</b> Kokpit                                                        | Strony Dodaj nową                                                 | Opcje ekranu v | Pomoc v                               |
| Npisy                                                                      | Wszystkie (6)   Opublikowane (6)   Kosz (4)                       |                | Szukaj stron                          |
| <b>P1</b> Media                                                            | Wszystkie daty ▼<br>Przefiltruj<br>Masowe działania v<br>Zastosuj |                | 6 elementów                           |
| Strony                                                                     | Tytuł<br>$\Box$                                                   | ٠<br>Autor     | Data                                  |
| <b>Wszystkie strony</b><br>Dodaj nową<br>Komentarze<br>wygląd<br>■ Wtyczki | Moja strona                                                       | Kim Howdy -    | 4 godziny<br>temu<br>Opublikowa<br>no |
|                                                                            | O mnie<br>m                                                       | Kim Howdy -    | 6 godzin<br>temu<br>Opublikowa<br>no  |
| <b>L</b> Użytkownicy<br>Narzędzia<br><b>Bi</b> Ustawienia                  | Portfolio                                                         | Kim Howdy -    | 4 godziny<br>temu<br>Opublikowa<br>no |
| Xwiń menu                                                                  | - Fotografie<br>п                                                 | Kim Howdy -    | 7 minut<br>temu<br>Opublikowa<br>no   |
|                                                                            | - Rysunki                                                         | Kim Howdy -    | 6 minut<br>temu<br>Opublikowa<br>no   |
|                                                                            | Przykładowa strona                                                | Kim Howdy -    | 4 godziny<br>temu<br>Opublikowa       |

*Rysunek 4.38. W kokpicie podstrony oznacza się symbolicznie za pomocą myślników*

#### Tworzenie wpisu publikowanego na blogu

Teraz spróbuj stworzyć wpis na blogu. Otwórz kokpit, a następnie wejdź do menu *Wpisy/Dodaj nowy*. Spowoduje to ponowne otwarcie edytora wizualnego (zobacz rysunek 4.39).

W polu tytułu wpisz **Drugi wpis**, a w polu przeznaczonym dla treści umieść zdanie **To mój drugi wpis**. Kliknij przycisk *Opublikuj*. Jeżeli chcesz, stwórz kilka kolejnych wpisów. Po stworzeniu zaplanowanych wpisów kliknij nazwę strony widoczną w lewym górnym rogu przeglądarki — spowoduje to wyświetlenie frontu Twojej witryny.

Pamiętaj o tym, że WordPress umieszcza wpisy na stronie bloga. Aby ją otworzyć, kliknij odnośnik *Strona główna* lub nazwę witryny. W górnej części tej strony znajdą się Twoje najnowsze wpisy. Starsze wpisy będą umieszczone pod nowszymi (zobacz rysunek 4.40). Domyślnie wpisy są sortowane według daty, zaczynając od najnowszych.

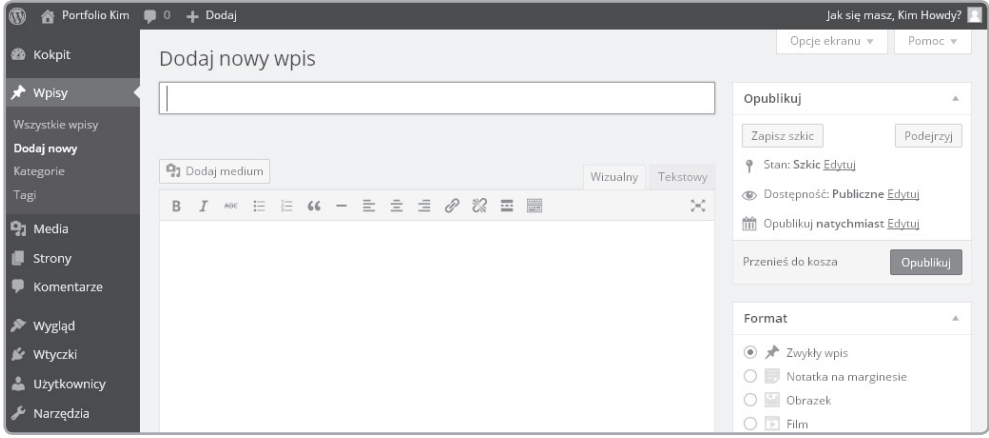

*Rysunek 4.39. Wizualny edytor przeznaczony do tworzenia wpisów wygląda praktycznie tak samo, jak edytor przeznaczony do tworzenia stron; w polu przeznaczonym dla treści wpisów można umieszczać takie same elementy, jak w polu przeznaczonym dla treści stron (obrazy, hiperłącza i sformatowany tekst)*

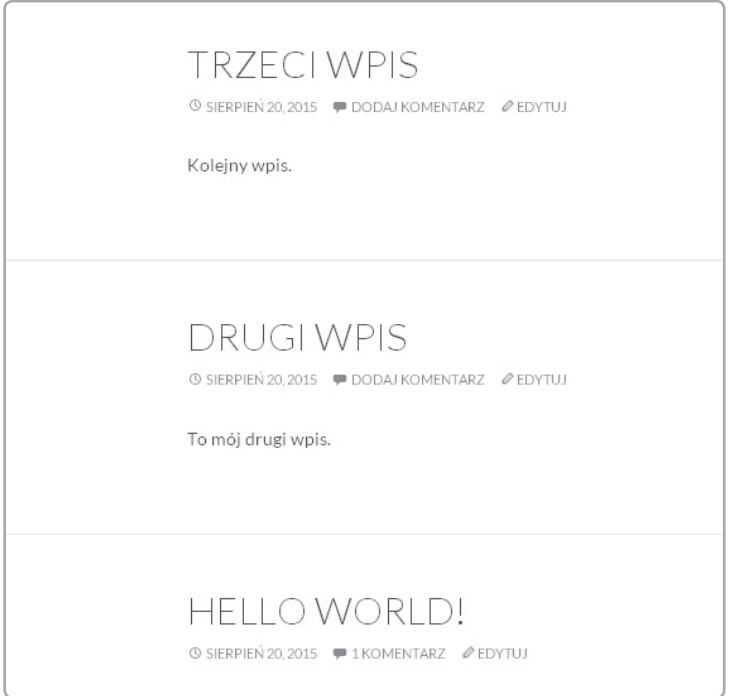

*Rysunek 4.40. Wpisy są publikowane na łamach bloga; w przeciwieństwie do samodzielnych stron, wpisy są wyświetlane na wspólnej liście posortowanej według daty (najnowsze są prezentowane u góry)*

#### Sortowanie wpisów: kategorie i tagi

Tagi i kategorie są kolejnymi narzędziami przydatnymi do sortowania wpisów. Otwórz kokpit i kliknij zakładkę *Wpisy*. Spowoduje to wyświetlenie listy wszystkich wpisów (zobacz rysunek 4.41). Na liście tej powinny znajdować się wszystkie stworzone przez Ciebie wpisy.

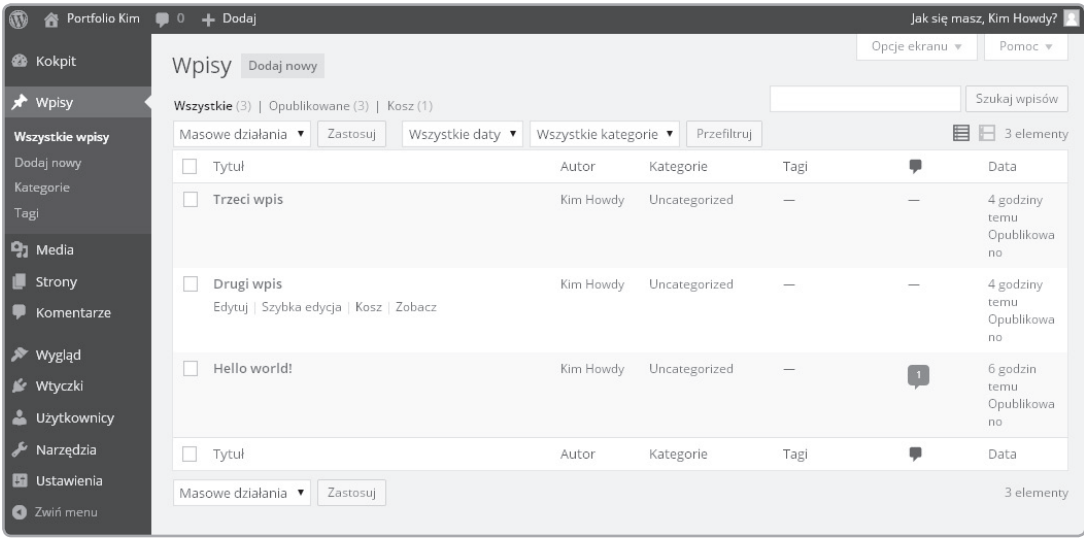

*Rysunek 4.41. Kliknięcie zakładki Wpisy spowoduje wyświetlenie wszystkich wpisów znajdujących się na Twoim blogu (na liście tej znajdą się wpisy opublikowane, a także szkice)*

Załóżmy, że chcesz opublikować na swoim blogu wpisy będące recenzjami książek. Wpisy dotyczące książek warto zgrupować — pozwoli to czytelnikom na łatwe znalezienie wszystkich napisanych przez Ciebie recenzji. Kliknij przycisk *Dodaj nowy* — utwórz nowy wpis. Nadaj temu wpisowi tytuł **Wielki Gatsby**. W prawym dolnym rogu okna powinieneś znaleźć sekcje *Kategorie* i *Tagi*.

Sekcje te pozwalają na łączenie wpisów w grupy, co ułatwia czytelnikom witryny znalezienie wpisów dotyczących tego samego tematu. Kategorie służą do tworzenia większych grup, a tagi do określania konkretnych zagadnień. Tworząc wpis dotyczący książki *Wielki Gatsby*, możemy utworzyć nową kategorię, o nazwie *Recenzje książek*. W kategorii tej będziemy mogli umieszczać w przyszłości wpisy dotyczące kolejnych książek. Kliknij hiperłącze *Dodaj nową kategorię*. W wyświetlonym polu wpisz **Recenzje książek**, a następnie kliknij przycisk *Dodaj nową kategorię*. Teraz nowa kategoria pojawi się na liście. Wybierz ją (zobacz rysunek 4.42).

W przypadku tagów możemy być bardziej szczegółowi. W polu *Tagi* wpisz **Fitzgerald, prohibicja, Epoka Jazzu**, a następnie kliknij przycisk *Dodaj* (zobacz rysunek 4.43).

Wpis może znajdować się w kilku kategoriach i może być oznaczony za pomocą wielu tagów, ale ogólnie rzecz biorąc, wpisowi przypisuje się zwykle więcej tagów niż kategorii, ponieważ kategorie są ogólnymi tematami, a tagi odwołują się do konkretnych zagadnień. Nie jest to regułą. Jest to po prostu konwencja.

W treści wpisu umieść napis **W budowie…**, a następnie kliknij przycisk *Opublikuj*. Po chwili w górnej części ekranu powinien pojawić się bezpośredni odnośnik do opublikowanego wpisu (zobacz rysunek 4.44). Kliknięcie przycisku *Zobacz wpis* spowoduje wyjście z kokpitu i przejście do frontu strony.

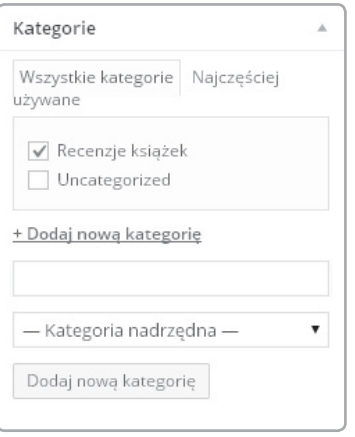

*Rysunek 4.42. Tworzenie nowej kategorii jest bardzo proste — wystarczy wpisać jej nazwę i kliknąć przycisk Dodaj nową kategorię. Wszystkie wpisy są przypisane do przynajmniej jednej kategorii; kategoria po dodaniu zostanie wyświetlona na liście i będzie można przypisać do niej tworzone wpisy*

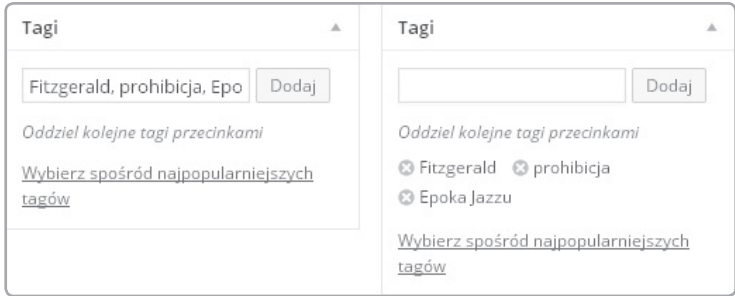

*Rysunek 4.43. Tagi pozwalają na zdefiniowanie tematyki wpisów w sposób bardziej szczegółowy; po otagowaniu jednego z wpisów będą wyświetlane później w propozycjach tagów kolejnych wpisów*

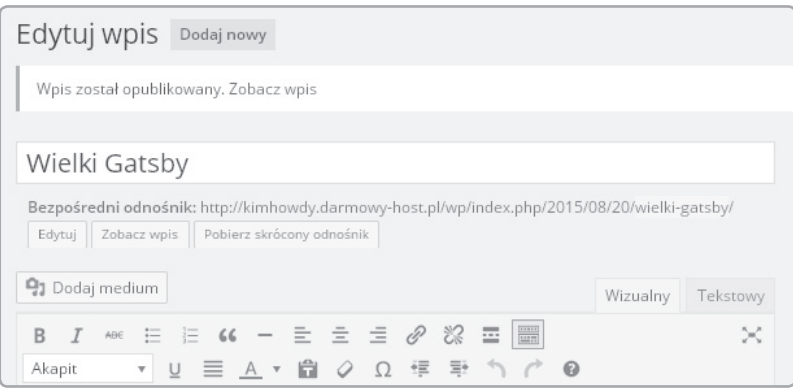

*Rysunek 4.44. Po opublikowaniu postu w górnej części okna edytora pojawi się bezpośredni odnośnik do opublikowanego postu*

WordPress automatycznie zamienia kategorie i tagi w hiperłącza (zobacz rysunek 4.45). Goście będą mogli klikać te odnośniki i odnajdywać inne wpisy dotyczące tych samych tematów.

Im bardziej adekwatnie otagowujesz i kategoryzujesz swoje wpisy, tym bardziej użyteczne będą te elementy Twojej strony. Na początku mogą one wydawać się mało ważne, ale gdy Twój blog się rozrośnie, jego czytelnicy docenią narzędzia ułatwiające dostęp do wpisów dotyczących określonej tematyki.

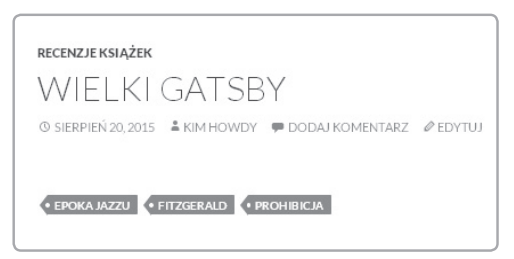

*Rysunek 4.45. W motywie Twenty Fourteen kategorie wyświetlane są w górnej części wpisu, a tagi w dolnej; w WordPressie kategorie i tagi są hiperłączami*

## Obrazki wyróżniające

Niektóre motywy pozwalają na dodanie obrazka wyróżniającego wpis (zobacz rysunek 4.46). Obrazek wyróżniający jest zwykle panoramą wyświetlaną u góry strony lub wpisu (zobacz rysunek 4.47). Może on również być miniaturą znajdującą się obok wpisu. Obrazki wyróżniające sprawiają, że blog wygląda bardziej atrakcyjnie. Włączyliśmy obsługujący je motyw Twenty Fourteen, a więc pod polem przeznaczonym do wpisywania tagów znajdziesz pole o nazwie *Obrazek wyróżniający*. Aby wstawić taki obrazek, kliknij hiperłącze i wybierz obrazek, który ma zostać związany z wpisem. Nie będziesz musiał określać wymiarów tego obrazu, ponieważ motyw określi je automatycznie.

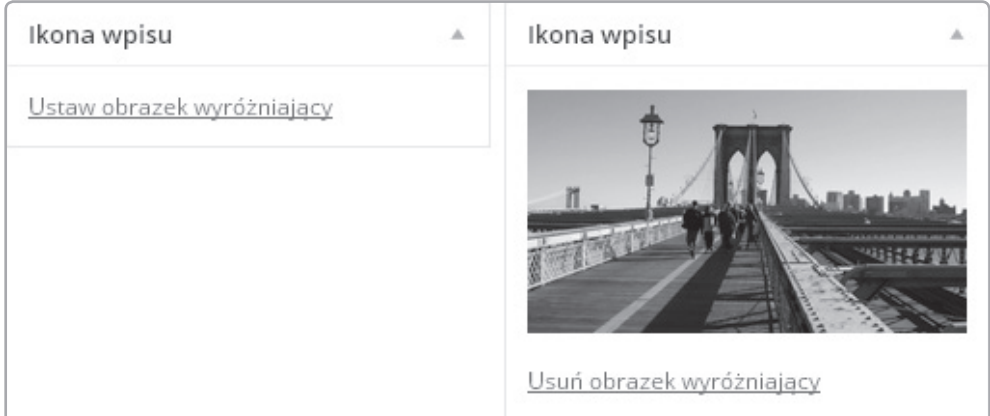

*Rysunek 4.46. Niektóre motywy pozwalają na ozdabianie postów za pomocą obrazków wyróżniających*

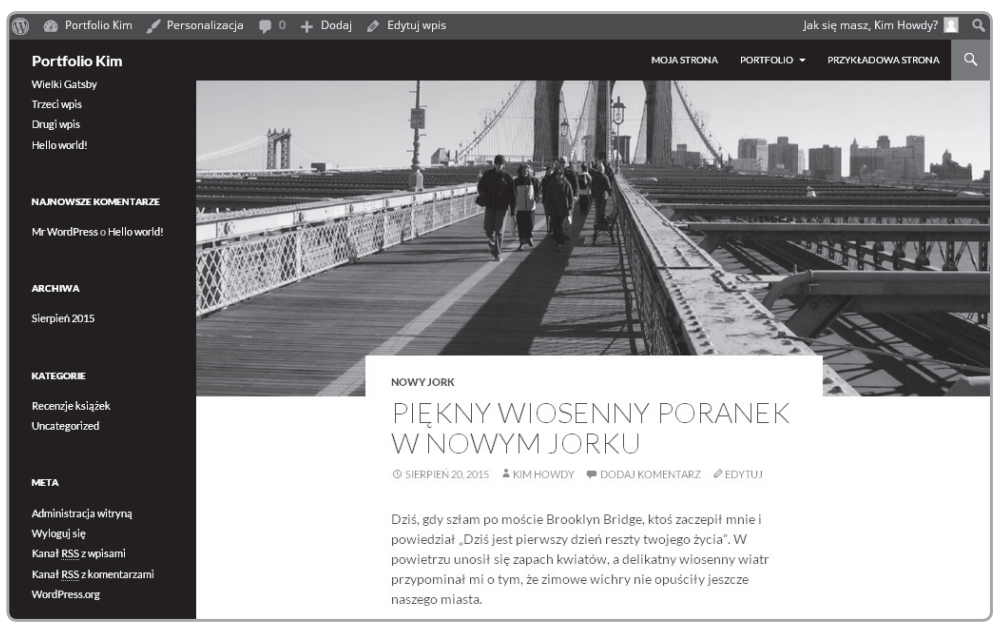

*Rysunek 4.47. Obrazek wyróżniający w motywie Twenty Fourteen; wiele motywów pozwala na ozdabianie wpisów za pomocą obrazów*

### Obrazki, filmy i cytaty — formaty wpisów

Kolejnym elementem charakterystycznym dla motywów jest obsługa formatów wpisów (funkcję tę obsługuje motyw Twenty Fourteen). Czym jest format wpisu? Wpisy zawierające określone media, takie jak zdjęcia, filmy i cytaty, mogą wyglądać w określony sposób w motywach stylizowanych na czasopisma. Jeżeli np. chcesz opublikować wpis zawierający tylko cytat, to jako format takiego wpisu możesz zaznaczyć opcję *Cytat* motyw automatycznie zwiększy wtedy czcionkę, jaką jest on zapisany (cytat będzie wyróżniał się na tle pozostałych wpisów). Format *Film* może być użyty do publikowania wpisów zawierających materiał wideo. Pole *Format* znajduje się w edytorze wpisów nad polem *Kategorie* (zobacz rysunek 4.48). Motywy obsługujące formaty pomagają wyświetlić różne treści w jak najbardziej adekwatny sposób.

Każdy z formatów wygląda nieco inaczej (zobacz rysunek 4.49).

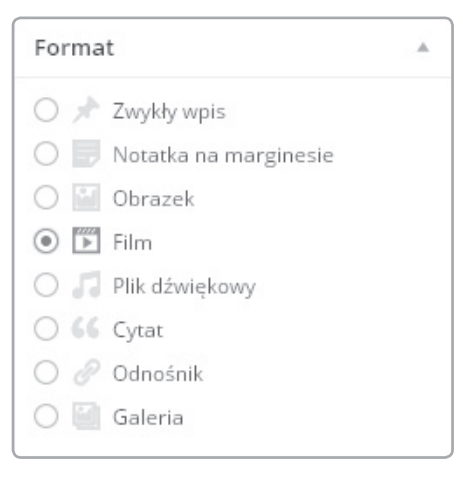

#### *Rysunek 4.48. Określenie formatu pozwala na odpowiednie wyróżnienie treści publikowanych na blogu*

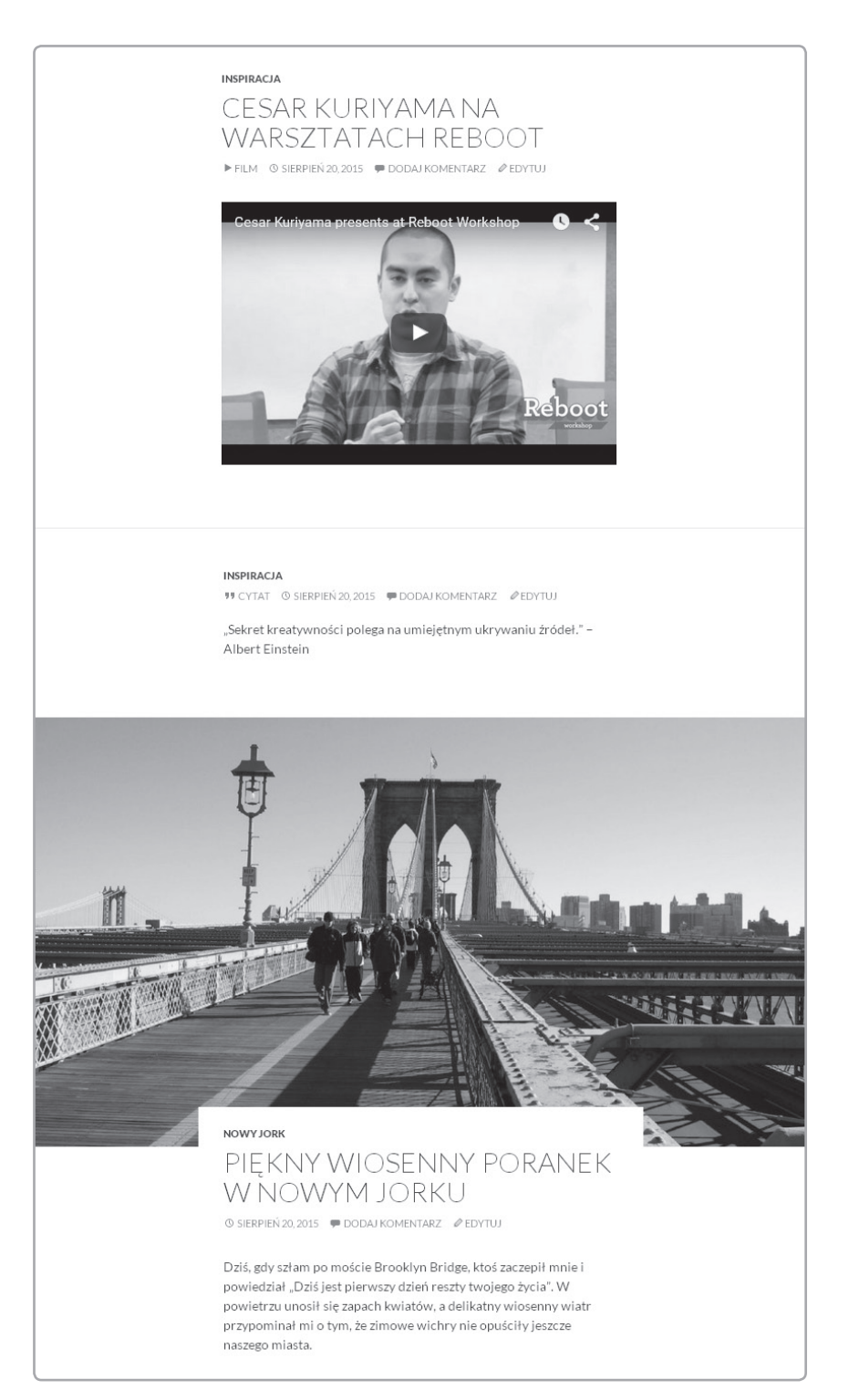

*Rysunek 4.49. Motyw Twenty Fourteen (od góry: wpis z materiałem wideo, wpis z cytatem i wpis z niesformatowanym tekstem)*

# **Zarządzanie treścią i kasowanie wpisów**

Nie martw się tym, że stworzyłeś tyle pustych stron. Kokpit WordPressa umożliwia błyskawiczne aktualizowanie zawartości stron, a także ich kasowanie. WordPress został wyposażony w różne ciekawe narzędzia przeznaczone do zarządzania treścią — między innymi zdjęciami i wpisami. Otwórz kokpit i kliknij zakładkę *Wpisy*. Na ekranie wyświetli się lista wszystkich wpisów (zobacz rysunek 4.50).

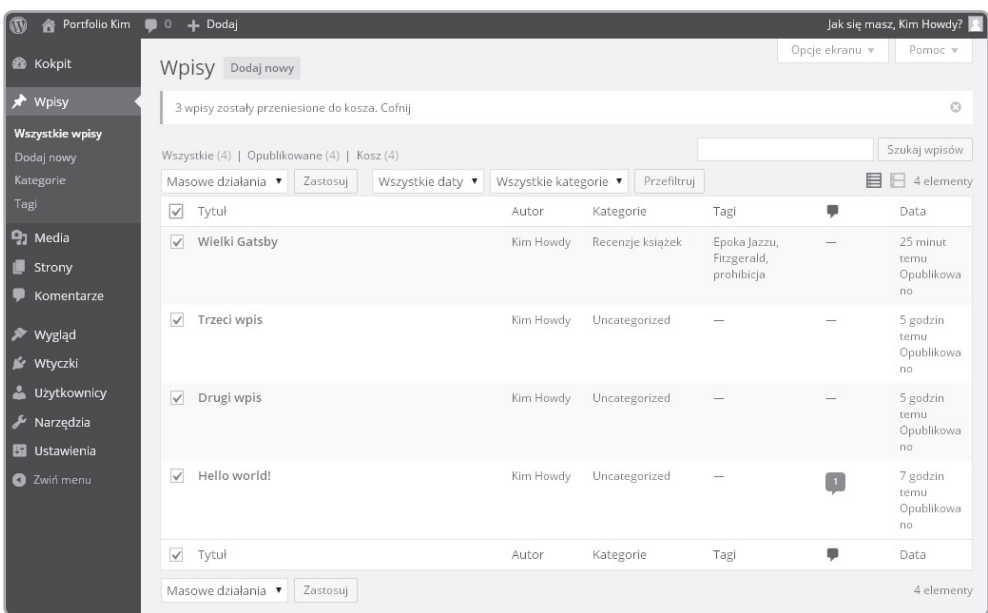

*Rysunek 4.50. Opcja Wszystkie wpisy, znajdująca się w zakładce Wpisy, wyświetla wszystkie wpisy bloga WordPressa; zaznaczając pola znajdujące się obok nazw wpisów, możesz przeprowadzać operacje jednocześnie na kilku wybranych wpisach*

Menu widoczne u góry pozwalają na wyszukiwanie wpisów i zarządzanie nimi. Menu *Masowe działania* pozwala na edycję i kasowanie kilku wybranych wpisów lub stron. Elementy, na których mają zostać przeprowadzone operacje, należy wcześniej wybrać, zaznaczając pole znajdujące się obok ich nazwy. Jeżeli chcesz skasować próbne strony, które stworzyłeś podczas lektury tego rozdziału, to zaznacz je wszystkie, a następnie z rozwijanego menu wybierz opcję *Przenieś do kosza* i kliknij przycisk *Zastosuj* (zobacz rysunek 4.51). Kosz w WordPressie, podobnie jak kosz znajdujący się na pulpicie Twojego komputera, należy opróżniać. W celu całkowitego usunięcia wpisów kliknij hiperłącze *Kosz*, a następnie kliknij przycisk *Opróżnij kosz*.

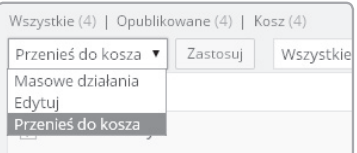

*Rysunek 4.51. Po zaznaczeniu pól znajdujących się obok nazw wpisów możesz wykonać czynność wybraną z menu Masowe działania — możesz edytować wszystkie wybrane wpisy lub je usunąć*

Strony i wpisy możesz również kasować pojedynczo — otwórz wybraną stronę lub wpis w edytorze wizualnym, a następnie kliknij hiperłącze *Przenieś do kosza*.

Podczas lektury tego rozdziału dowiedziałeś się, jak porządkować treści publikowane na stronie i jak nimi zarządzać — teraz wiesz, jak posługiwać się stronami, wpisami i mediami. Nie wiesz jeszcze, jak zmieniać fonty, kolory, struktury i funkcje poszczególnych elementów strony. Wróćmy do przygód Kim!

# Skorowidz

#, 90 %, 85 .css, 102 .html, 56 <a>, 32, 33, 45, 65 <body>, 30, 56, 62, 65 <br>, 31, 58, 65 <div>, 98, 99 <em>, 29, 58, 65 <h1>, 59, 65 <h2>, 59, 65 <h3>, 59, 65 <h4>, 59, 65 <h5>, 59, 65 <h6>, 59, 65 <head>, 30, 62, 65 <html>, 30, 65 <img>, 43, 49, 65 <meta>, 63, 64, 66 <p>, 29, 30, 65 <strong>, 58, 65 <title>, 62, 63, 66 404, 38

# A

adres strony internetowej, 20 adres URL, 44, 59 alt, 65 anchor, *Patrz* kotwica Arial, 103 atrybut alt, 46 href, 45 src, 45

## B

background-color, 113, 121 background-image, 121

black, 112 blue, 112 błąd 404, 38 border, 122 border-color, 121 border-style, 121 dotted, 121 double dashed, 121 solid, 121 border-width, 121 medium, 121 thick, 121 thin, 121

# $\overline{C}$

clear, 122 both, 122 left, 122 none, 122 right, 122 cm, 122 color, 122 CSS, 28, 72, 73, 101

# $\mathsf{D}$

deklaracja dokumentu, 55 DOCTYPE, 55, 65 dotted, 121 double dashed, 121

# E

edytor tekstu, 19 Eksplorator Windows, 20 element href, 59 em, 85, 122

# F

File Transfer Prc<br>FileZilla, 22, 249<br>Finder, 20<br>float, 113, 122<br>left, 122<br>mone, 122<br>right, 122<br>font-size, 95, 12<br>font-size, 95, 12<br>font-weight, 95<br>bold,, 122<br>light, 122<br>light, 122<br>light, 122<br>mormal, 11<br>format<br>GIF, 60<br>JPG, File Transfer Protocol, 20 FileZilla, 22, 249 Finder, 20 float, 113, 122 left, 122 none, 122 right, 122 font bezszeryfowy, 103 font-family, 103, 122 font-size, 95, 122 font-weight, 95, 122 bold,, 122 bolder, 122 light, 122 lighter, 122 normal, 122 format GIF, 60 JPG, 60 PNG, 60 FTP, 20

# G

GIF, 60 gray, 112 green, 112

# $H$

height, 122 Helvetica, 103 hiperłącze, 59 HostGator, 22 hosting, 247, 251 href, 45, 59, 65 HTML, 28, 29 HTTP, 20 HTTPS, 20 hyperlink reference, 59 Hypertext Transfer Protocol, 20 Hypertext Transfer Protocol Secure, 20

# I

in, 122 index.html, 39, 48

254 Skorowidz Kup książką poleón kontrole książką Poleón kontrole książką Poleón kontrole książką Poleón książką Poleón kon

# J

JPG, 60

# K

kaskadowe arkusze stylów, 101 klient, 20 klient FTP, 20, 22 kokpit, 156 kotwica, 59

# M

margin, 117, 122 margin-bottom, 122 margin-left, 122 margin-right, 122 margin-top, 122 medium, 121 Microsoft Word, 19 miękki Enter, 59 motyw, 186, 189, 201

# N

nazwa domeny, 20 NotePad++, 19

# $\Omega$

overflow, 122 hidden, 122 scroll, 122 visible, 122

## P

padding, 122 padding-bottom, 122 padding-left, 122 padding-right, 122 padding-top, 122 parametr color, 90 font-size, 90 PHP, 199 plik style.css, 103 PNG, 60

protokół przesyłania dokumentów hipertekstowych, 20 protokół transmisji plików, 20 przeglądarka internetowa, 19 pt, 85, 122 px, 85, 122

# R

red, 112 rgb, 121 rozszerzenie .css, 102

# S

sans-serif, 103 serwer, 20 słowa kluczowe, 110 solid, 121 src, 45, 65 style.css, 77, 103 Sublime Text, 19 sufiks, 20 symbol #, 90

# T

tag, 174 tekst przekierowania, 59 Text Wrangle, 19 text-align, 122 center, 122 justify, 122 left, 122 right, 122 text-decoration, 122 line-through, 122 none, 122 underline, 122 thick, 121 thin, 121

# $\mathcal{U}$

URL, 44, 121 UTF-8, 63

## W

white, 112 widget, 189, 191, 218, 221 testowanie, 221 width, 122 Wikipedia, 21 WordPress, 153 instalacja, 250 logowanie, 153 wtyczka, 189, 191, 214

# Y

yellow, 112

# Z

znacznik, 28, 29 <!DOCTYPE html>, 65 <a>, 32, 33, 45, 65 <body>, 30, 56, 62, 65 <br>, 31, 58, 65 <div>, 98, 99, 112 <em>, 29, 58, 65 <h1>, 59, 65 <h2>, 59, 65 <h3>, 59, 65 <h4>, 59, 65 <h5>, 59, 65 <h6>, 59, 65 <head>, 30, 62, 65 <html>, 30, 65 <img>, 43, 49, 65 <meta>, 63, 64, 66 <p>, 29, 30, 65 <strong>, 58, 65 <title>, 62, 63, 66 znaczniki odwołania, 65 otwierające, 59 zamykające, 59

# PROGRAM PARTNERSKI

GRUPY WYDAWNICZEJ HELION

**1. ZAREJESTRUJ SIĘ** 2. PREZENTUJ KSIĄŻKI **3. ZBIERAJ PROWIZJE** 

Zmień swoją stronę WWW w działający bankomat!

Dowiedz się więcej i dołącz już dzisiaj! http://program-partnerski.helion.pl

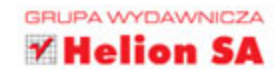

# TWORZENIE STRON WWW,<br>CZYLI WSPANIAŁA WYPRAWA W KRAINĘ ZNACZNIKÓW!

Dzień dobry, oto Kim. Kim wyrusza właśnie na wyprawę, której celem jest opanowanie różnych elementów potrzebnych do wykonania strony internetowej. Musi poznać język HTML i kaskadowe arkusze stylów, a potem powedrować dalej: do miasta WordPress. Na szczęście Kim nie jest sama - towarzyszy jej pies Tofu, a w pokonywaniu różnych trudności pomagają Guru, Glinda i Wendy. Dołącz do Kim, a uda Ci się w mig poznać podstawy kilku naprawdę przydatnych technologii.

Kto powiedział, że nauka musi być nudna? Ten zabawny, interesujący poradnik opracowany w formie komiksu pozwoli Ci w miłej i relaksującej atmosferze nauczyć się tworzenia stron internetowych, czyli czegoś, co już stało się standardem w wielu dziedzinach życia. Dzięki tej książce nauczysz się posługiwać znacznikami HTML, napiszesz kod CSS określający sposób wyświetlania Twojej strony, dowiesz się, jak skonfigurować WordPress, a także wybierzesz firmę świadczącą usługi hostingowe, umieścisz swoją stronę na serwerze i wybierzesz dobrą nazwę domeny. Zapraszamy Cię do świata Kim!

- \* PIERWSZY DZIEŃ ZAJĘĆ
- \* KLOPOTY 7F ZNACZNIKAMI HTML
- \* KIM UPIEKSZA SWOJĄ STRONĘ ZA POMOCĄ CSS-A
- \* KIM W MIEŚCIE WORDPRESS
- **EX PRZYSTOSOWYWANIE WORDPRESSA DO** INDYWIDUALNYCH POTRZEB I PREFERENCJI
- **WIFIKI START**

NATE COOPER - nowojorski pisarz i konsultant. Pracował w firmie Apple, współpracował z nowojorska społecznością zajmującą się nowymi technologiami i przedsiębiorczością, pisał na tematy związane ze strategiami w biznesie. Dziś jego firma - Simple Labs - zajmuje się doradztwem w zakresie implementacji WordPressa i strategii udostępniania treści, a ponadto organizuje konferencje dotyczące komunikacji i technologii.

 $\left\{\left| \begin{matrix} 0 & 1 \\ 0 & 1 \end{matrix} \right|\right\}$  = pracuje jako rysownik i grafik w Nowym Jorku. W 2010 r. stworzyła komiks sieciowy o samej sobie. Opublikowała także powieść graficzną oraz minikomiks będący zbiorem jej prac.

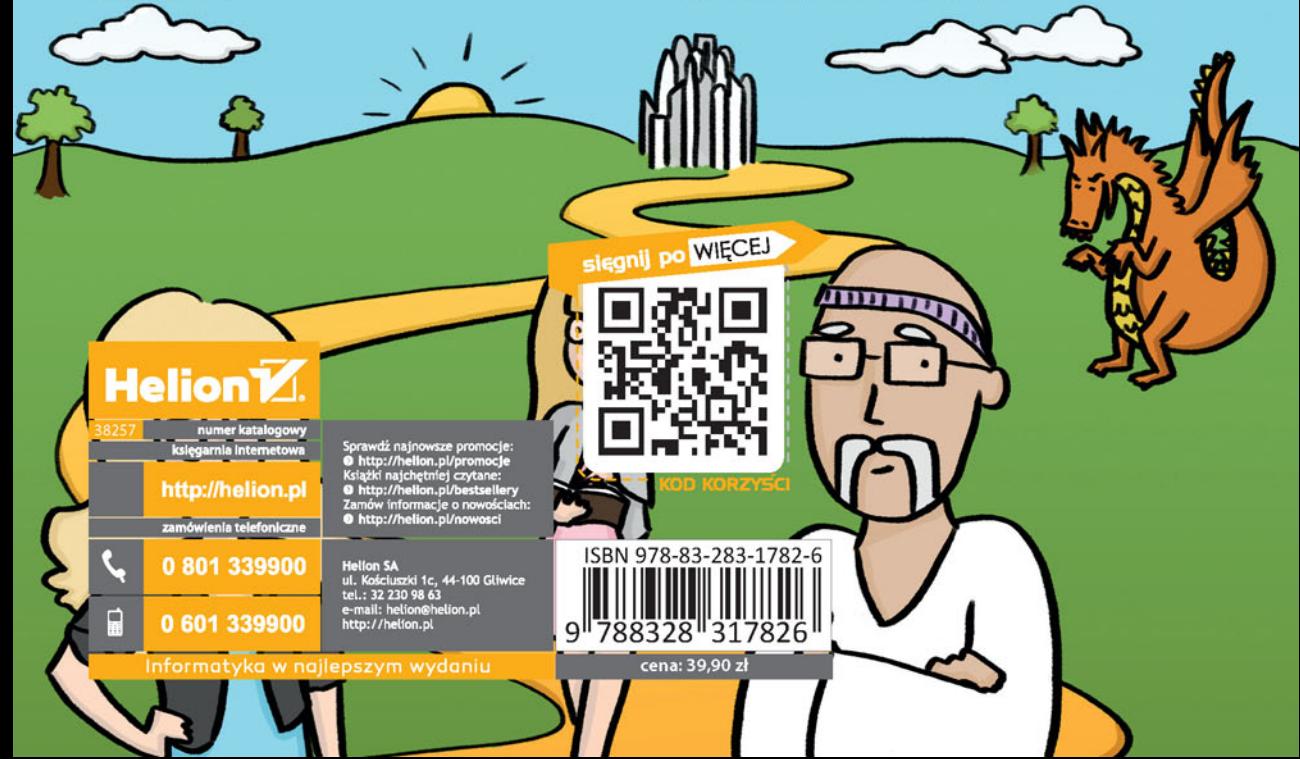